# SP 211/SP 213w/SP 213Nw

 $\overline{7}$ 

# Anwenderanleitung <sup>[Überblick über das Gerät](#page-14-0)</sup> 1 [Einlegen von Papier](#page-24-0)  $\overline{c}$ [Drucken von Dokumenten](#page-36-0) 3 Konfigurieren des Geräts mithilfe von  $\overline{4}$ Dienstprogrammen [Wartung des Geräts](#page-70-0) 5 [Fehlerbehebung](#page-74-0) 6

[Anhang](#page-90-0)

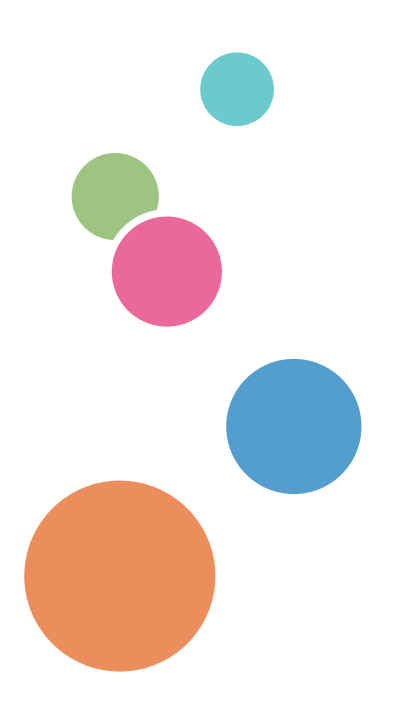

Für eine sichere und korrekte Verwendung lesen Sie unbedingt die "Sicherheitshinweise" vor der Verwendung dieses Geräts.

# **INHALTSVERZEICHNIS**

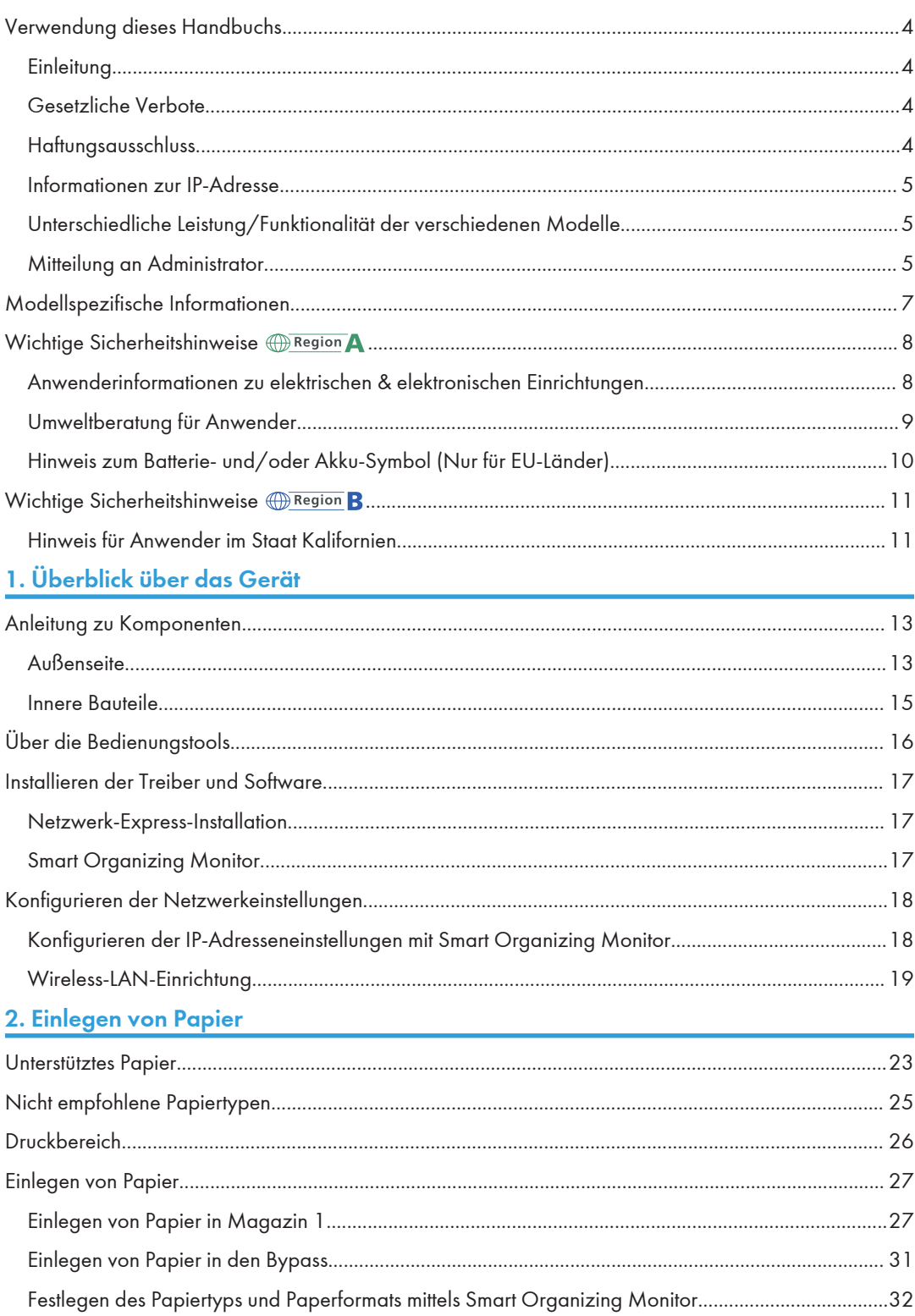

# 3. Drucken von Dokumenten

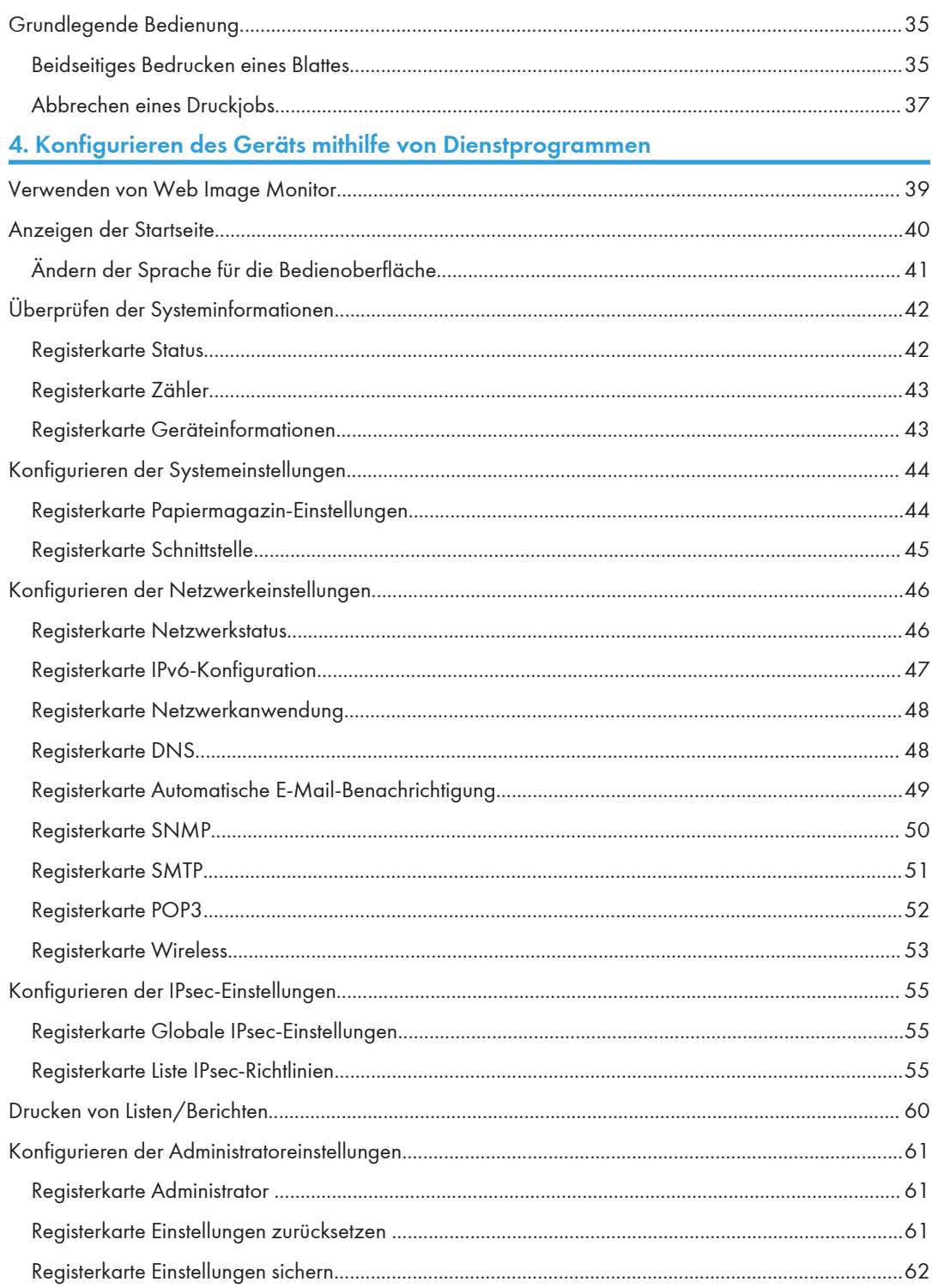

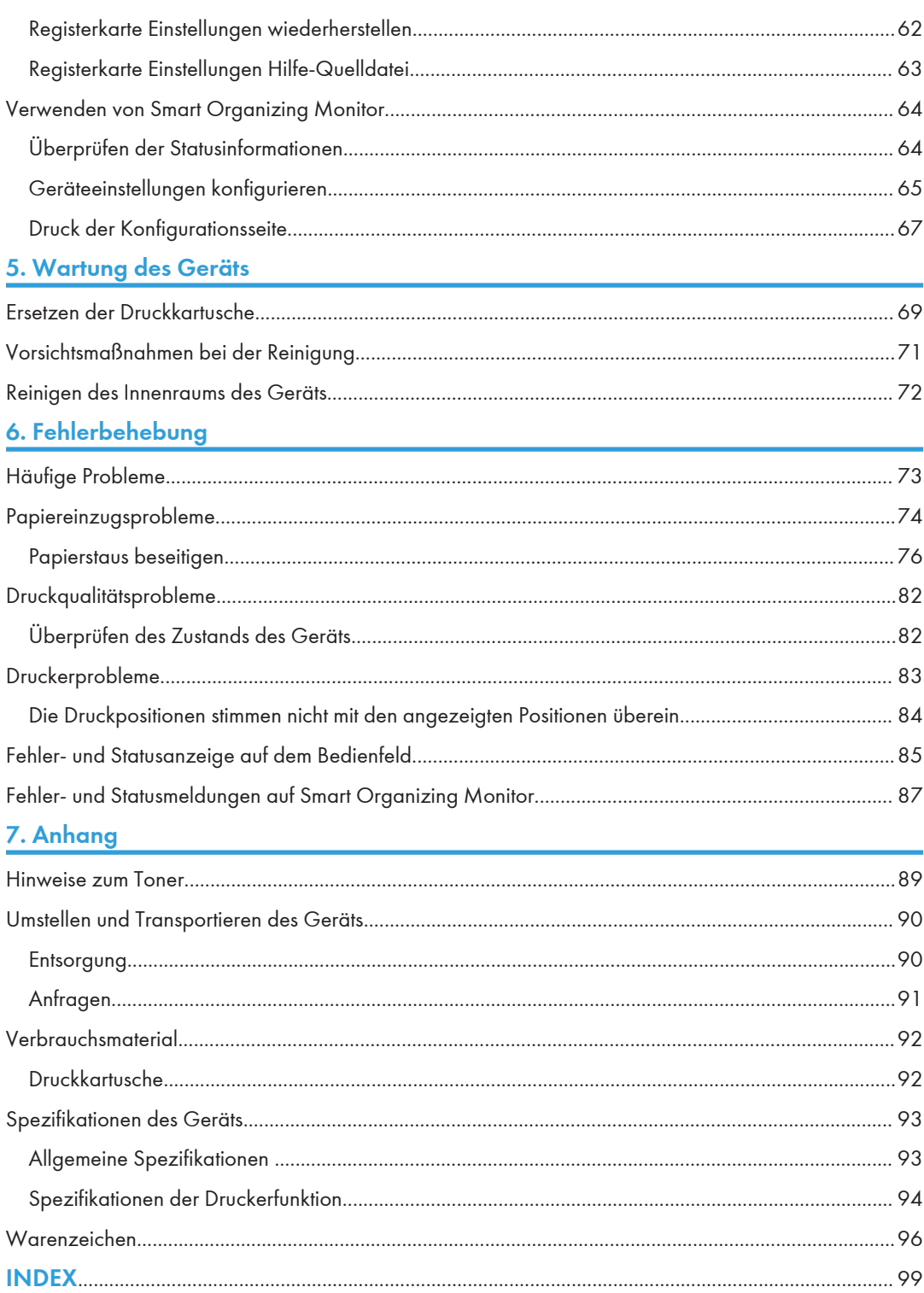

# <span id="page-5-0"></span>Verwendung dieses Handbuchs

# Einleitung

Dieses Handbuch enthält ausführliche Anleitungen und Hinweise zur Inbetriebnahme und Bedienung dieses Geräts. Lesen Sie sich dieses Handbuch zu Ihrer eigenen Sicherheit sorgfältig durch, bevor Sie das Gerät verwenden. Bewahren Sie dieses Handbuch zum einfachen Nachschlagen griffbereit auf.

# Gesetzliche Verbote

Kopieren oder drucken Sie keine Dokumente, deren Reproduktion gesetzlich verboten ist.

Das Kopieren oder Drucken folgender Dokumente ist üblicherweise durch die örtlichen Gesetze verboten:

Banknoten, Steuermarken, Anleihen, Aktienpapiere, Bankwechsel, Schecks, Reisepässe, Führerscheine.

Diese Liste dient nur als Richtlinie und erhebt keinen Anspruch auf Vollständigkeit. Wir übernehmen keinerlei Verantwortung für ihre Vollständigkeit oder Genauigkeit. Wenn Sie Fragen bezüglich der Rechtmäßigkeit von Kopien und Ausdrucken haben, wenden Sie sich an Ihren Rechtsberater.

# Haftungsausschluss

Änderungen dieses Handbuchs sind ohne Vorankündigung vorbehalten.

Soweit gesetzlich zulässig haftet der Hersteller in keinem Fall für jegliche Schäden, die sich aus einem Versagen dieses Geräts, Verlusten von Dokumenten oder Daten oder der Verwendung bzw. Nichtverwendung dieses Produkts und den damit gelieferten Handbüchern ergeben.

Stellen Sie sicher, dass Sie stets Kopien oder Sicherungen der im Gerät gespeicherten Daten besitzen. Dokumente oder Daten könnten aufgrund von Bedienungsfehlern oder Störungen des Geräts gelöscht werden.

In keinem Fall haftet der Hersteller für von Ihnen mit diesem Gerät erstellte Dokumente oder Ergebnisse aus den von Ihnen verwendeten Daten.

Um eine gute Ausgabequalität zu erzielen, empfiehlt der Hersteller, den Originaltoner des Herstellers zu verwenden.

In dieser Bedienungsanleitung werden zwei verschiedene Maßangaben verwendet.

Aufgrund von Verbesserungen oder Änderungen am Produkt können manche Abbildungen oder Erklärungen in dieser Anleitung von Ihrem Produkt abweichen.

# <span id="page-6-0"></span>Informationen zur IP-Adresse

In diesem Handbuch steht "IP-Adresse" sowohl für IPv4- als auch für IPv6-Umgebungen. Lesen Sie die Anweisungen, die auf die von Ihnen verwendete Umgebung zutreffen.

# Unterschiedliche Leistung/Funktionalität der verschiedenen Modelle

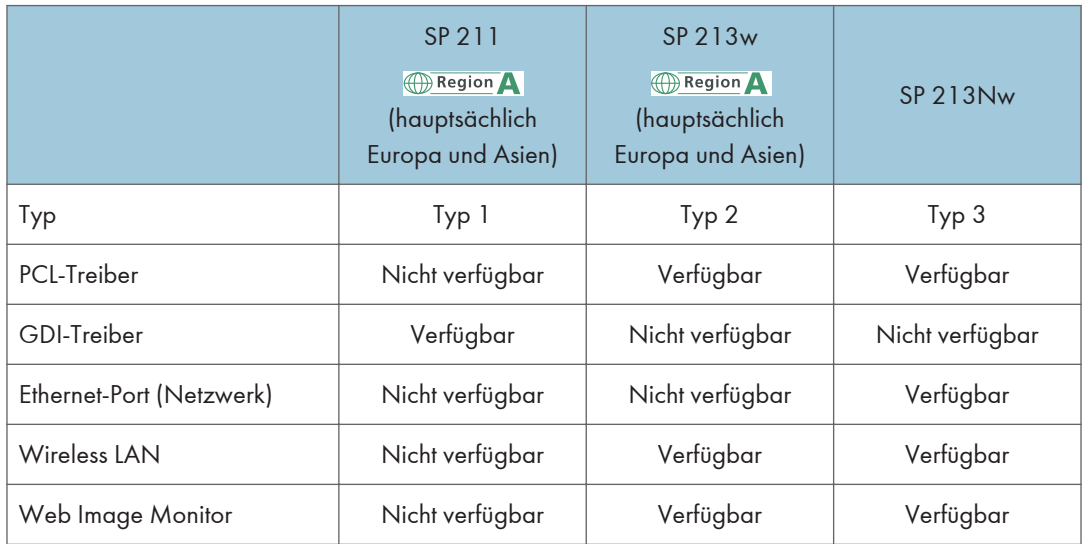

Die Unterschiede in der Leistung und den Funktionen der verschiedenen Modelle:

# Mitteilung an Administrator

## Passwort

Bestimmte Konfigurationen dieses Geräts können mit einem Passwortschutz versehen werden, um unbefugte Änderungen durch andere Personen zu verhindern. Wir empfehlen dringend, unverzüglich ein eigenes Passwort zu erstellen.

Folgende Verfahren können mit einem Passwortschutz versehen werden:

• Konfiguration von [Systemeinstellungen], [Netzwerkeinstellungen], [IPsec-Einstellungen] oder [Administrator Tools]-Menü über den Web Image Monitor

Der Zugriff auf dieses Gerät via Web Image Monitor ist standardmäßig nicht Passwort-gesichert.

Die Einstellungen zur Konfiguration des Passwortes finden Sie unter [Administratoreinstell.].

# **U** Hinweis

• Einzelheiten zum Erstellen eines Passworts finden Sie auf [S. 61 "Konfigurieren der](#page-62-0) [Administratoreinstellungen".](#page-62-0)

# <span id="page-8-0"></span>Modellspezifische Informationen

In diesem Abschnitt wird erläutert, wie Sie die Region bestimmen, zu der Ihr Gerät gehört.

Auf der Geräterückseite befindet sich an der unten angegebenen Position ein Etikett. Das Etikett enthält Einzelheiten zu der Region, zu der das Gerät gehört. Lesen Sie die Informationen auf dem Etikett.

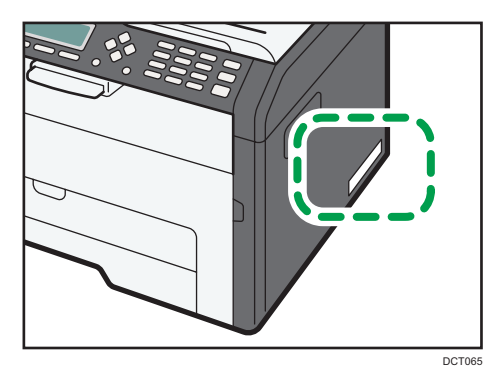

Bei den folgenden Informationen handelt es sich um regionsspezifische Angaben. Lesen Sie die Informationen unter dem Symbol, das der Region Ihres Geräts entspricht.

**Example 1** (hauptsächlich Europa und Asien)

Enthält das Etikett die folgenden Angaben, handelt es sich um ein Gerät für Region A:

- CODE XXXX -27, -29
- 220-240 V

*Ender B* (hauptsächlich Nordamerika)

Enthält das Etikett die folgenden Angaben, handelt es sich um ein Gerät für Region B:

- CODE XXXX -17
- 120 V
- **D**Hinweis
	- Die Abmessungen in diesem Handbuch werden in zwei Maßeinheiten angegeben: metrisch und in Zoll. Wenn Ihr Gerät zu Region A gehört, orientieren Sie sich an den metrischen Angaben. Wenn Ihr Gerät zu Region B gehört, orientieren Sie sich an den Zollangaben.

# <span id="page-9-0"></span>Wichtige Sicherheitshinweise **CE Region**

# Anwenderinformationen zu elektrischen & elektronischen Einrichtungen

# Anwender in Ländern, in denen das in diesem Abschnitt gezeigte Symbol im nationalen Gesetz zur Sammlung und Behandlung von elektronischem Abfall festgelegt wurde

Unsere Produkte enthalten qualitativ hochwertige Komponenten und sind für einfaches Recycling konzipiert.

Unsere Produkte oder Produktverpackungen sind mit folgendem Symbol markiert.

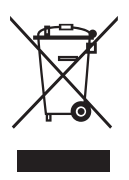

Das Symbol zeigt an, dass das Produkt nicht als Hausmüll behandelt werden darf. Es muss separat über die verfügbaren entsprechenden Rücklauf- und Sammlungssysteme entsorgt werden. Durch Befolgen dieser Anweisungen stellen Sie sicher, dass dieses Produkt richtig behandelt wird, und helfen, potenzielle Auswirkungen auf die Umwelt und menschliche Gesundheit zu reduzieren, die sonst aus ungeeigneter Behandlung resultieren könnten. Wiederverwertung von Produkten hilft, natürliche Ressourcen zu erhalten und die Umwelt zu schützen.

Weitere Einzelheiten zu Sammel- und Recyclingsystemen für dieses Produkt erhalten Sie in dem Geschäft, in dem Sie es erworben haben, bei Ihrem örtlichen Händler oder von einem Vertriebs-/ Kundendienstmitarbeiter.

# Alle anderen Anwender

Wenn Sie dieses Produkt entsorgen möchten, setzen Sie sich bitte mit den zuständigen Behörden, dem Geschäft, wo Sie es erworben haben, Ihrem örtlichen Händler oder einem Vertriebs-/ Kundendienstmitarbeiter in Verbindung.

# <span id="page-10-0"></span>Umweltberatung für Anwender

### Anwender in der EU, der Schweiz und in Norwegen

#### Ergiebigkeit der Verbrauchsmaterialien

Einzelheiten erhalten Sie im Anwenderhandbuch oder auf der Verbrauchsmaterialverpackung.

### Recyclingpapier

Entsprechend der Europäischen Norm 12281:2002 oder DIN 19309 hergestelltes Recyclingpapier kann in diesem Gerät verwendet werden. Produkte mit EP-Drucktechnologie können auf Papier mit bis zu 64 g/m<sup>2</sup> drucken, welches weniger Rohstoffe enthält und wesentlich zur Ressourceneinsparung beiträgt.

#### Duplexdruck (falls verfügbar)

Beim Duplexdruck werden beide Seiten des Papiers bedruckt. Dadurch wird Papier gespart und die Größe gedruckter Dokumente wird reduziert, sodass weniger Blätter gebraucht werden. Wir empfehlen die Aktivierung dieser Funktion bei jedem Druck.

#### Toner-Rücknahmeprogramm

Tonerkartuschen können gemäß den örtlichen Bestimmungen kostenlos zur Wiederaufarbeitung abgegeben werden.

Einzelheiten zu diesem Rücknahmeprogramm finden Sie auf der unten genannten Webseite oder bei Ihrem Vertriebspartner vor Ort.

https://www.ricoh-return.com/

### Energieeffizienz

Der Energieverbrauch eines Geräts hängt nicht nur von seinen technischen Daten, sondern auch von der Verwendung ab. Das Gerät wurde so konzipiert, dass Sie die Stromkosten senken können, indem es nach dem Druck der letzten Seite in den Bereitschaftsmodus schaltet. Wenn nötig, kann es direkt aus diesem Modus drucken.

Wenn keine zusätzlichen Drucke notwendig sind und ein bestimmter Zeitraum verstrichen ist, schaltet das Gerät in den Energiesparmodus.

In diesen Modi verbraucht das Gerät weniger Strom (Watt). Wenn das Gerät erneut drucken soll, braucht es etwas länger den Druck aus dem Energiesparmodus wieder aufzunehmen als aus dem Bereitschaftsmodus.

Um maximal Energie sparen zu können, empfehlen wir die Verwendung der Standardeinstellung für die Stromverwaltung.

Produkte, die die Anforderungen des Energy Star erfüllen, sind immer energieeffizient.

# <span id="page-11-0"></span>Hinweis zum Batterie- und/oder Akku-Symbol (Nur für EU-Länder)

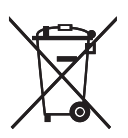

Entsprechend der Richtlinie über Batterien 2006/66/EC Artikel 20, Informationen für Endverbraucher, Anhang II, wird das oben stehende Symbol auf Batterien und Akkus aufgebracht.

Dieses Symbol bedeutet, dass in der Europäischen Union gebrauchte Batterien und Akkus separat vom Hausmüll entsorgt werden sollten.

In der EU gibt es getrennte Sammelsysteme nicht nur für gebrauchte elektrische und elektronische Produkte, sondern auch für Batterien und Akkus.

Bitte entsorgen Sie sie ordnungsgemäß über die zuständige Entsorgungs-/Recyclingstelle in Ihrer Gemeinde.

# <span id="page-12-0"></span>Wichtige Sicherheitshinweise **CE Region B**

# Hinweis für Anwender im Staat Kalifornien

Perchlorat-Material - es gelten spezielle Handlungsanweisungen. Siehe: www.dtsc.ca.gov/ hazardouswaste/perchlorate

# <span id="page-14-0"></span>1. Überblick über das Gerät

# Anleitung zu Komponenten

In diesem Abschnitt werden die Namen der verschiedenen Teile an der Vorder- und Rückseite des Geräts aufgeführt und deren Funktionen erläutert.

# **Außenseite**

# **Wichtig**

- Modelle des Typs 1 und 2 sind nicht mit einem Ethernet-Port ausgestattet.
- Modelle des Typs 1 haben keine [Wi-Fi]-Taste.
- Nur Modelle des Typs 2 und 3 können die Testseite mittels der Taste [Job Reset] drucken.

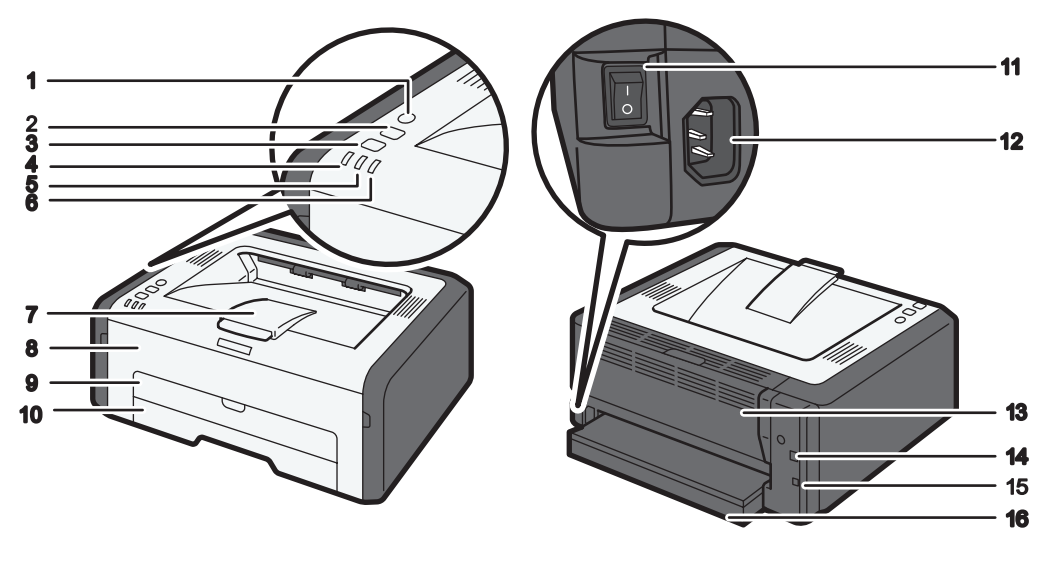

#### DCT831

#### 1. Taste [Wi-Fi]

Drücken Sie diese Taste, um zum Wirless-LAN zu wechseln.

Durch Halten der Taste können Sie das Menü zur Konfiguration von WPS mittels PIN-Code oder im PBC-Modus anzeigen.

#### 2. Taste [Job Reset]

Drücken Sie diese Taste, um einen laufenden Druckjob abzubrechen. Sie können außerdem die Testseite drucken, indem Sie das Gerät anschalten, während Sie diese Taste drücken und für 13 Sekunden gedrückt halten.

T

#### 3. Taste [Stop/Start]

Sie können die Taste drücken, um im Duplex-Druck auf die Rückseite des Blatts zu drucken und das Drucken zu erzwingen.

Sie können außerdem die Konfigurations- oder Wartungsseite drucken, indem Sie das Gerät anschalten, während Sie diese Taste drücken und für 13 Sekunden gedrückt halten. Die Wartungsseite wird bei Modellen des Typs 1 gedruckt. Bei Modellen des Typs 2 oder 3 wird die Konfigurationsseite gedruckt.

#### 4. Stromanzeige

Die Anzeige leuchtet blau, wenn das Gerät eingeschaltet ist. Sie blinkt, wenn ein Druckjob empfangen wird, sowie während der Durchführung eines Druckvorgangs.

#### 5. Warnanzeige

Diese Warnanzeige blinkt rot im Fall eines Papierstaus und leuchtet dauerhaft, wenn ein anderer Fehler auftritt.

#### 6. Warnanzeige bei Toner-/Papierende

Diese Warnanzeige blinkt rot, wenn der Toner fast leer ist und leuchtet auf, wenn Papier oder Toner aufgebraucht sind und der Toner nicht richtig eingesetzt ist.

#### 7. Endanschläge

Ziehen Sie diesen Anschlag hoch, damit das Papier nicht herunterfällt.

#### 8. Vordere Abdeckung

Öffnen Sie die Abdeckung, um das Verbrauchsmaterial auszutauschen oder Papierstaus zu beseitigen.

#### 9. Bypass

Dieses Magazin kann ein Blatt Normalpapier fassen.

#### 10. Magazin 1

Das Magazin kann bis zu 150 Blatt Normalpapier fassen.

#### 11. Hauptschalter

Dient zum Ein- und Ausschalten der Stromversorgung.

#### 12. Netzkabelanschluss

Schließen Sie das Netzkabel hier an das Gerät an. Stecken Sie das andere Ende des Kabel in eine Steckdose.

#### 13. Hintere Abdeckung

Öffnen Sie die Abdeckung, um die Blätter Druckseite nach oben auszugeben oder einen Papierstau zu entfernen.

#### 14. USB-Anschluss

Über diesen Anschluss wird das Gerät mithilfe eines USB-Kabels an einen Computer angeschlossen.

#### 15. Ethernet-Port

Verwenden Sie diesen Port, um das Gerät über ein Netzwerkkabel mit dem Netzwerk zu verbinden.

#### 16. Magazinabdeckung

Bringen Sie die Abdeckung an, wenn Sie das Magazin verlängern.

# <span id="page-16-0"></span>Innere Bauteile

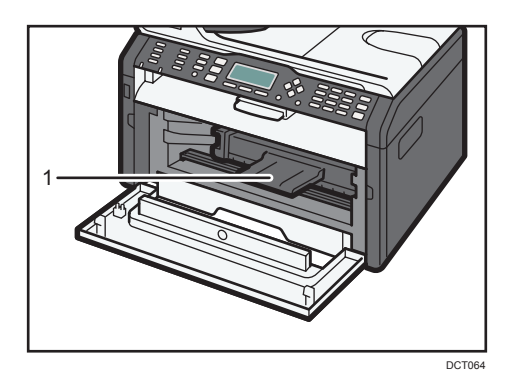

# 1. Druckkartusche

Ein austauschbares Verbrauchsmaterial, das zum Drucken auf Papier erforderlich ist. Einzelheiten zum Austauschen der Kartusche finden Sie auf [S. 69 "Ersetzen der Druckkartusche".](#page-70-0)

# <span id="page-17-0"></span>Über die Bedienungstools

In diesem Abschnitt werden die Bedienungstools dieses Geräts erklärt.

# **Wichtig**

# • Modellabhängig ist Web Image Monitor möglicherweise nicht verfügbar. Details zu den Unterschieden zwischen den Modellen finden Sie unter [S. 5 "Unterschiedliche Leistung/](#page-6-0) [Funktionalität der verschiedenen Modelle".](#page-6-0)

# Smart Organizing Monitor

Installieren Sie dieses Dienstprogramm von der mitgelieferten CD-ROM auf dem Computer, bevor Sie es verwenden. Mit Smart Organizing Monitor können Sie den Status des Geräts überprüfen, dessen Einstellungen konfigurieren und weitere Funktionen verwenden. Weitere Informationen zur Verwendung des Smart Organizing Monitor finden Sie unter [S. 64 "Verwenden von Smart](#page-65-0) [Organizing Monitor"](#page-65-0).

#### Web Image Monitor

Sie können den Status des Geräts überprüfen und dessen Einstellungen konfigurieren, indem Sie über Web Image Monitor direkt auf das Gerät zugreifen. Einzelheiten zur Benutzung des Web Image Monitor finden Sie unter [S. 39 "Verwenden von Web Image Monitor"](#page-40-0).

# <span id="page-18-0"></span>Installieren der Treiber und Software

# Netzwerk-Express-Installation

- 1. Schalten Sie den Computer ein.
- 2. Legen Sie die CD-ROM in das CD-ROM-Laufwerk ein.
- 3. Wählen Sie eine Sprache und ein Produkt aus und klicken Sie auf [OK].
- 4. Klicken Sie auf [Netzwerk-Express-Installation].
- 5. Lesen Sie die gesamte Lizenzvereinbarung aufmerksam durch. Falls Sie die Lizenzbedingungen akzeptieren, klicken Sie auf [Ich akzeptiere die Lizenzvereinbarung.] und klicken Sie dann auf [Weiter >].
- 6. Wählen Sie [Neuen Drucker hinzufügen] und anschließend [Weiter >].
- 7. Wählen Sie die Erkennungsmethode für den Drucker und klicken Sie dann auf [Weiter >].

Zur automatischen Druckersuche wählen Sie [Automatisch nach Druckern suchen].

Zur Druckersuche über die IP-Adresse wählen Sie [Mit eingegeb. IP-Adresse nach Druckern suchen].

Zur Auswahl oder zum Festlegen eines neuen Ports wählen Sie [Anschluss wählen oder einen neuen Anschluss angeben]. Falls ein Dialogfeld zur Auswahl des Anschlusstyps angezeigt wird, sollten Sie den standardmäßigen TCP/IP-Port auswählen.

8. Folgen Sie den Anweisungen im Installationsassistenten.

## Smart Organizing Monitor

- 1. Schalten Sie den Computer ein.
- 2. Legen Sie die CD-ROM in das CD-ROM-Laufwerk ein.
- 3. Wählen Sie eine Sprache und ein Produkt aus und klicken Sie auf [OK].
- 4. Klicken Sie auf [Smart Organizing Monitor].
- 5. Folgen Sie den Anweisungen im Installationsassistenten.

#### **D**Hinweis

• Informationen zur USB-Express-Installation finden Sie in der Installationsanleitung.

# <span id="page-19-0"></span>Konfigurieren der Netzwerkeinstellungen

Dieser Abschnitt erklärt das Konfigurieren der Netzwerkeinstellungen.

**Wichtig** 

• Ethernet und Wireless-LAN-Einstellungen können nicht gleichzeitig aktiviert werden.

# Konfigurieren der IP-Adresseneinstellungen mit Smart Organizing Monitor

Die Konfiguration der Netzwerkeinstellungen hängt davon ab, ob die IP-Adressinformationen automatisch durch das Netzwerk (DHCP) oder manuell zugewiesen werden.

## **D** Hinweis

- Weitere Informationen zum Konfigurieren der IPv4-Adresse finden Sie in der Installationsanleitung.
- Details zum Drucken der Konfigurationsseite finden Sie unter [S. 64 "Verwenden von Smart](#page-65-0) [Organizing Monitor"](#page-65-0).

### Einstellungen zur automatischen Zuweisung einer IPv6-Adresse

### **Wichtig**

- Im Netzwerk ist ein DHCP-Server erforderlich, um die IPv6-Adresse automatisch zu erhalten.
- 1. Klicken Sie im [Start]-Menü auf [Alle Programme].
- 2. Klicken Sie auf [Smart Organizing Monitor for SP xxx Series].
- 3. Klicken Sie auf [Smart Organizing Monitor Status].

Wenn das verwendete Gerät nicht ausgewählt ist, klicken Sie auf [Drucker verbinden] und wählen Sie dann das Gerätemodell aus.

- 4. Klicken Sie auf die Registerkarte [Anwenderprg.].
- 5. Klicken Sie auf [Druckerkonfiguration].
- 6. Geben Sie den Zugangscode ein und klicken Sie dann auf [OK].

Der standardmäßige Zugangscode lautet "Admin". Geben Sie "Admin" ein, falls dies nicht geändert wurde. Beachten Sie die Groß- und Kleinschreibung.

- 7. Klicken Sie auf die Registerkarte [IPv6].
- 8. Wählen Sie [Aktiviert] in [IPv6 DHCP:].
- 9. Wählen Sie [Aktiviert] in [IPv6:] und klicken Sie dann auf [OK].
- 10. Klicken Sie auf [Schließen].

1

### <span id="page-20-0"></span>Manuelles Zuweisen der IPv6-Adresse des Geräts

### **A** Wichtig

- Die dem Gerät zugewiesene IPv6-Adresse darf von keinem anderen Gerät im gleichen Netzwerk verwendet werden.
- 1. Klicken Sie im [Start]-Menü auf [Alle Programme].
- 2. Klicken Sie auf [Smart Organizing Monitor for SP xxx Series].
- 3. Klicken Sie auf [Smart Organizing Monitor Status].

Wenn das verwendete Gerät nicht ausgewählt ist, klicken Sie auf [Drucker verbinden] und wählen Sie dann das Gerätemodell aus.

- 4. Klicken Sie auf die Registerkarte [Anwenderprg.].
- 5. Klicken Sie auf [Druckerkonfiguration].
- 6. Geben Sie den Zugangscode ein und klicken Sie dann auf [OK].

Der standardmäßige Zugangscode lautet "Admin". Geben Sie "Admin" ein, falls dies nicht geändert wurde. Beachten Sie die Groß- und Kleinschreibung.

- 7. Klicken Sie auf die Registerkarte [IPv6].
- 8. Wählen Sie [Deakt.] in [IPv6 DHCP:].
- 9. Wählen Sie [Aktivieren] in [IPv6:].
- 10. Geben Sie die Werte in [Manuelle Adresse:], [Präfix-Länge:] und [Gateway:] ein und klicken Sie dann auf [OK].
- 11. Klicken Sie auf [Schließen].

# Wireless-LAN-Einrichtung

Dieser Abschnitt beschreibt die manuelle Konfiguration der drahtlosen LAN-Einstellungen mittels Smart Organizing Monitor. Für das einfache Konfigurieren mit WPS (Wi-Fi geschütztes Setup) siehe Handbuch zu Wi-Fi-Einstellungen.

**Wichtig** 

• Falls DHCP aktiviert ist, geben Sie die WLAN-Einstellungen über eine kabelgebundene Verbindung an, und stellen Sie dann die Verbindung unter Verwendung der kabellosen IP-Adresse erneut her.

### Konfigurieren des Infrastrukturmodus mithilfe von Smart Organizing Monitor

#### **Wichtig**

• Stellen Sie sicher, dass der Router, Zugriffspunkt oder das mit Wireless LAN ausgestattete Gerät eingeschaltet ist.

- Prüfen Sie im Vorfeld das Authentifizierungsverfahren und den Namen des Routers, Zugriffspunkts oder des mit Wireless LAN (SSID/IBSS) ausgestatteten Geräts.
- 1. Klicken Sie im [Start]-Menü auf [Alle Programme].
- 2. Klicken Sie auf [Smart Organizing Monitor for SP xxx Series].
- 3. Klicken Sie auf [Smart Organizing Monitor Status].

Wenn das verwendete Gerät nicht ausgewählt ist, klicken Sie auf [Drucker verbinden] und wählen Sie dann das Gerätemodell aus.

- 4. Klicken Sie auf die Registerkarte [Anwenderprg.].
- 5. Klicken Sie auf [Druckerkonfiguration].
- 6. Geben Sie den Zugangscode ein und klicken Sie dann auf [OK].

Der standardmäßige Zugangscode lautet "Admin". Geben Sie "Admin" ein, falls dies nicht geändert wurde. Beachten Sie die Groß- und Kleinschreibung.

- 7. Setzen Sie auf der Registerkarte [Netzwerk 1] [Wireless-Funktion:] auf [Aktiv].
- 8. Setzen Sie auf der Registerkarte [Wireless] [Manuelles Setup] auf [Konfigurationsverfahren].
- 9. Geben Sie die SSID unter [SSID] in [Wireless-LAN-Einstellung] ein.
- 10. Setzen Sie [Kommunikationsmodus] auf [Infrastruktur].
- 11. Wählen Sie im Feld [Authentifizierung] die Authentifizierungsmethode.
- 12. Wählen Sie im Feld [Verschlüsselung] die Verschlüsselungsmethode.

Wenn Sie [WPA2-PSK] oder [Mix-Modus WPA/WPA2] in [Authentifizierung] ausgewählt haben, fahren Sie mit Schritt 17 fort.

- 13. Wählen Sie im Feld [WEP-Schlüs.länge] [64 Bit] oder [128 Bit].
- 14. Wählen Sie im Feld [WEP-Übertrag.schlüs.-ID] die ID aus.
- 15. Wählen Sie im Feld [WEP-Schlüs.format] [Hexadezimal] oder [ASCII].
- 16. Geben Sie unter [WEP-Schlüssel] das Passwort ein.

Wenn Sie [WEP-Schlüssel] angegeben haben, fahren Sie mit Schritt 18 fort.

- 17. Geben Sie unter [WPA-Passphrase] das Passwort ein.
- 18. Klicken Sie auf [OK].
- 19. Klicken Sie auf [Schließen].
- 20. Drücken Sie die Taste [Wi-Fi].
- 21. Prüfen Sie das Ergebnis.

### Verbindung erfolgreich:

Die Taste [Wi-Fi] blinkt nicht mehr, sondern leuchtet kontinuierlich.

1

#### Verbindung fehlgeschlagen:

Die Warnanzeigen beginnen zu blinken und gehen nach 30 Sekunden aus, die Energieanzeige leuchtet kontinuierlich.

### Konfigurieren des Ad-Hoc-Modus mithilfe von Smart Organizing Monitor

#### **Wichtig**

- Im Ad-Hoc-Netzwerk muss jedem Gerät manuell eine IP-Adresse für TCP/IP zugewiesen werden, wenn kein DHCP-Server vorhanden ist.
- Im Ad-Hoc-Modus wird nur Open System oder WEP-Verschlüsselung unterstützt. Die Authentifizierungsmethoden WPA2-PSK und Gemischter Modus WPA2/WPA werden nicht unterstützt.
- 1. Klicken Sie im [Start]-Menü auf [Alle Programme].
- 2. Klicken Sie auf [Smart Organizing Monitor for SP xxx Series].
- 3. Klicken Sie auf [Smart Organizing Monitor Status].

Wenn das verwendete Gerät nicht ausgewählt ist, klicken Sie auf [Drucker verbinden] und wählen Sie dann das Gerätemodell aus.

- 4. Klicken Sie auf die Registerkarte [Anwenderprg.].
- 5. Klicken Sie auf [Druckerkonfiguration].
- 6. Geben Sie den Zugangscode ein und klicken Sie dann auf [OK].

Der standardmäßige Zugangscode lautet "Admin". Geben Sie "Admin" ein, falls dies nicht geändert wurde. Beachten Sie die Groß- und Kleinschreibung.

- 7. Setzen Sie auf der Registerkarte [Netzwerk 1] [Wireless-Funktion:] auf [Aktiv].
- 8. Setzen Sie auf der Registerkarte [Wireless] [Manuelles Setup] auf [Konfigurationsverfahren].
- 9. Geben Sie die SSID unter [SSID] in [Wireless-LAN-Einstellung] ein.
- 10. Setzen Sie [Kommunikationsmodus] auf [Ad-Hoc].
- 11. Wählen Sie im Feld [Ad-Hoc-Kanal] die Kanalnummer aus.
- 12. Wählen Sie im Feld [Authentifizierung] die Authentifizierungsmethode.
- 13. Wählen Sie im Feld [Verschlüsselung] die Verschlüsselungsmethode.
- 14. Wählen Sie im Feld [WEP-Schlüs.länge] [64 Bit] oder [128 Bit].
- 15. Wählen Sie im Feld [WEP-Übertrag.schlüs.-ID] die ID aus.
- 16. Wählen Sie im Feld [WEP-Schlüs.format] [Hexadezimal] oder [ASCII].
- 17. Geben Sie unter [WEP-Schlüssel] das Passwort ein.
- 18. Klicken Sie auf [OK].
- 19. Klicken Sie auf [Schließen].
- 20. Drücken Sie die Taste [Wi-Fi].
- 21. Prüfen Sie das Ergebnis.

# Verbindung erfolgreich:

Die Taste [Wi-Fi] blinkt nicht mehr, sondern leuchtet kontinuierlich.

# Verbindung fehlgeschlagen:

Die Warnanzeigen beginnen zu blinken und gehen nach 30 Sekunden aus, die Energieanzeige leuchtet kontinuierlich.

### **U** Hinweis

• Weitere Informationen zur Verwendung des Smart Organizing Monitor finden Sie unter [S. 64](#page-65-0) ["Verwenden von Smart Organizing Monitor"](#page-65-0).

# <span id="page-24-0"></span>2. Einlegen von Papier

# Unterstütztes Papier

# Papierformat

- $\bullet$  A4
- $8^{1}/2$  " × 11 " (Letter)
- $8^{1}/2$  " × 14 " (Legal)
- B5 JIS
- $5^{1}/2$  "  $\times$  8<sup>1</sup> $/2$  " (Half Letter)
- $7^{1}/_{4}$ " ×  $10^{1}/_{2}$ " (Executive)
- A5
- A6
- B6 JIS
- 16K (197 × 273 mm)
- $\cdot$  16K (195 × 270 mm)
- $\bullet$  16K (184 × 260 mm)
- Benutzerdefiniertes Format

Die folgenden Papierformate werden als benutzerdefinierte Papierformate unterstützt:

• Horiz.

Magazin 1: Ca. 100-216 mm (3,9-8,5 Zoll)

Bypass: Ca. 90-216 mm (3,6-8,5 Zoll)

• Vert.

Ca. 148-356 mm (5,8-14 Zoll)

# Papiertyp

- Normalpapier  $(65-99 g/m^2 (17-26 lb.))$
- Recyclingpapier  $(75-90 g/m^2 (20-24 lb.))$
- Dünnes Papier  $(52-64 g/m^2 (14-17 lb.))$
- Dickes Papier (100-130 g/m<sup>2</sup> (26,6-34 lb.))

# Papierkapazität

- Magazin 1
	- 150 Blatt
	- $(70 g/m<sup>2</sup>, 19 lb.)$

• Bypass 1 Blatt  $(70 g/m^2, 19 lb.)$ 

# <span id="page-26-0"></span>Nicht empfohlene Papiertypen

Verwenden Sie die folgenden Papiertypen nicht:

- Tintenstrahldruckpapier
- GelJet-Spezialpapier
- Gebogenes, gefaltetes oder zerknittertes Papier
- Gewelltes oder verzogenes Papier
- Gekräuseltes Papier
- Feuchtes Papier
- Schmutziges oder beschädigtes Papier
- Durch extreme Trockenheit statisch aufgeladenes Papier
- Bereits bedrucktes Papier (außer vorgedruckte Briefbögen)

Fehlfunktionen sind besonders dann möglich, wenn Sie Papier verwenden, das von anderen Geräten als einem Laserdrucker bedruckt wurde (z. B. Schwarzweiß- und Farbkopierer, Tintenstrahldrucker usw.)

- Spezialpapier wie Thermopapier und Karbonpapier
- Papier, das schwerer oder leichter als die Grenzwerte ist
- Papier mit Fenstern, Löchern, Perforationen, Ausschnitten oder Prägungen
- Klebeetikettenpapier mit freiliegenden Klebeflächen oder freiliegendem Untergrund
- Papier mit Büro- oder Heftklammern

# **D**Hinweis

- Beim Einlegen von Papier darauf achten, dass Sie die Papieroberfläche nicht berühren.
- Selbst wenn das Papier für den Drucker geeignet ist, kann eine falsche Lagerung zu Papierstaus, zu einer Minderung der Druckqualität oder zu Störungen führen.

# <span id="page-27-0"></span>Druckbereich

Die folgende Abbildung zeigt den Papierbereich, auf den das Gerät drucken kann.

# Über den Druckertreiber

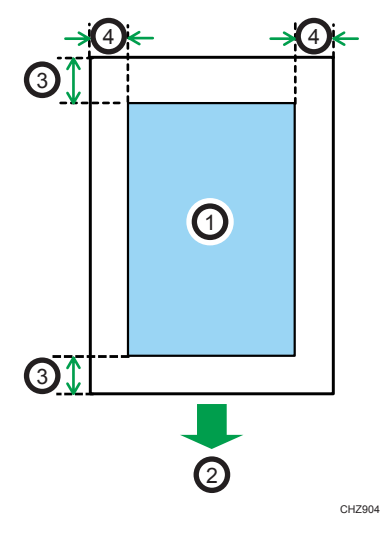

- 1. Druckbereich
- 2. Einzugsrichtung
- 3. Ca. 4,2 mm (0,2 Zoll)
- 4. Ca. 4,2 mm (0,2 Zoll)

### **U** Hinweis

- Der Druckbereich kann abhängig von Papierformat und Druckertreibereinstellungen variieren.
- Um die Druckposition anzupassen, legen Sie [Registration: Magazin 1] oder [Registr.:Bypass] auf der Registerkarte [Service] in Smart Organizing Monitor fest.

# <span id="page-28-0"></span>Einlegen von Papier

Legen Sie einen Stapel Papier zum Drucken in das Einzugsmagazin ein.

**Wichtig** 

• Geben Sie beim Einlegen von Papier das Papierformat und den Papiertyp für dem Bypass und Magazin 1 an. Wenn Sie ein Dokument drucken, geben Sie das Papierformat und den Papiertyp an und wählen Sie das Magazin im Druckertreiber aus, damit die beim Einlegen von Papier festgelegten Einstellungen verwendet werden.

# Einlegen von Papier in Magazin 1

1. Ziehen Sie Magazin 1 langsam heraus und entfernen Sie es mit beiden Händen.

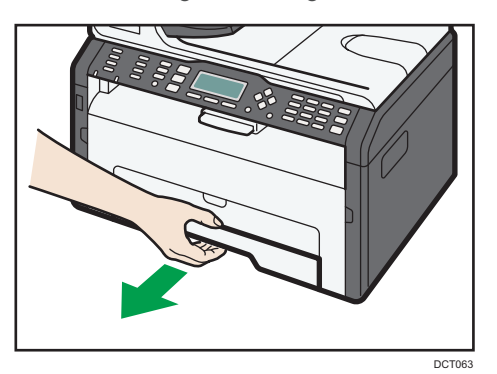

Legen Sie das Magazin auf eine ebene Oberfläche.

2. Drücken Sie die Clips an den seitlichen Papierführungen zusammen, bis sie dem Standardformat entsprechen.

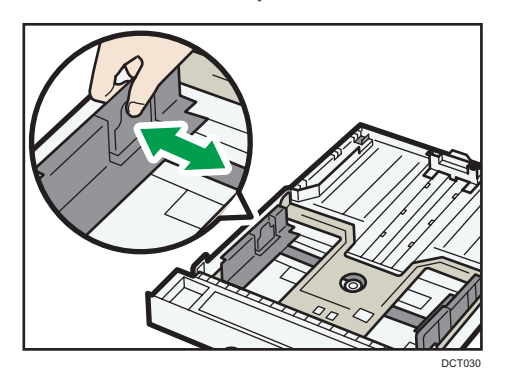

3. Drücken Sie die Endpapierführung zusammen und schieben Sie sie nach innen auf das Standardformat.

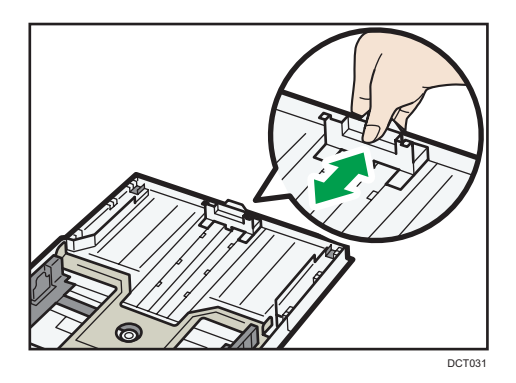

Beim Einlegen von Papier im Format A4 oder Letter richten Sie die Papierführung auf die folgende Position aus:

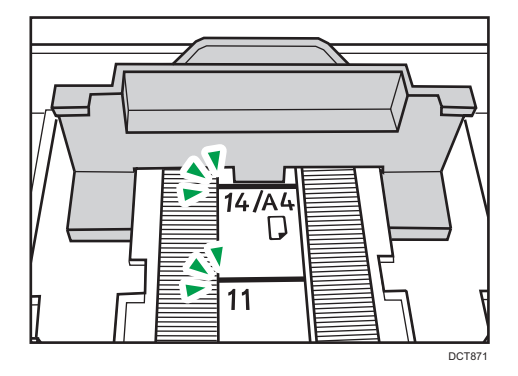

- 4. Fächern Sie das Papier vor dem Einlegen in das Papiermagazin auf.
- 5. Legen Sie den neuen Papierstapel mit der zu bedruckenden Seite nach unten ein.

Vergewissern Sie sich, dass das Papier im Magazin nicht über die obere Begrenzungsmarkierung gestapelt ist.

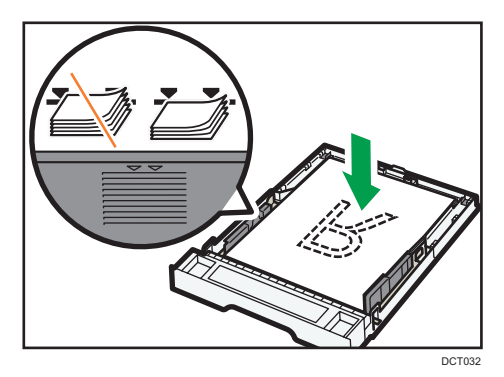

6. Stellen Sie sicher, dass es keine Lücken zwischen dem Papier und den Papierführungen gibt (sowohl an den seitlichen als auch an den Endpapierführungen).

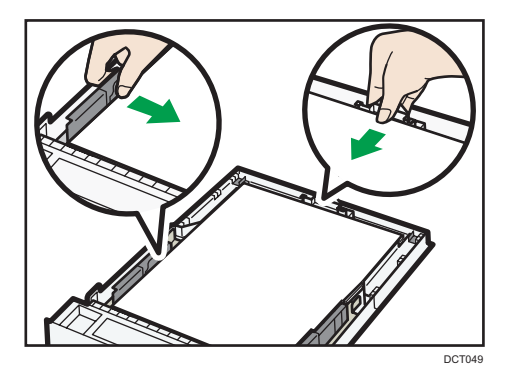

7. Magazin 1 vorsichtig gerade in den Drucker hineinschieben.

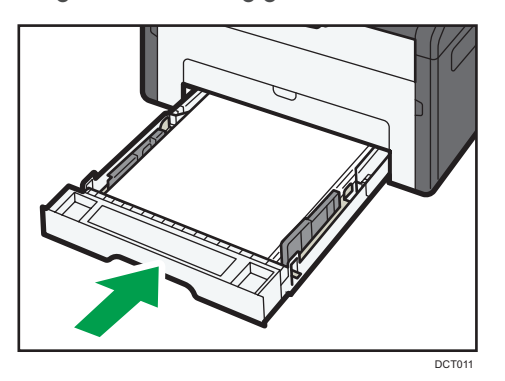

Um Papierstaus zu vermeiden, stellen Sie sicher, dass das Magazin fest eingesetzt wurde.

Um die Blätter mit der Druckseite nach oben auszugeben, öffnen Sie die hintere Abdeckung.

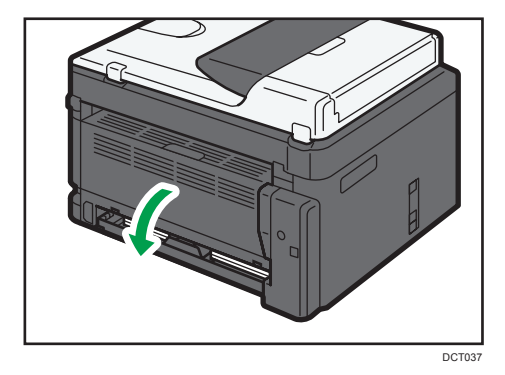

### Verlängern von Magazin 1, um Papier einzulegen

1. Ziehen Sie Magazin 1 langsam heraus und entfernen Sie es mit beiden Händen.

2. Entsperren Sie die Verlängerungsriegel an beiden Seiten des Magazins und ziehen Sie die Verlängerung heraus.

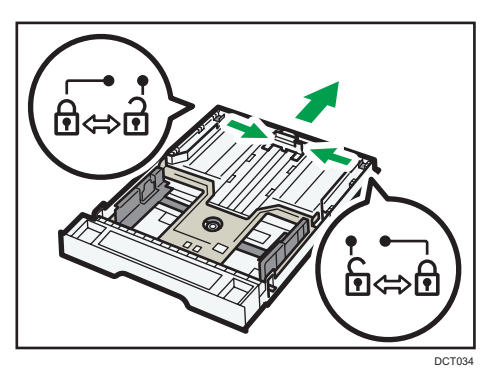

Stellen Sie sicher, dass die innere Oberfläche der Verlängerung an der Skala ausgerichtet ist. Sie können die Verlängerung in 3 Stufen einstellen. Wenn Sie das Format A4 oder Letter verwenden, passen Sie die Länge an die Position der Markierung " $\mathcal{D}$ " im Magazin an.

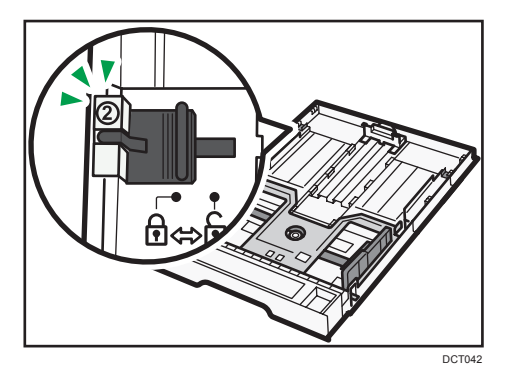

3. Ziehen Sie die Verlängerung heraus, bis sie einrastet.

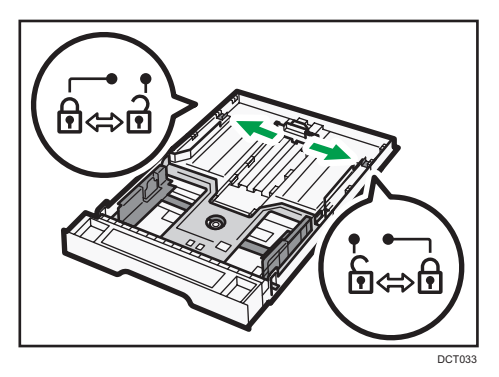

4. Führen Sie die Schritte 2 bis 7 in "Einlegen von Papier in Magazin 1" aus.

 $\overline{c}$ 

<span id="page-32-0"></span>5. Bringen Sie die Magazinabdeckung an.

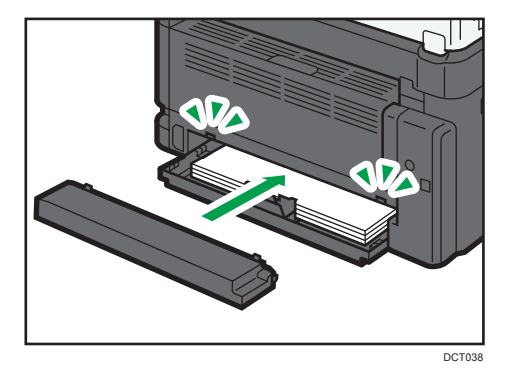

# **D**Hinweis

• Papier im Format Legal oder benutzerdefiniertes Papier, das länger als A4 ist, muss ohne die Magazinabdeckung eingelegt werden. (nur **Integrand**)

# Einlegen von Papier in den Bypass

# **Wichtig**

- Legen Sie kein Papier in den Bypass ein, bis die Benachrichtigung "Bereit" in Smart Organizing Monitor angezeigt wird.
- 1. Den Bypass öffnen.

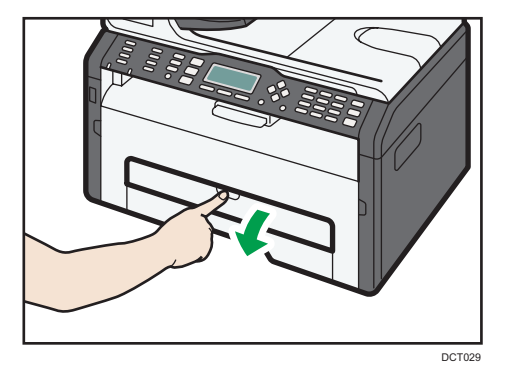

<span id="page-33-0"></span>2. Schieben Sie die seitlichen Führungen nach außen, legen Sie das Papier mit der Druckseite nach oben ein und schieben Sie das Magazin bis zum Anschlag ein.

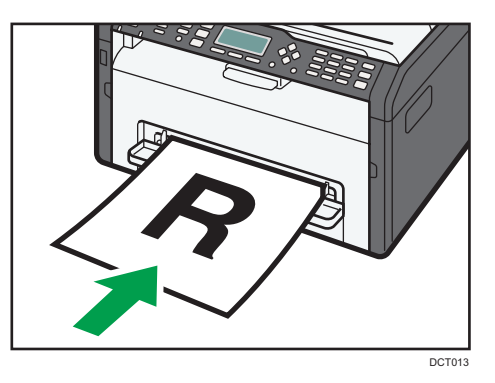

3. Die seitlichen Führungen auf die Papierbreite einstellen.

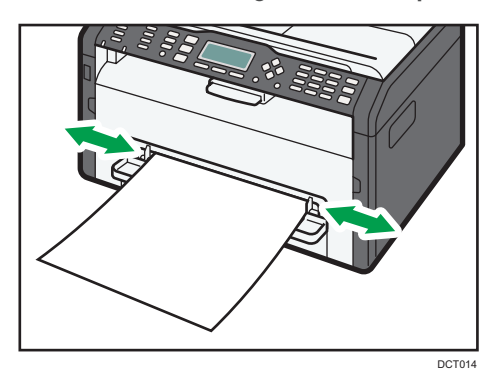

Um die Blätter mit der Druckseite nach oben auszugeben, öffnen Sie die hintere Abdeckung.

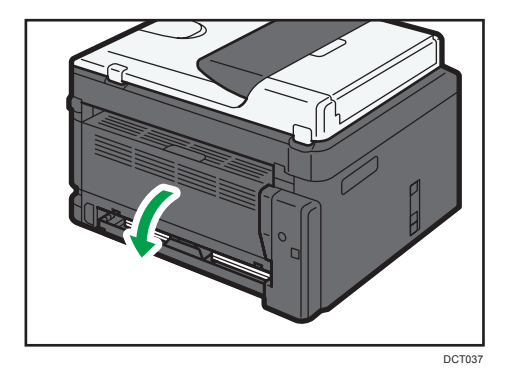

# Festlegen des Papiertyps und Paperformats mittels Smart Organizing Monitor

In diesem Abschnitt wird die Vorgehensweise anhand von Windows 7 beispielhaft erläutert. Die tatsächliche Vorgehensweise kann abhängig von Ihrem verwendeten Betriebssystem abweichen.

# Festlegen des Papiertyps und Papierformats

- 1. Klicken Sie im [Start]-Menü auf [Alle Programme].
- 2. Klicken Sie auf [Smart Organizing Monitor for SP xxx Series].
- 3. Klicken Sie auf [Smart Organizing Monitor Status].

Wenn das verwendete Gerät nicht ausgewählt ist, klicken Sie auf [Drucker verbinden] und wählen Sie dann das Gerätemodell aus.

- 4. Klicken Sie auf der Registerkarte [Anwenderprg.] auf [Druckerkonfiguration].
- 5. Klicken Sie auf die Registerkarte [Papiereinzug].
- 6. Wählen Sie den Papiertyp und das Papierformat für das gewünschte Magazin und klicken Sie dann auf [OK].
- 7. Klicken Sie auf [Schließen].

## Ändern des benutzerdefinierten Papierformats

- 1. Klicken Sie im [Start]-Menü auf [Alle Programme].
- 2. Klicken Sie auf [Smart Organizing Monitor for SP xxx Series].
- 3. Klicken Sie auf [Smart Organizing Monitor Status].

Wenn das verwendete Gerät nicht ausgewählt ist, klicken Sie auf [Drucker verbinden] und wählen Sie dann das Gerätemodell aus.

- 4. Klicken Sie auf der Registerkarte [Anwenderprg.] auf [Druckerkonfiguration].
- 5. Wählen Sie auf der Registerkarte [Papiereinzug] [Benutzerdf. Pap.frmt] in der Liste [Papierformat:] des verwendeten Papiermagazins.
- 6. Wählen Sie in der Liste [Einheit:][mm] oder [Zoll].
- 7. Geben Sie im Feld [Horizontal:] und [Vertikal:] Breite und Länge an.
- 8. Klicken Sie auf [OK].
- 9. Klicken Sie auf [Schließen].

2. Einlegen von Papier
# 3. Drucken von Dokumenten

# Grundlegende Bedienung

Verwenden Sie den Druckertreiber, um ein Dokument vom Computer aus zu drucken.

1. Öffnen Sie nach dem Erstellen eines Dokuments das Dialogfeld [Druckeinstellungen] in der nativen Anwendung des Dokuments.

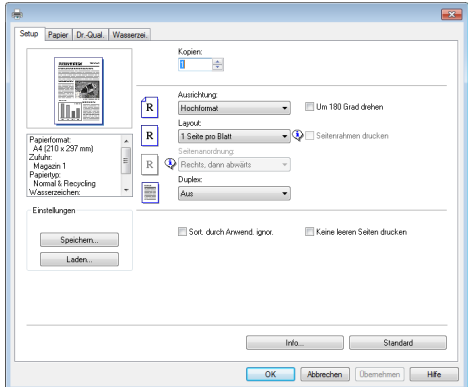

2. Ändern Sie bei Bedarf Druckeinstellungen.

Klicken Sie auf [Hilfe], um Einzelheiten zu den einzelnen Einstellungselementen zu erhalten.

- 3. Klicken Sie auf [OK], wenn die Einstellungsänderungen abgeschlossen sind.
- 4. Drucken Sie das Dokument mithilfe der Druckfunktion in der ursprünglichen Anwendung des Dokuments aus.

### **D**Hinweis

• Wenn ein Papierstau auftritt, wird das Drucken gestoppt. Öffnen Sie die vordere Abdeckung, entfernen Sie die Druckkartusche und entfernen Sie das gestaute Papier. Wenn Sie das Papier nicht entfernen können, öffnen Sie Fixierabdeckung. Wenn Sie die Abdeckung schließen, wird der Druckvorgang automatisch fortgesetzt.

## Beidseitiges Bedrucken eines Blattes

## **X** Wichtig

- Diese Funktion ist für den Bypass nicht verfügbar.
- 1. Öffnen Sie nach dem Erstellen eines Dokuments das Dialogfeld [Druckeinstellungen] in der nativen Anwendung des Dokuments.
- 2. Legen Sie auf der Registerkarte [Setup] im Listenfeld [Duplex:] fest, wie Sie die gebundene Ausgabe öffnen möchten.
- 3. Nehmen Sie alle weiteren Einstellungen vor und klicken Sie danach auf [OK].
- 4. Der Druckvorgang beginnt.

Das Gerät bedruckt zunächst nur eine Seite des Papiers. Dann wird eine Meldung auf dem Smart Organizing Monitor-Bildschirm angezeigt, die Ausgabe umgedreht erneut einzulegen.

5. Nehmen Sie alle Ausdrucke aus der Ablage und legen Sie sie in das Magazin 1 ein.

Um auf der Rückseite der Ausdrucke zu drucken, drehen Sie diese um, sodass die leere Seite nach unten zeigt, und legen Sie sie in das Magazin 1 ein. Fächern Sie das Papier vor dem Einlegen gut auf.

### Hochformat

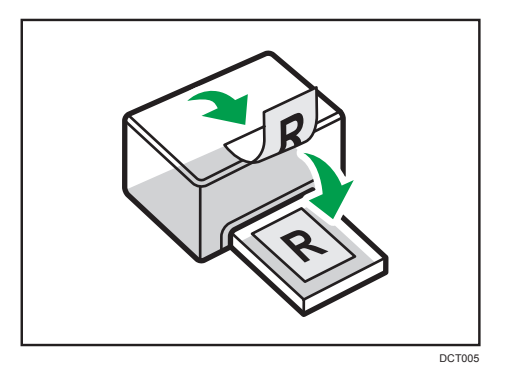

### Querformat

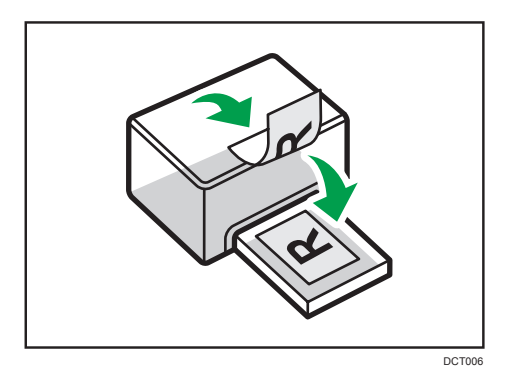

6. Drücken Sie die [Stopp/Start]-Taste.

#### **U** Hinweis

• Wenn die hintere Abdeckung offen ist, wird das Papier auf der Rückseite mit der Druckseite nach oben ausgegeben. Ordnen Sie die gedruckten Blätter in der richtigen Reihenfolge an.

## Abbrechen eines Druckjobs

Sie können Druckjobs je nach Status des Jobs entweder über das Bedienfeld des Geräts oder Ihren Computer abbrechen.

## Abbrechen eines Druckjobs, bevor der Druckvorgang gestartet wird

- 1. Doppelklicken Sie auf das Druckersymbol in der Taskleiste Ihres Computers.
- 2. Wählen Sie den Druckjob aus, den Sie abbrechen möchten, klicken Sie auf das Menü [Dokument] und klicken Sie anschließend auf [Abbrechen].

#### **U** Hinweis

- Wenn Sie einen Druckjob abbrechen, der bereits verarbeitet wurde, wird das Drucken vor dem Abbrechen gegebenenfalls für einige Seiten fortgesetzt.
- Es nimmt gegebenenfalls einige Zeit in Anspruch, einen großen Druckjob abzubrechen.

### Abbrechen eines Druckjobs während des Druckvorgangs

1. Drücken Sie die [Job Reset]-Taste.

3. Drucken von Dokumenten

# 4. Konfigurieren des Geräts mithilfe von Dienstprogrammen

# Verwenden von Web Image Monitor

## **U** Hinweis

• Um das Gerät über Web Image Monitor zu bedienen, müssen Sie zunächst die TCP/IP- oder Wireless LAN-Einstellungen des Geräts konfigurieren. Einzelheiten siehe [S. 46 "Konfigurieren der](#page-47-0) [Netzwerkeinstellungen"](#page-47-0).

## **Wichtig**

• Je nach von Ihnen verwendetem Modelltyp werden einige Elemente möglicherweise nicht angezeigt.

#### Verfügbare Funktionen

Sie können folgende Funktionen per Fernzugriff mithilfe von Web Image Monitor von einem Computer aus durchführen.

- Anzeigen von Status oder Einstellungen des Geräts
- Konfigurieren der Einstellungen des Geräts
- Konfigurieren der Netzwerkeinstellungen
- Konfigurieren der IPsec-Einstellungen
- Drucken von Berichten
- Festlegen des Administratorpassworts
- Zurücksetzen der Gerätekonfiguration auf die Werkseinstellungen
- Erstellen von Backup-Dateien der Gerätekonfiguration
- Wiederherstellen der Gerätekonfiguration aus Backup-Dateien

#### Unterstützte Webbrowser

- Internet Explorer 6 11
- Firefox  $3.0 23$

## Anzeigen der Startseite

Wenn Sie über Web Image Monitor auf das Gerät zugreifen, wird die Startseite in Ihrem Browser-Fenster angezeigt.

- 1. Starten Sie den Webbrowser.
- 2. Geben Sie in der Adressleiste Ihres Webbrowsers "http://(IP-Adresse des Geräts)/" ein, um auf das Gerät zuzugreifen.

Wenn ein DNS- oder WINS-Server verwendet wird und der Hostname des Geräts festgelegt wurde, können Sie den Hostnamen anstelle der IP-Adresse eingeben.

Die Startseite des Web Image Monitor erscheint.

#### **Startseite**

Jede Web Image Monitor-Seite wird in folgende Bereiche unterteilt:

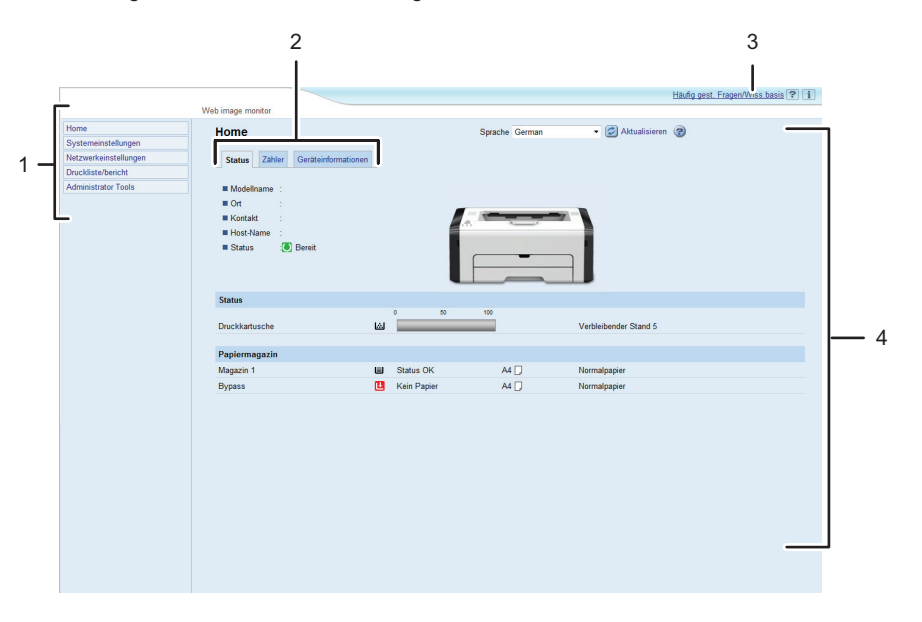

1. Menübereich

Durch Klicken auf ein Menü wird dessen Inhalt im Hauptbereich angezeigt.

2. Registerkartenbereich

Enthält Registerkarten, damit Sie zwischen den Informationen und Einstellungen, die Sie anzeigen oder konfigurieren möchten, wechseln können.

DCT880

3. Häufig gest. Fragen/Wiss.basis

Zeigt Antworten auf häufig gestellte Fragen und weitere nützliche Informationen zur Verwendung dieses Geräts an.

Es ist eine Internetverbindung erforderlich, um diese Informationen anzuzeigen.

4. Hauptbereich

Zeigt den Inhalt des im Menübereich gewählten Elements an.

Die Informationen im Hauptbereich werden nicht automatisch aktualisiert. Klicken Sie rechts oben im Hauptbereich auf [Aktualisieren], um die Informationen zu aktualisieren. Klicken Sie auf die Schaltfläche [Aktualisieren] des Webbrowsers, um den gesamten Browser-Bildschirm zu aktualisieren.

## **D** Hinweis

- Wenn Sie eine ältere Version eines unterstützten Webbrowsers verwenden oder wenn für den Webbrowser JavaScript und Cookies deaktiviert sind, können Anzeige- und Bedienungsprobleme auftreten.
- Wenn Sie einen Proxy-Server verwenden, konfigurieren Sie die Einstellungen des Webbrowsers nach Bedarf. Nähere Informationen zu den SSL-Einstellungen erhalten Sie von Ihrem Netzwerkadministrator.
- Die vorherige Seite wird möglicherweise auch nach dem Klicken auf die Schaltfläche "Zurück" des Webbrowsers nicht angezeigt. Klicken Sie in diesem Fall auf die Schaltfläche "Aktualisieren" des Webbrowsers.
- Die FAQs (Häufig gestellte Fragen)/Wissensbasis sind/ist in einigen Sprachen nicht verfügbar.

## Ändern der Sprache für die Bedienoberfläche

Wählen Sie die gewünschte Sprache aus der Liste [Sprache] aus.

# Überprüfen der Systeminformationen

Klicken Sie auf [Home], um die Hauptseite von Web Image Monitor anzuzeigen. Auf dieser Seite können Sie die aktuellen Systeminformationen überprüfen.

Diese Seite enthält drei Registerkarten: [Status], [Fehler] und [Geräteinformationen].

## Registerkarte Status

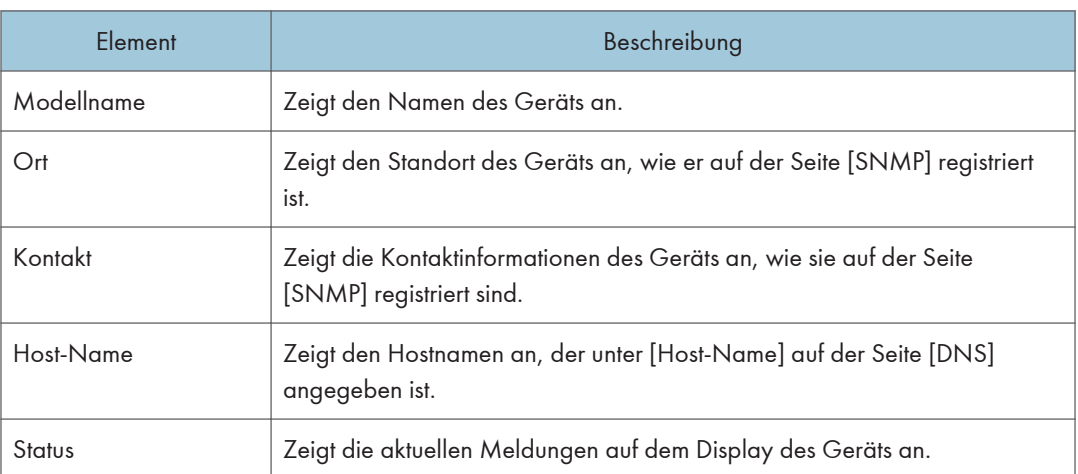

#### **Status**

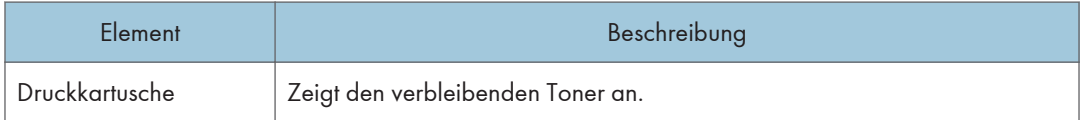

### Papiermagazin

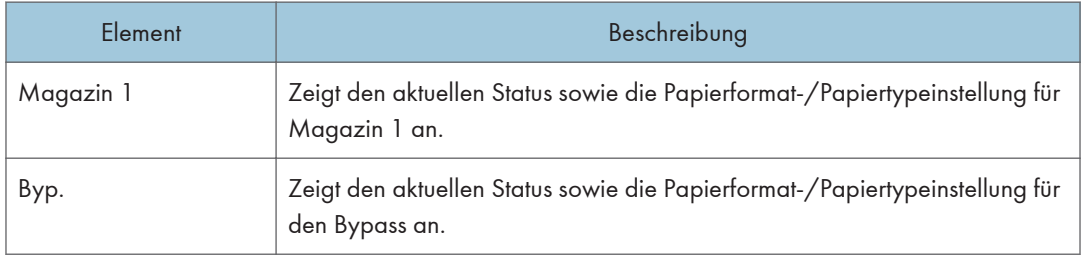

## Registerkarte Zähler

## Druckzähler

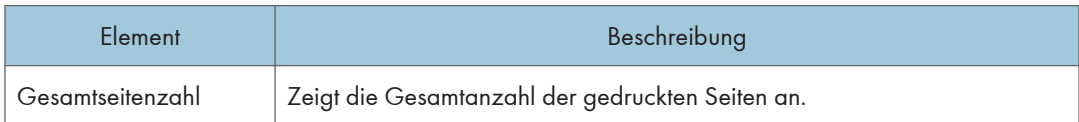

## Registerkarte Geräteinformationen

## Geräteinformationen

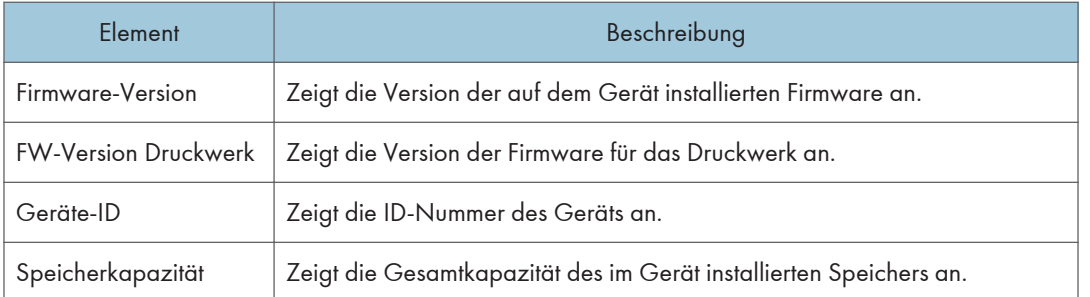

# Konfigurieren der Systemeinstellungen

Klicken Sie auf [Systemeinstellungen], um die Seite zum Konfigurieren der Systemeinstellungen anzuzeigen.

Diese Seite enthält die Registerkarten: [Magazinpapiereinstell.] und [Schnittstelle].

## Registerkarte Papiermagazin-Einstellungen

### Magazin 1

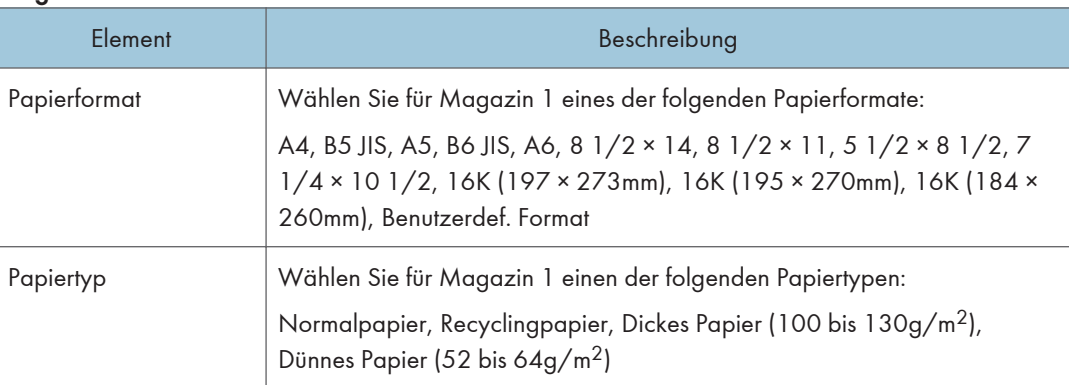

#### Byp.

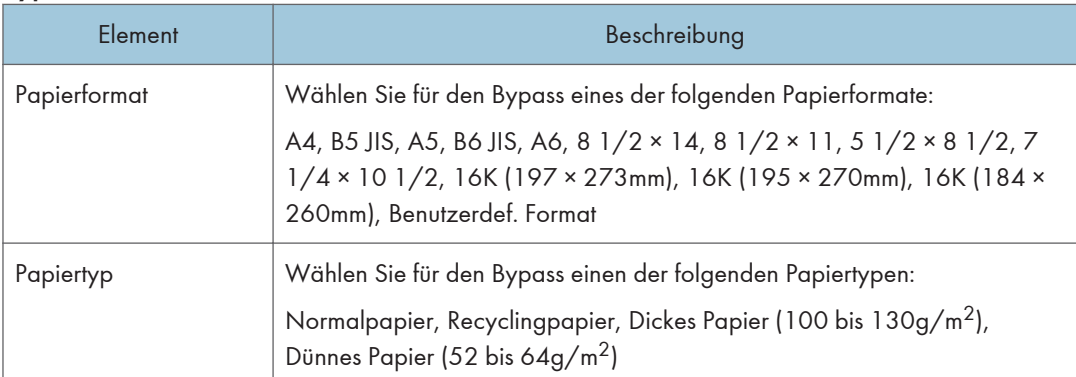

#### Erkennung Formatkonflikt

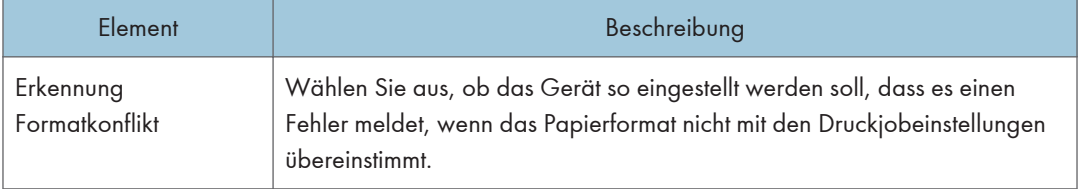

# Registerkarte Schnittstelle

## **Schnittstelle**

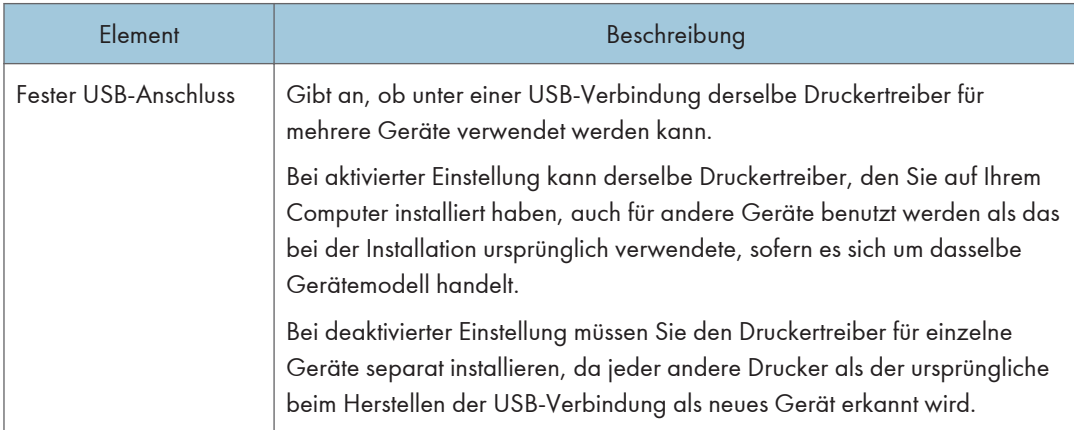

# <span id="page-47-0"></span>Konfigurieren der Netzwerkeinstellungen

Klicken Sie auf [Netzwerkeinstellungen], um die Seite zum Konfigurieren der Netzwerkeinstellungen anzuzeigen.

Diese Seite enthält die folgenden Registerkarten: [Netzwerkstatus], [IPv6-Konfiguration], [Netzwerkanwendung], [DNS], [Automat. E-Mail-Benachrichtigung], [SNMP], [SMTP], [POP3] und [Wireless].

### **Wichtig**

- Abhängig von den geänderten Einstellungen muss das Gerät möglicherweise neu gestartet werden.
- Abhängig vom verwendeten Modell werden einige Elemente möglicherweise nicht angezeigt.

## Registerkarte Netzwerkstatus

#### Allgemeiner Status

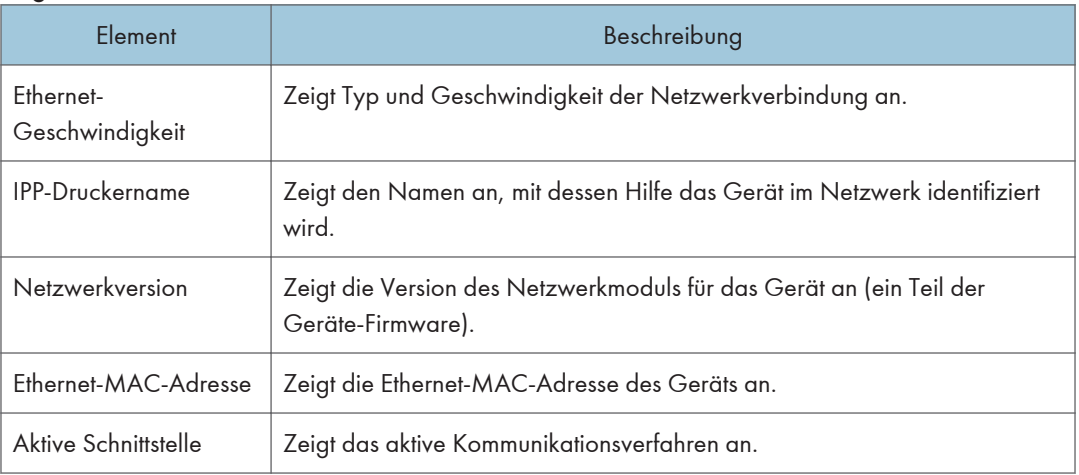

#### TCP/IP-Status

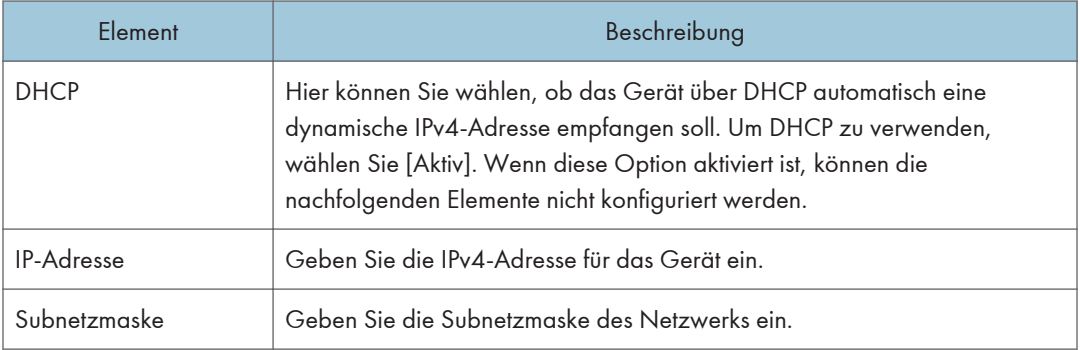

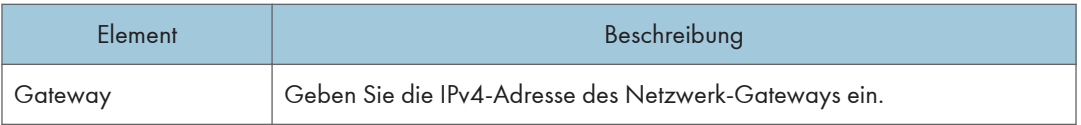

# Registerkarte IPv6-Konfiguration

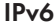

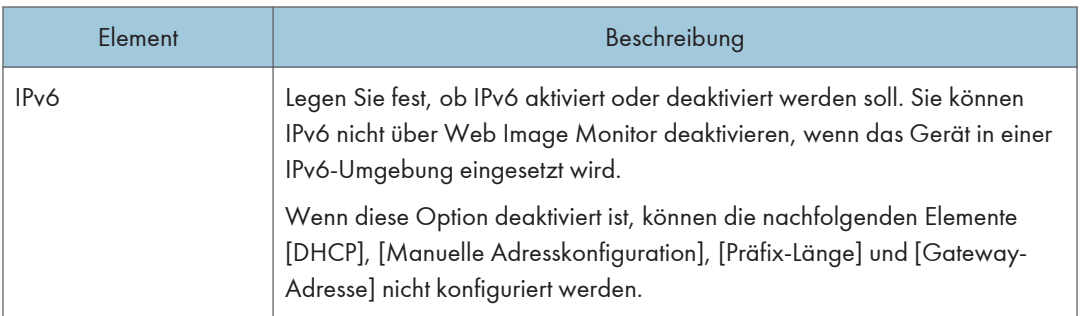

## IPv6-Adresse

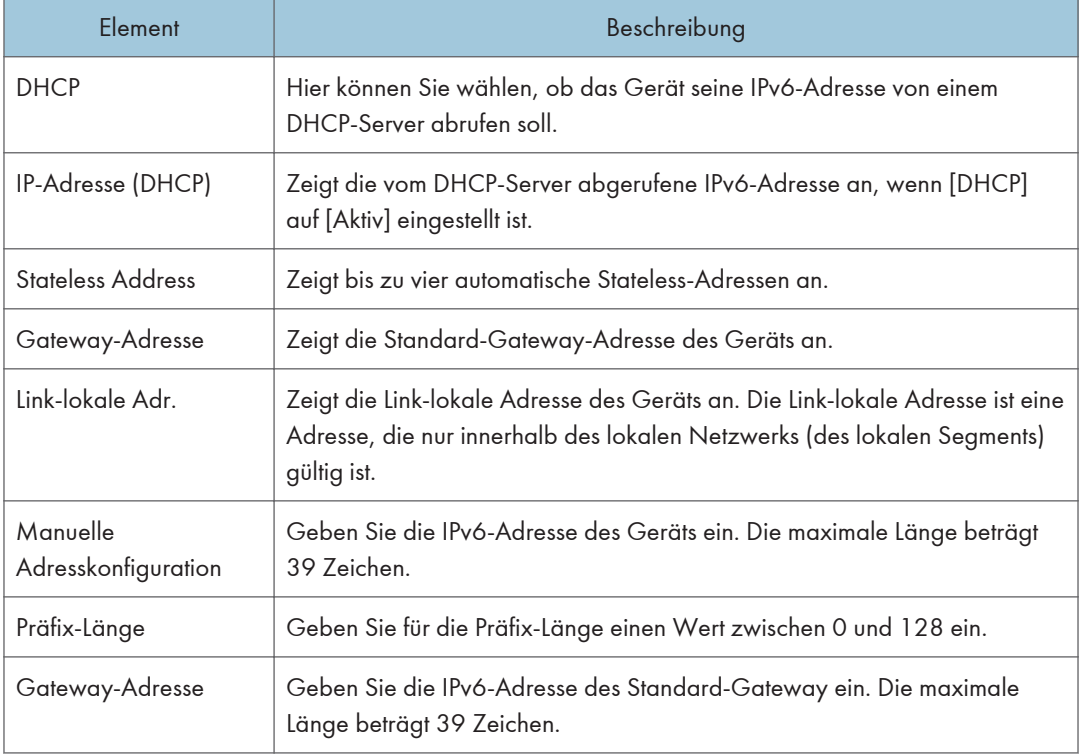

## Registerkarte Netzwerkanwendung

## Netzwerkdruckeinstellungen

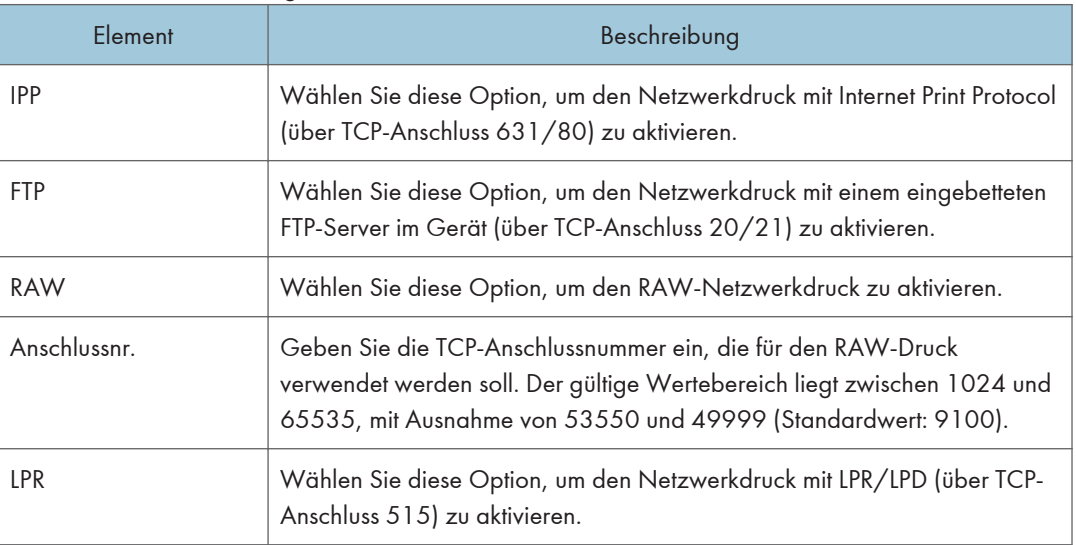

## mDNS-Einstellung

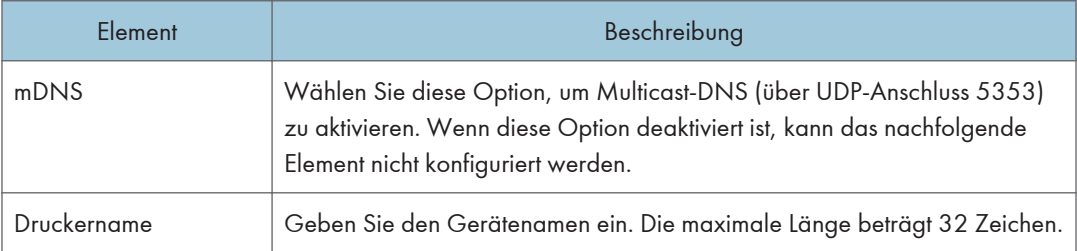

## Registerkarte DNS

## DNS

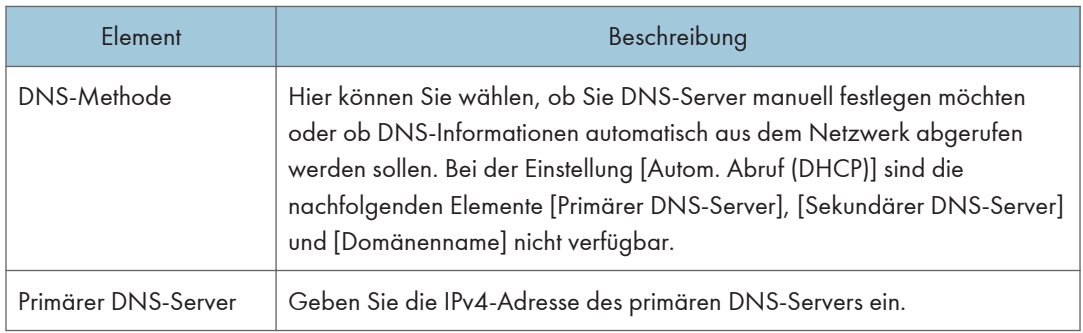

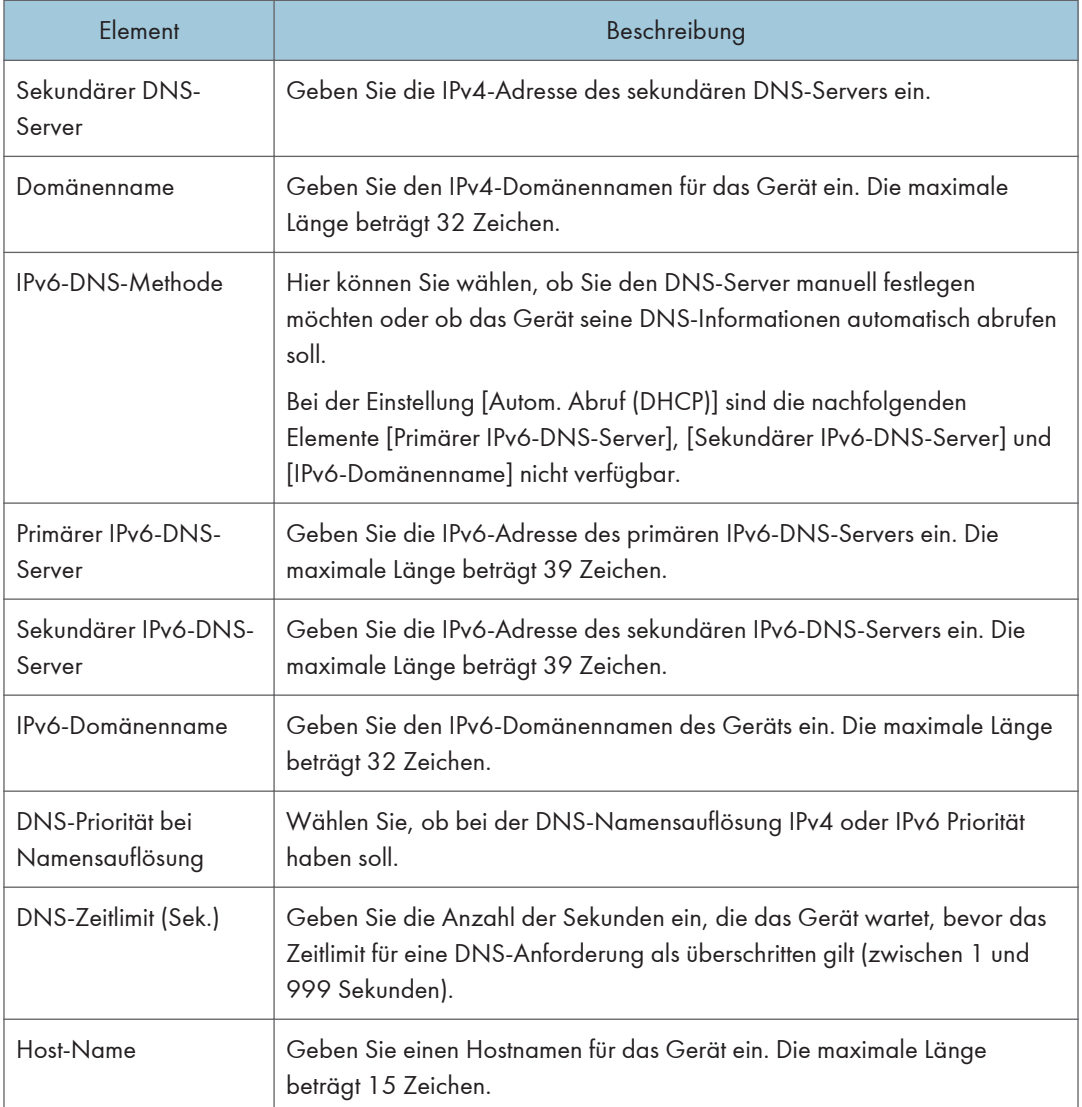

## Registerkarte Automatische E-Mail-Benachrichtigung

## E-Mail-Benachrichtigung 1/E-Mail-Benachrichtigung 2

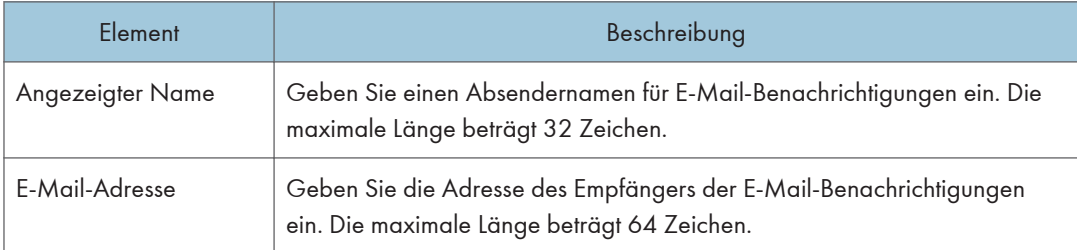

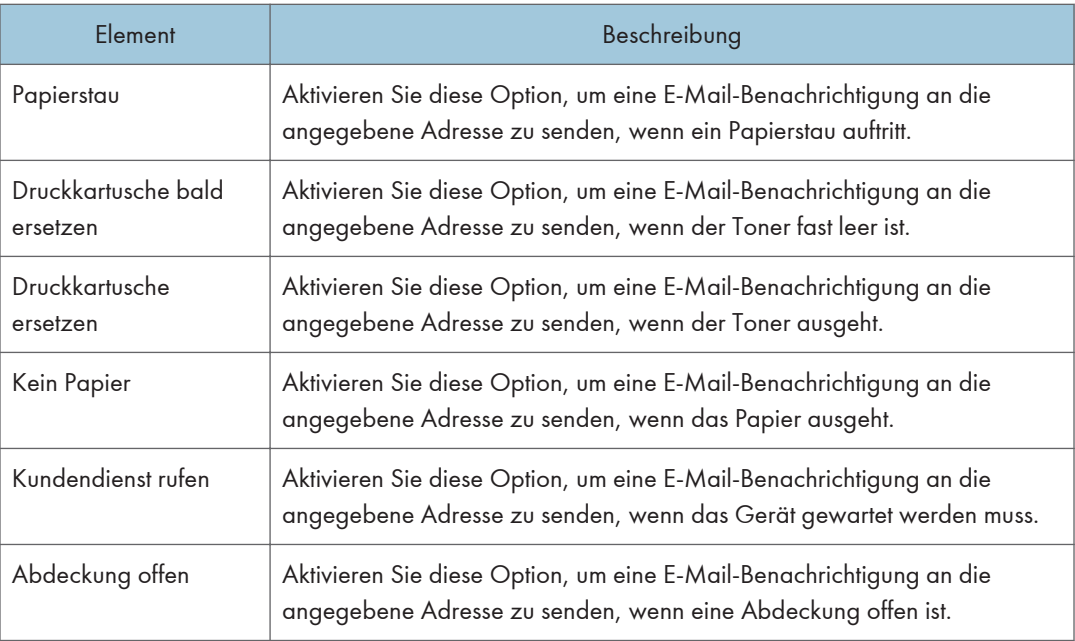

## Registerkarte SNMP

## SNMP

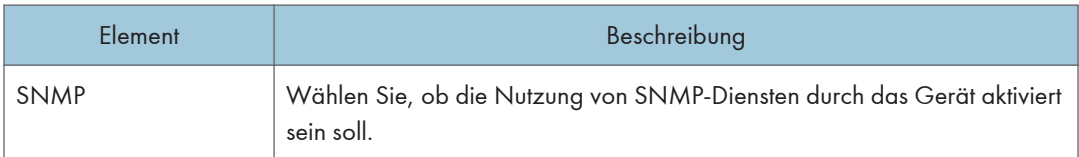

## Trap

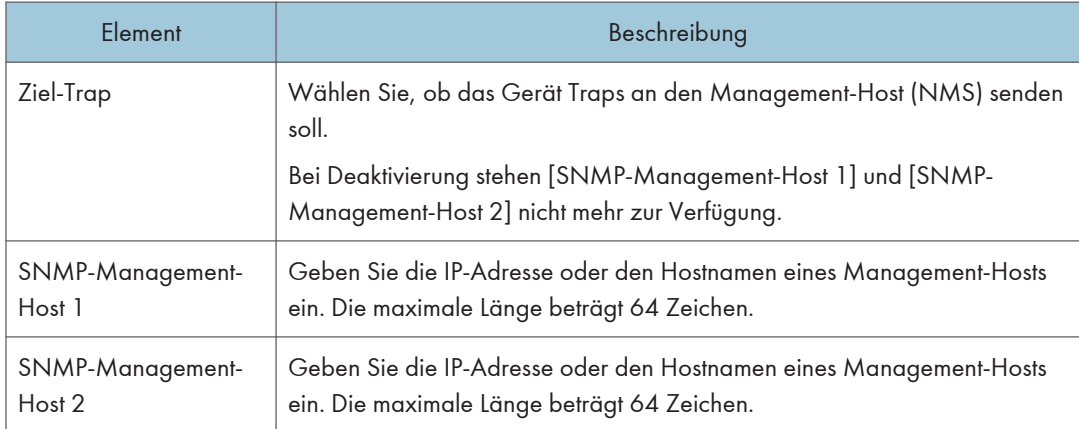

## **Community**

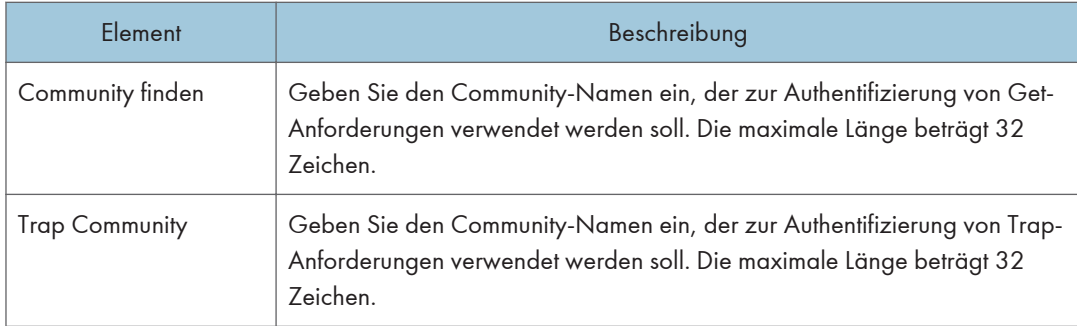

## System

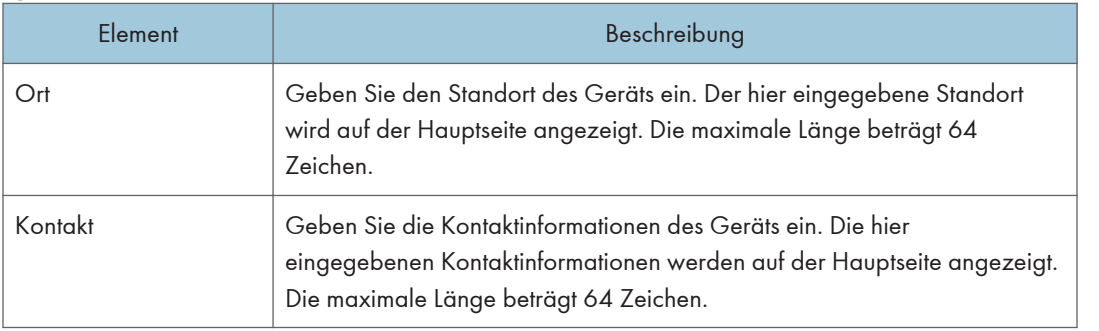

## Registerkarte SMTP

## SMTP

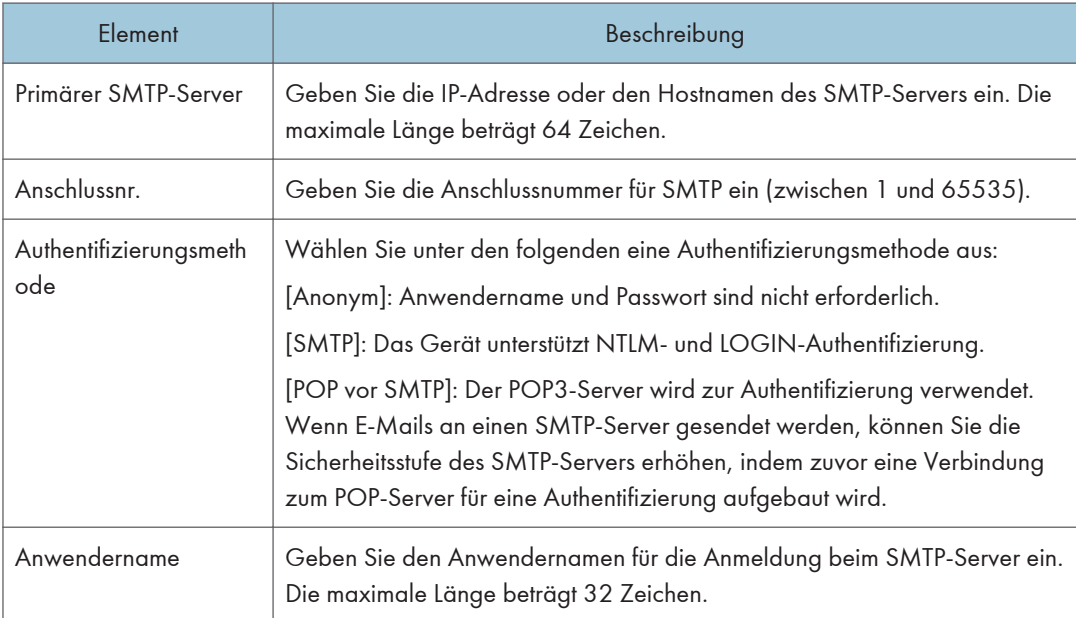

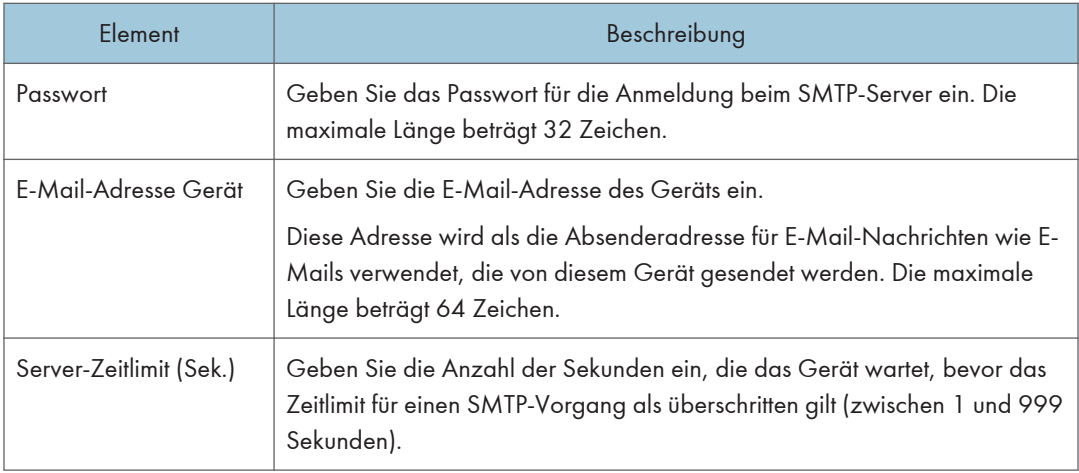

## Registerkarte POP3

### POP3-Einstel.

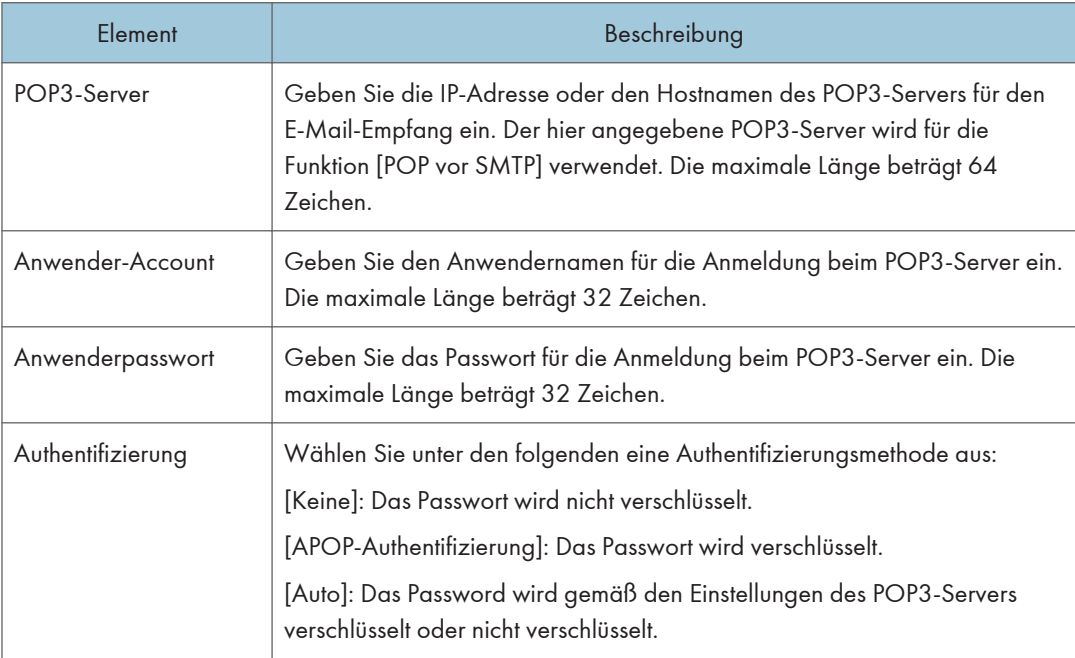

## Registerkarte Wireless

## Wireless-LAN-Status

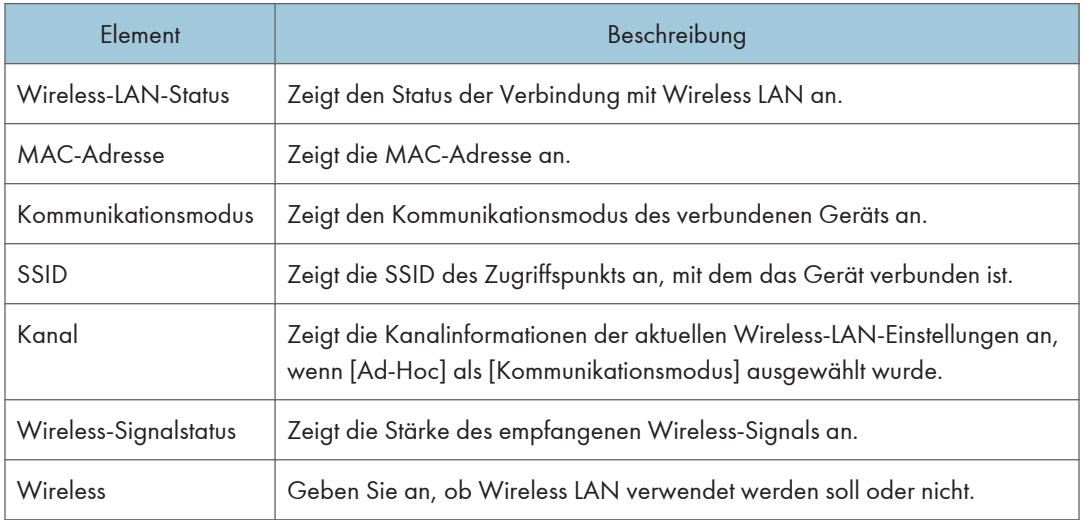

## Wireless-LAN-Einstellungen

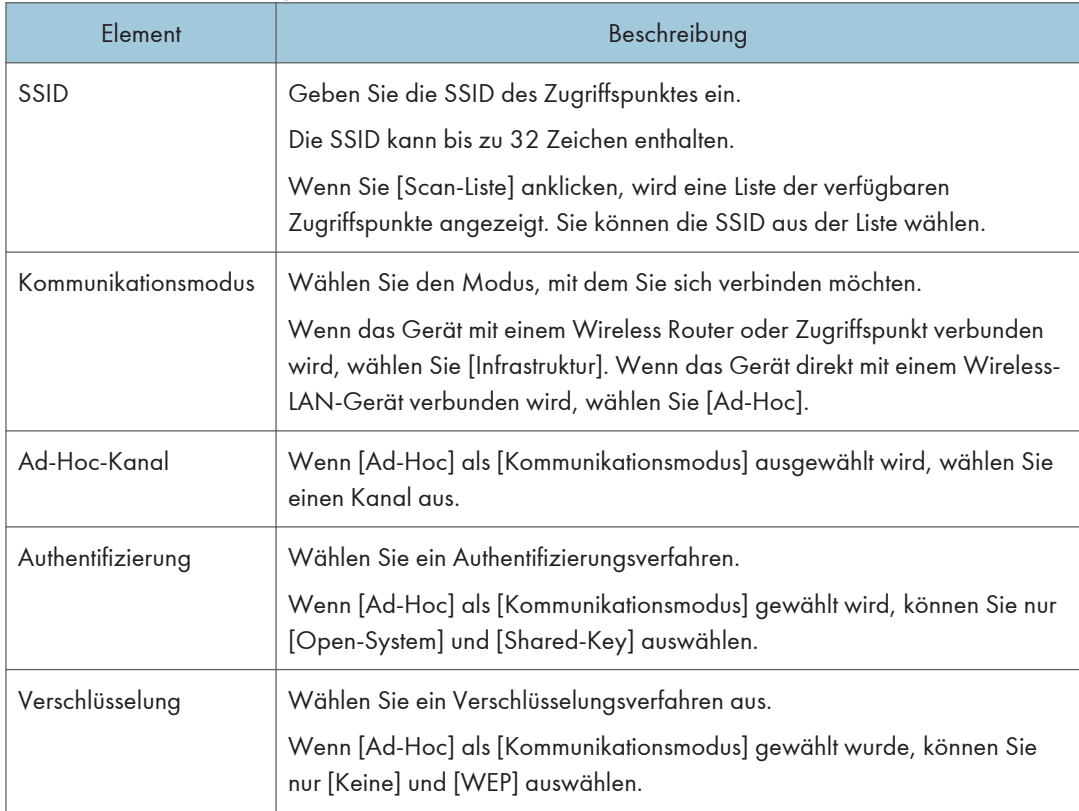

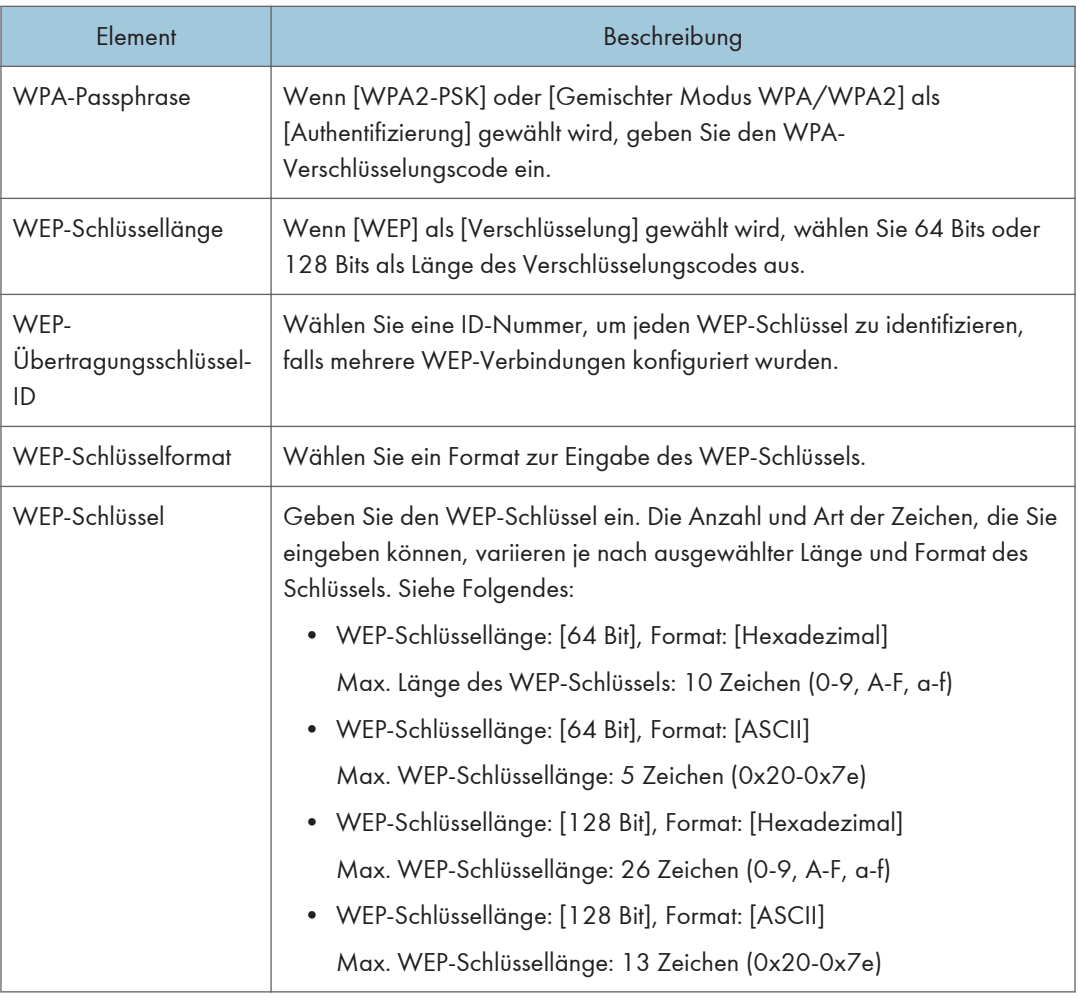

## **U** Hinweis

• Wenn Sie die Verbindungseinstellungen manuell konfigurieren, überprüfen Sie im Vorfeld die SSID, das Authentifizierungsverfahren oder den Verschlüsselungscode des Zugriffspunktes oder Wireless Routers.

# Konfigurieren der IPsec-Einstellungen

Klicken Sie auf [IPsec-Einstellungen], um die Seite zum Konfigurieren der IPsec-Einstellungen anzuzeigen.

Diese Seite enthält die Registerkarten [Globale IPsec-Einstellungen] und [Liste IPsec-Richtlinien].

**Wichtig** 

• Diese Funktion ist nur verfügbar, wenn ein Administratorpasswort angegeben wurde.

## Registerkarte Globale IPsec-Einstellungen

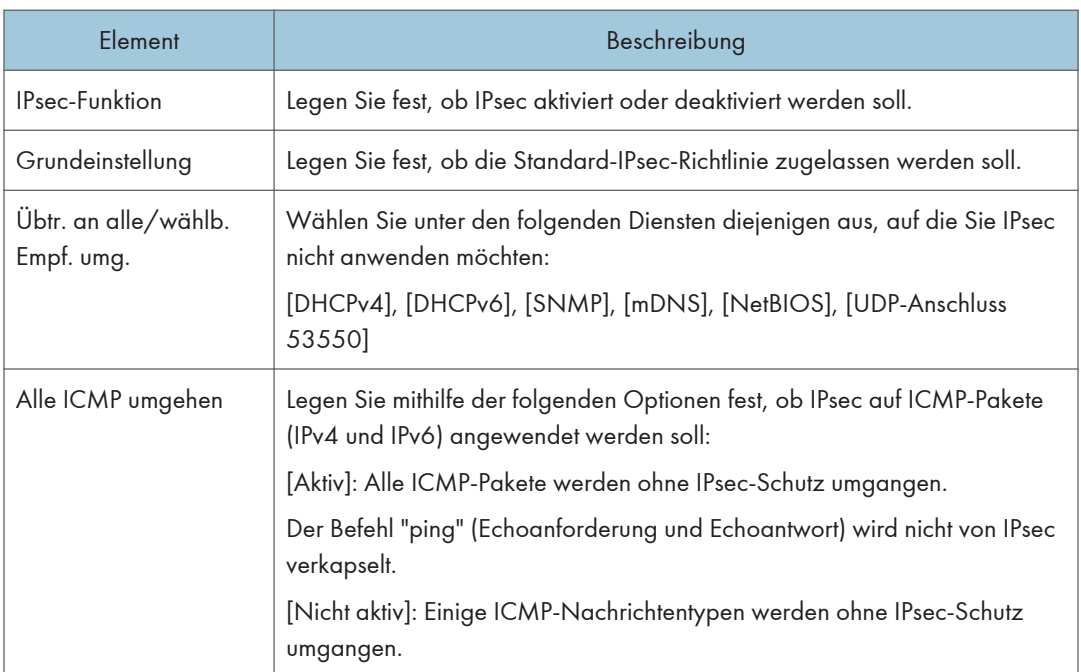

## Registerkarte Liste IPsec-Richtlinien

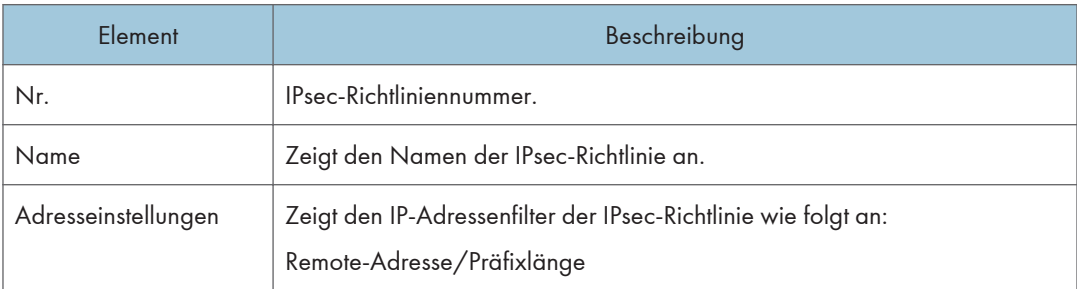

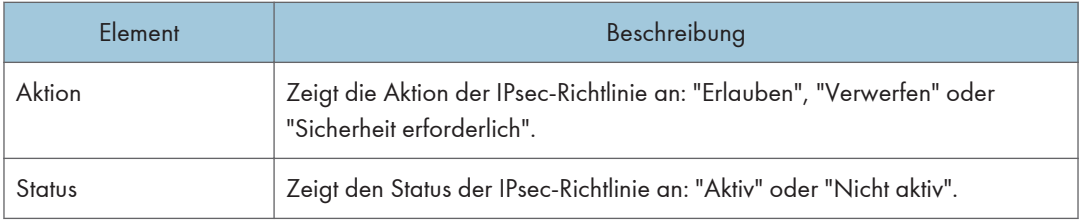

Wenn Sie IPsec-Richtlinien konfigurieren möchten, wählen Sie die gewünschte IPsec-Richtlinie aus und klicken Sie auf [Ändern], um die Seite "Einstellungen IPsec-Richtlinie" zu öffnen. Auf der Seite "Einstellungen IPsec-Richtlinie" können Sie die folgenden Einstellungen vornehmen.

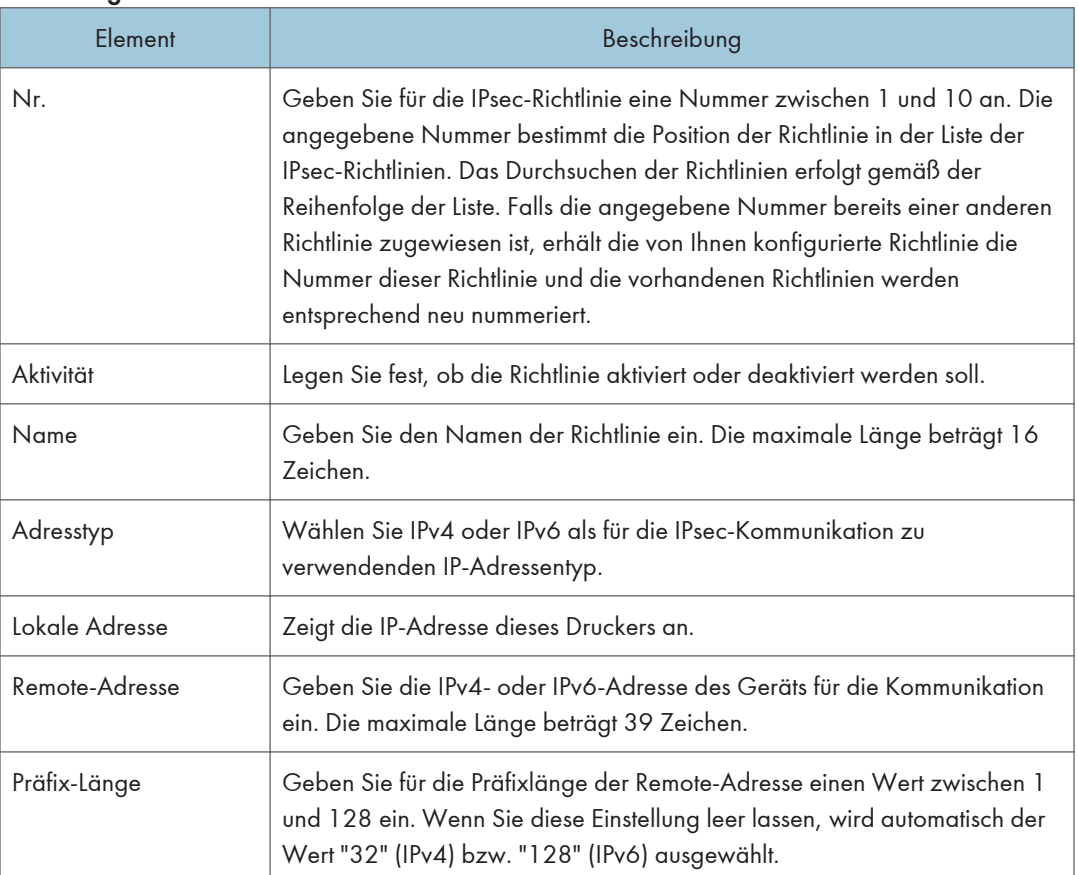

### Einstellungen IP-Richtlinie

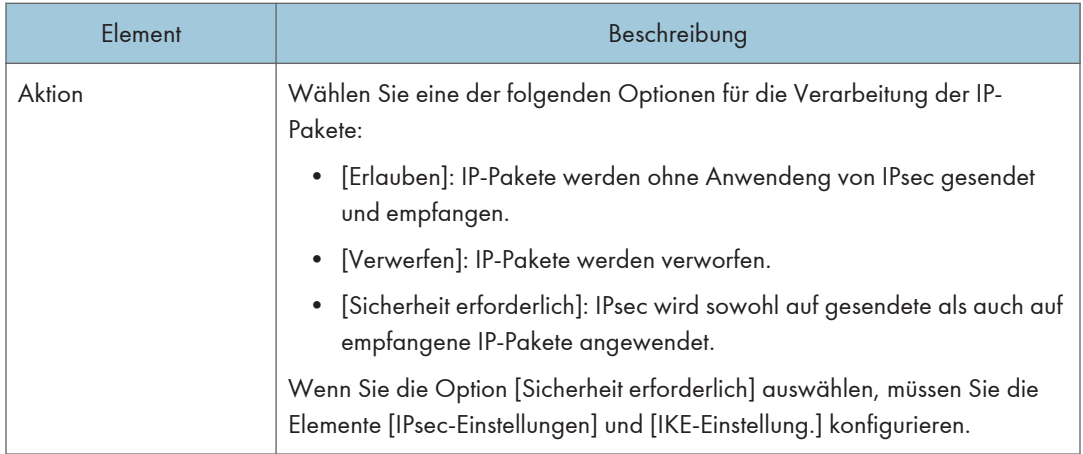

## IPsec-Einstellungen

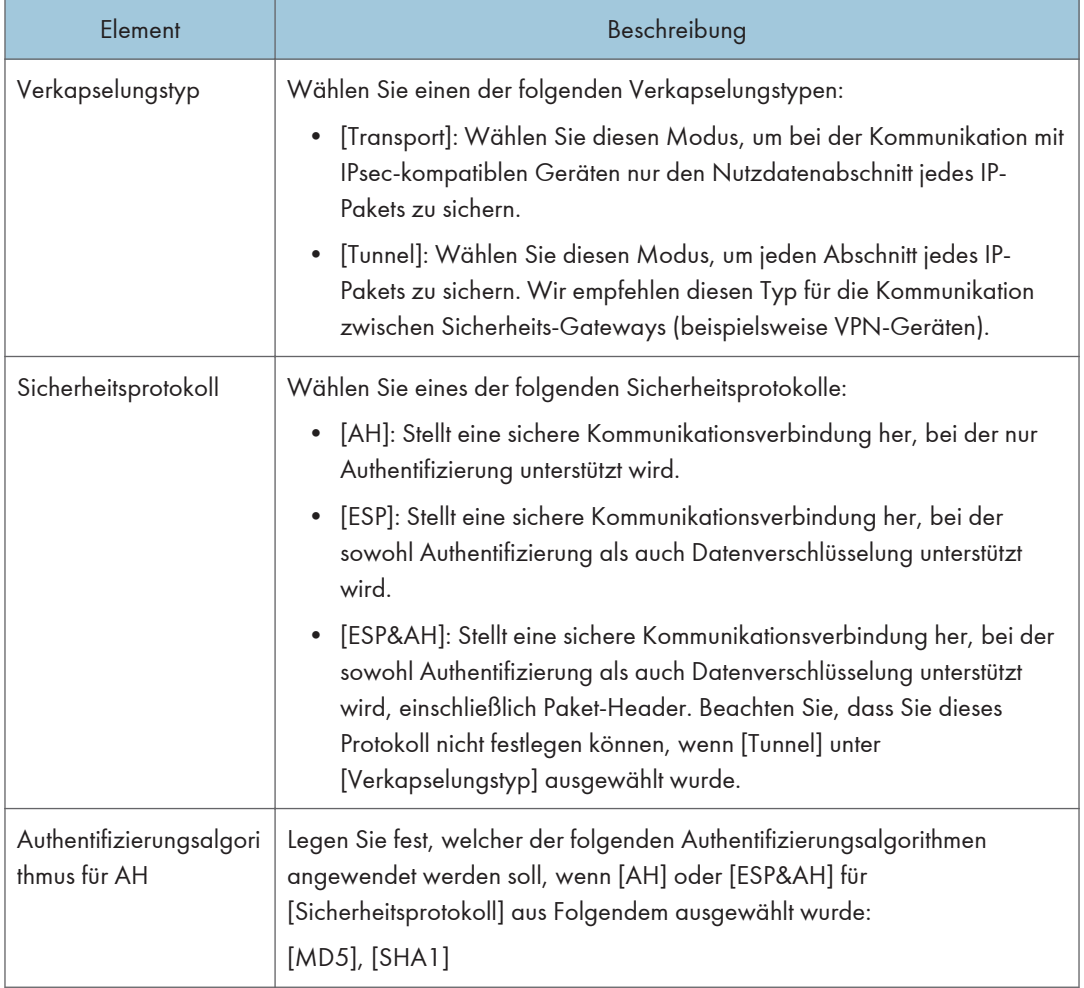

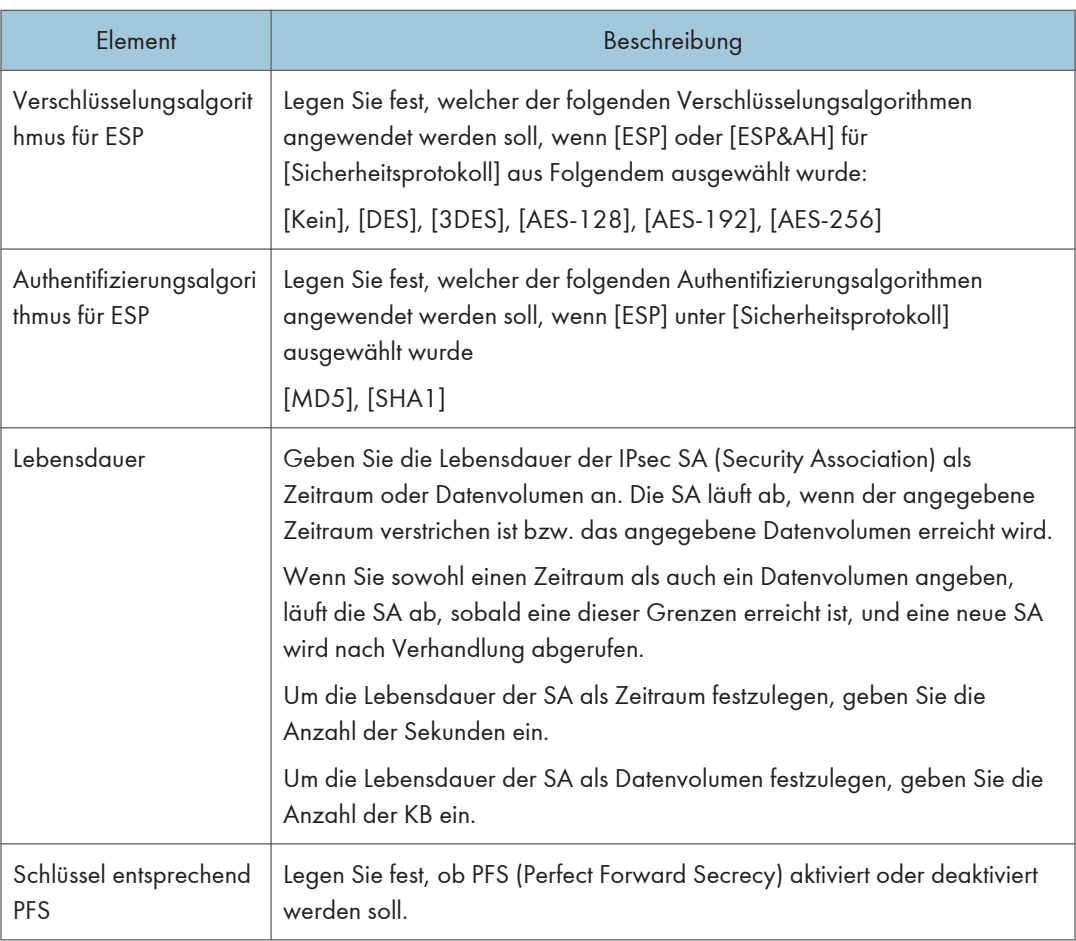

## IKE-Einstellungen

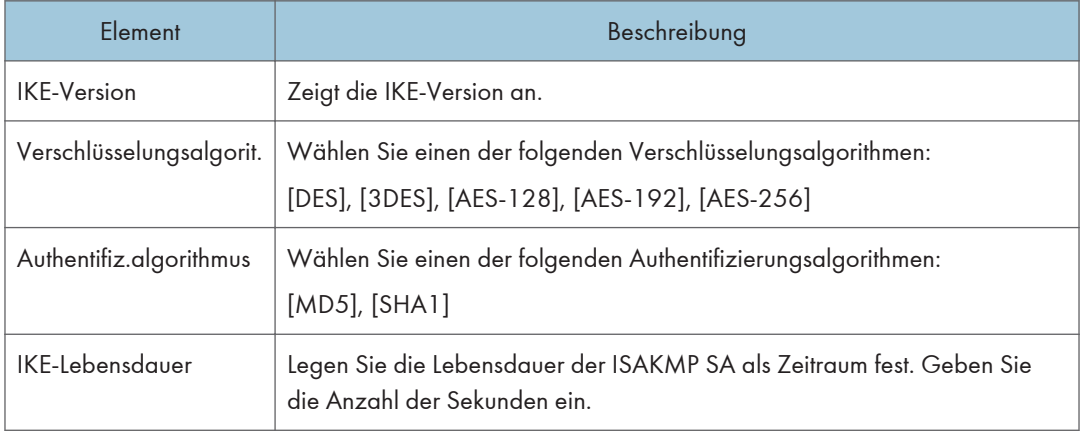

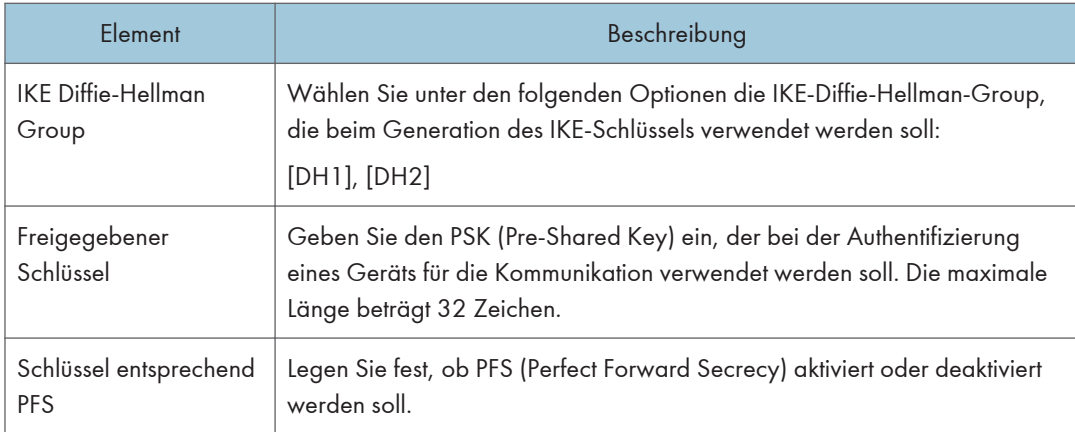

## Drucken von Listen/Berichten

Klicken Sie auf [Druckliste/bericht], um die Seite für das Drucken von Berichten anzuzeigen. Wählen Sie anschließend ein Element aus und klicken Sie auf [Drucken], um Informationen zu diesem Element zu drucken.

#### Druckliste/bericht

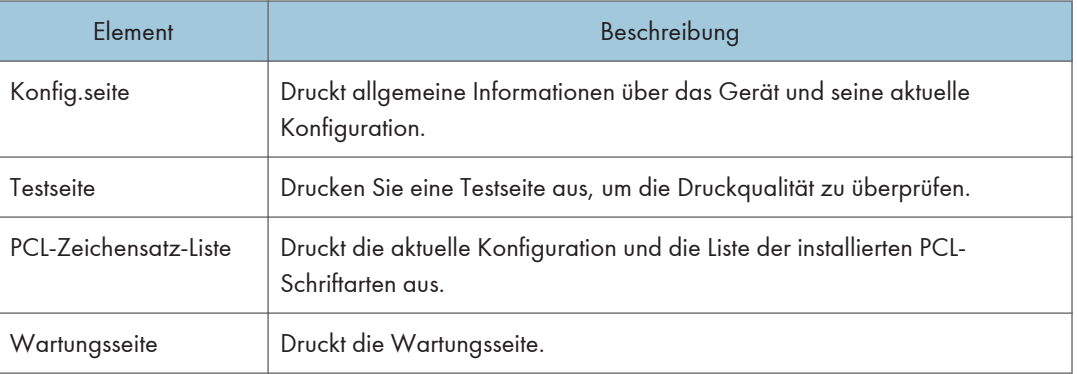

## **D** Hinweis

- Berichte können nicht über Web Image Monitor gedruckt werden, wenn andere Druckjobs laufen. Vergewissern Sie sich vor dem Drucken von Berichten, dass kein Druckvorgang läuft.
- Berichte werden auf Papier im Format A4, Letter oder Legal gedruckt. Legen Sie eines dieser Papierformate in das Magazin ein, bevor Sie die Berichte ausdrucken.

# Konfigurieren der Administratoreinstellungen

Klicken Sie auf [Administrator Tools], um die Seite zum Konfigurieren der Administratoreinstellungen anzuzeigen.

Diese Seite enthält die Registerkarten [Administrator], [Einstellungen zurückset.], [Einstellungen sichern], [Einstellungen wd.herst.] und [Einstellung Hilfe-Quelldatei].

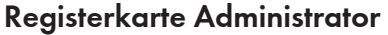

#### Administratoreinstell.

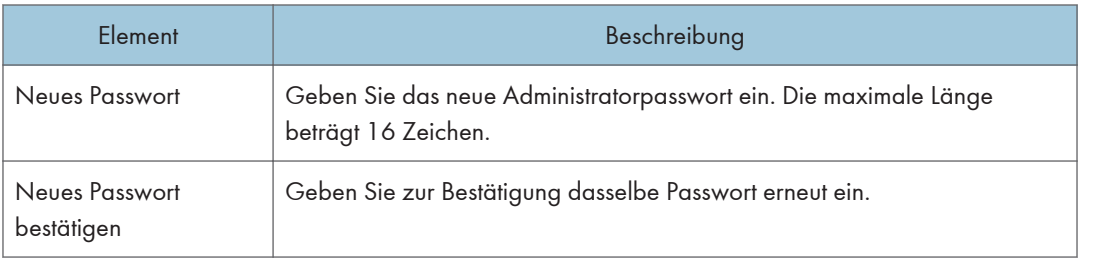

## Registerkarte Einstellungen zurücksetzen

#### Einstellungen zurücksetzen

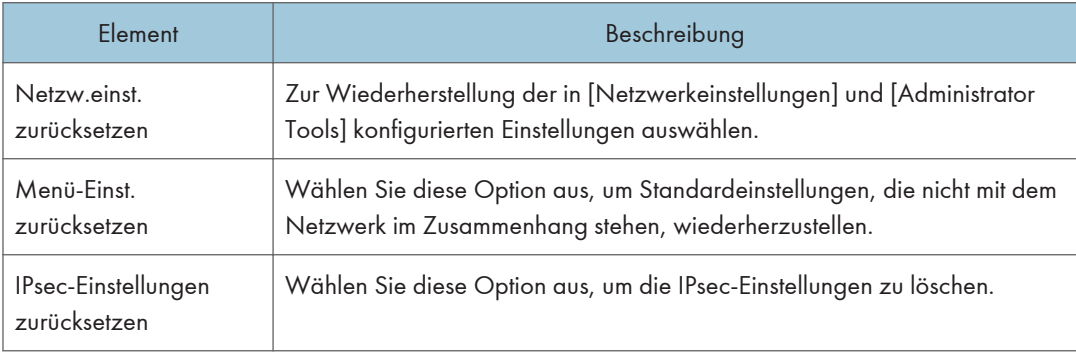

## **D** Hinweis

• [IPsec-Einstellungen zurücksetzen] wird nur angezeigt, wenn das Administratorpasswort angegeben wurde.

## Registerkarte Einstellungen sichern

#### **Wichtig**

• Wenn das Gerät repariert werden muss, ist es wichtig, vorher Backup-Dateien zu erstellen. Nach jeder Reparatur werden die Einstellungen des Geräts auf die Standardwerte zurückgesetzt.

#### Einstellungen sichern

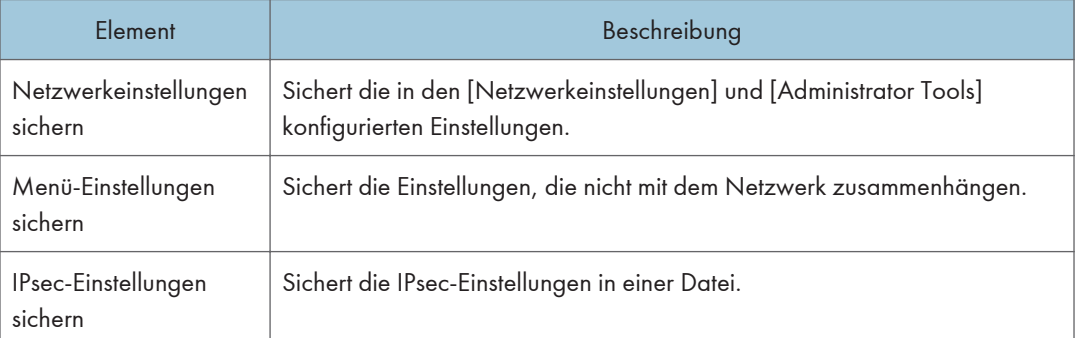

Gehen Sie wie folgt vor, um Backup-Dateien für die Konfiguration zu erstellen.

- 1. Klicken Sie auf das Optionsfeld für den Datentyp, den Sie sichern möchten.
- 2. Geben Sie, falls erforderlich, das Administratorpasswort ein.
- 3. Klicken Sie auf [OK].
- 4. Klicken Sie im Bestätigungsdialogfeld auf [Speichern].
- 5. Navigieren Sie zu dem gewünschten Speicherort für die Backup-Datei.
- 6. Geben Sie einen Namen für die Datei ein und klicken Sie auf [Speichern].

**D** Hinweis

• [IPsec-Einstellungen sichern] wird nur angezeigt, wenn das Administratorpasswort angegeben wurde.

## Registerkarte Einstellungen wiederherstellen

### **Wichtig**

• Wenn das Gerät repariert wurde, ist es wichtig, die Geräteeinstellungen aus der Backup-Datei wiederherzustellen. Nach jeder Reparatur werden die Einstellungen des Geräts auf die Standardwerte zurückgesetzt.

### Einstellungen wd.herst.

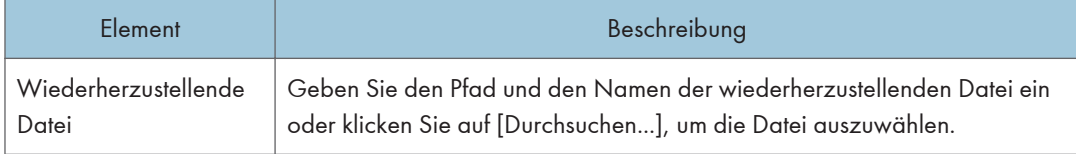

Gehen Sie wie folgt vor, um die Konfiguration aus Backup-Dateien wiederherzustellen.

- 1. Klicken Sie auf [Durchsuchen...].
- 2. Navigieren Sie zu dem Verzeichnis mit der wiederherzustellenden Backup-Datei.
- 3. Wählen Sie die Backup-Datei aus und klicken Sie auf [Öffnen].
- 4. Geben Sie, falls erforderlich, das Administratorpasswort ein.
- 5. Klicken Sie auf [OK].

### **D** Hinweis

• Falls die Einstellungen nicht erfolgreich wiederhergestellt werden, wird eine Fehlermeldung angezeigt. Versuchen Sie erneut, die Datei vollständig wiederherzustellen.

## Registerkarte Einstellungen Hilfe-Quelldatei

#### Einstellung Hilfe-Quelldatei

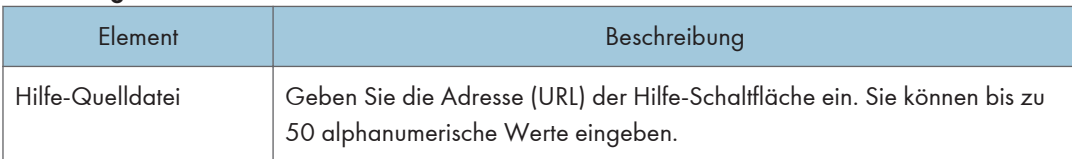

## Verwenden von Smart Organizing Monitor

Der Status und die Statusinformationen des Geräts können mit Smart Organizing Monitor überprüft werden.

**Wichtig** 

• Je nach von Ihnen verwendetem Modelltyp werden einige Elemente möglicherweise nicht angezeigt.

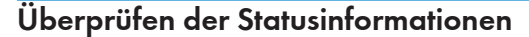

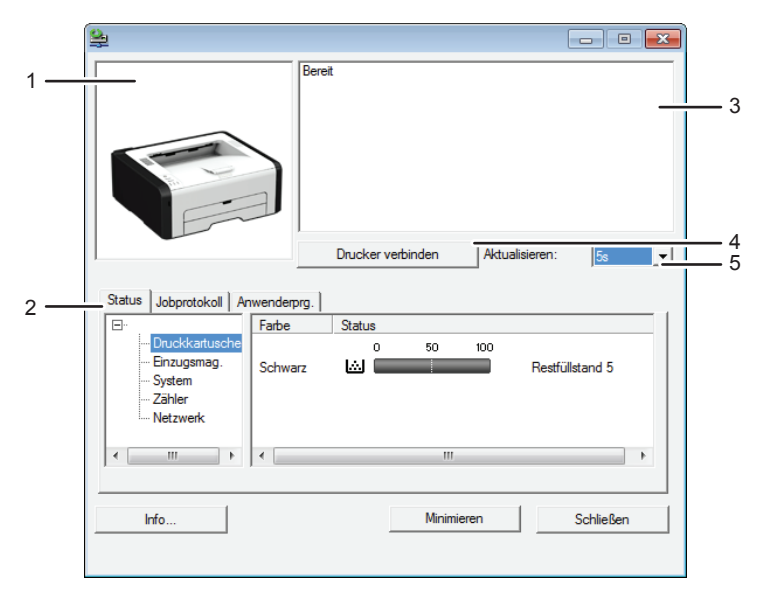

DCT881

#### 1. Bildbereich

Zeigt den Status dieses Geräts mit einem Symbol an.

#### 2. Statusbereich

- Druckername
- Druckkartusche

Zeigt folgende Meldungen an, um den Resttonerfüllstand anzuzeigen: Verbleibender Füllstand 1 bis 5, " Bald leer" und "Leer"

• Einzugsmagazin

Sie können folgende Informationen über die Einzugsmagazine überprüfen.

[Einzugsmagazin], [Status], [Papierformat], [Papiertyp]

Zeigt den in jedes Einzugsmagazin eingelegten Papiertyp an.

• System

Zeigt die Systeminformationen über den Drucker, wie beispielsweise Modellname, Systemversion und Speicherkapazität an.

• Zähler

Zeigt Informationen über die Zähler an.

• Netzwerk

Zeigt Netzwerkdetails, wie beispielsweise die IP-Adresse des Druckers und netzwerkbezogene Kommentare an.

#### 3. Meldungsbereich

Zeigt den Status dieses Geräts mit einer Meldung an.

Einzelheiten zu Fehlermeldungen finden Sie auf [S. 87 "Fehler- und Statusmeldungen auf Smart Organizing](#page-88-0) [Monitor"](#page-88-0).

4. Taste [Drucker verbinden]

Anklicken, um einen Druckertreiber auszuwählen.

#### 5. [Aktualisieren:]

Legen Sie die automatische Aktualisierung des Displays fest.

## Geräteeinstellungen konfigurieren

Die Geräteeinstellungen werden mit Smart Organizing Monitor geändert.

- 1. Klicken Sie im [Start]-Menü auf [Alle Programme].
- 2. Klicken Sie auf [Smart Organizing Monitor for SP xxx Series].
- 3. Klicken Sie auf [Smart Organizing Monitor Status].

Wenn das verwendete Gerät nicht ausgewählt ist, klicken Sie auf [Drucker verbinden] und wählen Sie dann das Gerätemodell aus.

- 4. Klicken Sie auf der Registerkarte [Anwenderprg.] auf [Druckerkonfiguration].
- 5. Geben Sie den Zugangscode ein.

Der Standard-Zugangscode lautet "Admin".

6. Ändern Sie die Einstellungen nach Bedarf.

Klicken Sie auf [Übernehmen], bevor Sie eine andere Registerkarte auswählen.

- 7. Klicken Sie auf [OK].
- 8. Klicken Sie auf [Schließen].

#### Zugangscode

Die konfigurierbaren Funktionen sind von der Autorität des Zugangscodes, den Sie eingeben, abhängig.

• Administrator

Alle Registerkarten im Dialogfeld [Druckerkonfiguration] sind verfügbar.

• Allgemeine Anwender

Nur die Registerkarte [Papiereinzug] ist verfügbar.

#### Registerkarteneinstellungen

Dieser Abschnitt enthält eine Übersicht über die Geräteeinstellungen pro Registerkarte, die mit Smart Organizing Monitor geändert werden können. Weitere Informationen zu den einzelnen Einstellungselementen finden Sie in der Hilfe zu Smart Organizing Monitor.

#### Registerkarte Papiereinzug

• Sie können das Papierformat und weitere Papiereinstellungen ändern.

#### Registerkarte Service

• Sie können die Druckstartpositionen anpassen.

#### Registerkarte System

- Sie können grundlegende Funktionen festlegen, die für die Verwendung des Druckers erforderlich sind. Der Drucker kann mit den Werkseinstellungen verwendet werden, aber die Konfiguration kann auch abhängig vom Anwender geändert werden.
- Die Änderungen bleiben auch nach dem Ausschalten erhalten.
- Der Zugangscode kann auf dieser Registerkarte geändert werden.

### Registerkarten IPv6, Netzwerk 1, Netzwerk 2 und Netzwerk 3

- Sie können Netzwerkverbindung und Kommunikation konfigurieren.
- Folgende Verfahren sind auf diesen Registerkarten möglich:
	- Überprüfen des Druckernamens, aktiven Protokolls und sonstiger Druckerinformationen
	- Schnittstelleneinstellungen vornehmen, einschließlich der Zeitlimit- und Protokolleinstellungen
	- TCP/IP-Einstellungen prüfen oder vornehmen
	- SMTP- und SNMP-Einstellungen prüfen oder vornehmen
	- Alarmeinstellungen prüfen oder vornehmen

#### Registerkarte Wireless-LAN-Einstellungen

- Sie können die Wireless-LAN-Netzwerkverbindung und Kommunikation konfigurieren.
- Folgende Verfahren sind auf dieser Registerkarte möglich:
	- Wireless-LAN-Status überprüfen
	- Manuelle Verbindung eines Wireless LANs
	- One-Touch-Verbindung mit WPS

#### Registerkarte Drucker

• Sie können Konfigurationen für PCL festlegen.

## Druck der Konfigurationsseite

- 1. Klicken Sie im [Start]-Menü auf [Alle Programme].
- 2. Klicken Sie auf [Smart Organizing Monitor for SP xxx Series].
- 3. Klicken Sie auf [Smart Organizing Monitor Status].

Wenn das verwendete Gerät nicht ausgewählt ist, klicken Sie auf [Drucker verbinden] und wählen Sie dann das Gerätemodell aus.

- 4. Wählen Sie auf der Registerkarte [Anwenderprg.] in der Liste [Liste/Test dr.] die Option [Konfigurationsseite].
- 5. Klicken Sie auf [Druck].

### **D** Hinweis

• Sie können die Firmware-Version auf der Konfigurations- oder Wartungsseite überprüfen. Durch eine Aktualisierung der Firmware können Sie Probleme beheben und neue Funktionen hinzufügen. Details zum Aktualisieren der Firmware finden Sie in der Anleitung zur Firmware-Aktualisierung. Die Anleitung zur Firmware-Aktualisierung können Sie von unserer Website herunterladen.

4. Konfigurieren des Geräts mithilfe von Dienstprogrammen

# Ersetzen der Druckkartusche

## **Wichtig**

- Druckkartuschen an einem kühlen, dunklen Ort lagern.
- Die tatsächliche Anzahl der zu druckenden Seiten hängt von Bildvolumen und Bildhelligkeit, Anzahl der jeweils gedruckten Seiten, Papiertyp und -format sowie von den Umgebungsbedingungen, wie Temperatur und Feuchtigkeit, ab. Die Tonerqualität verringert sich mit der Zeit.
- Um eine gute Druckqualität zu erzielen, empfiehlt der Hersteller, dass Sie den Originaltoner des Herstellers verwenden.
- Der Hersteller ist nicht für Schäden oder Kosten verantwortlich, die durch die Verwendung von nicht Originalteilen des Lieferanten in unseren Bürogeräten entstehen.
- 1. Öffnen Sie die vordere Abdeckung und senken Sie diese vorsichtig ab.
- 2. Ziehen Sie die Tonerkartusche vorsichtig waagerecht heraus, indem Sie sie in der Mitte festhalten.

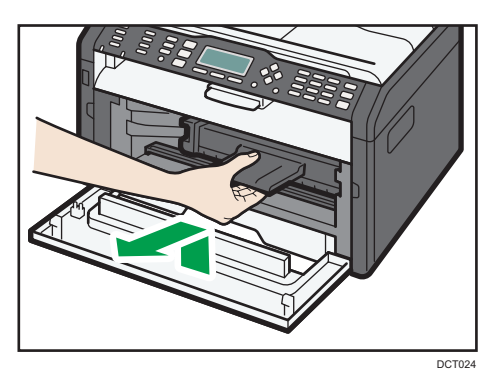

- 3. Die neue Druckkartusche aus der Schachtel und anschließend aus der Tüte nehmen.
- 4. Die Druckkartusche halten und fünf bis sechs Mal kräftig schütteln.

Schütteln Sie die Druckkartusche horizontal. Die ersten gedruckten Seite sind möglicherweise unscharf oder verschmiert, wenn die Kartusche nicht richtig geschüttelt wurde.

5. Setzen Sie die Tonerkartusche horizontal ein und schieben Sie sie langsam vollständig ein. Drücken Sie die Kartusche dann nach unten, bis Sie ein Klicken hören.

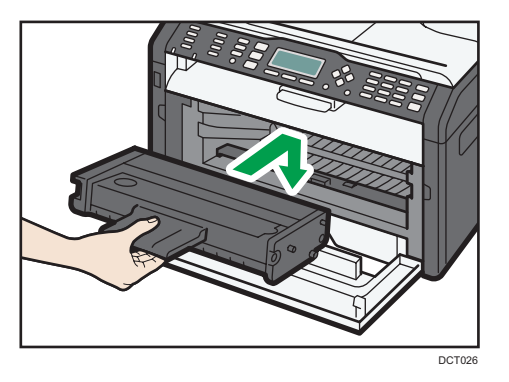

6. Drücken Sie vorsichtig die vordere Abdeckung hoch, bis sie einrastet.
# <span id="page-72-0"></span>Vorsichtsmaßnahmen bei der Reinigung

Reinigen Sie das Gerät regelmäßig, um eine hohe Druckqualität beizubehalten.

Wischen Sie die Außenseite mit einem trockenen, weichen Tuch ab. Reicht trockenes Wischen nicht aus, verwenden Sie ein weiches, feuchtes und gut ausgewrungenes Tuch. Lassen sich Flecken oder Schmutz auch damit nicht entfernen, verwenden Sie ein neutrales Reinigungsmittel, wischen Sie mit einem feuchten, gut ausgewrungenen Tuch über den Bereich und wischen Sie anschließend den Bereich mit einem trockenen Tuch nach und lassen Sie ihn trocknen.

#### **Wichtig**

- Um Verformung, Verfärbung oder Rissbildung zu vermeiden, keine flüchtigen Chemikalien wie beispielsweise Benzin, Verdünner oder Insektenspray verwenden.
- Entfernen Sie Staub oder Schmutz im Geräteinneren mit einem sauberen, trockenen Tuch.
- Sie müssen den Stecker mindestens einmal pro Jahr aus der Steckdose herausziehen. Entfernen Sie Staub oder Schmutz um die Kontakte und aus der Dose, bevor Sie den Stecker wieder einstecken. Durch angesammelten Staub und Schmutz besteht Feuergefahr.
- Bitte achten Sie darauf, dass keine Papierklemmen, Heftklammern oder andere kleine Gegenstände in das Innere des Geräts hineinfallen.

# <span id="page-73-0"></span>Reinigen des Innenraums des Geräts

- 1. Öffnen Sie die vordere Abdeckung und senken Sie diese vorsichtig ab.
- 2. Ziehen Sie die Tonerkartusche vorsichtig waagerecht heraus, indem Sie sie in der Mitte festhalten.

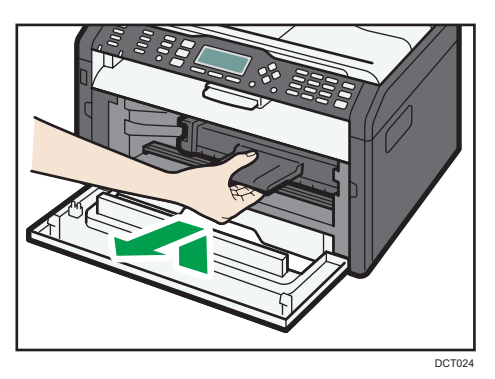

3. Wischen Sie das Innere des Geräts mit einem Tuch von vorne nach hinten ab.

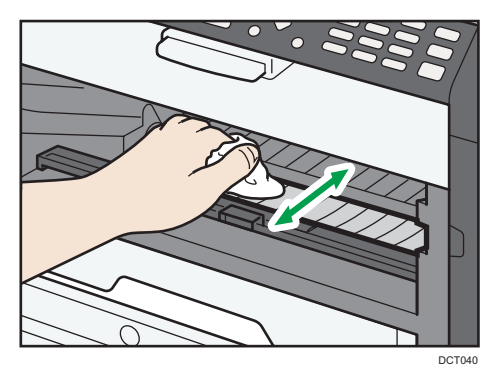

Achten Sie darauf, dass Sie die im Inneren des Geräts vorstehenden Teile nicht berühren.

4. Setzen Sie die Tonerkartusche horizontal ein und schieben Sie sie langsam vollständig ein. Drücken Sie die Kartusche dann nach unten, bis Sie ein Klicken hören.

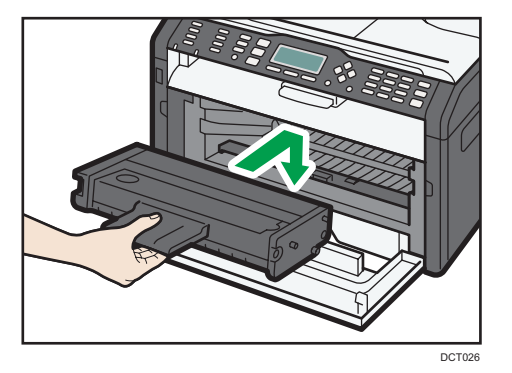

5. Drücken Sie vorsichtig die vordere Abdeckung hoch, bis sie einrastet.

# <span id="page-74-0"></span>Häufige Probleme

Dieser Abschnitt beschreibt, wie häufige Probleme, die während der Bedienung des Geräts auftreten können, behoben werden.

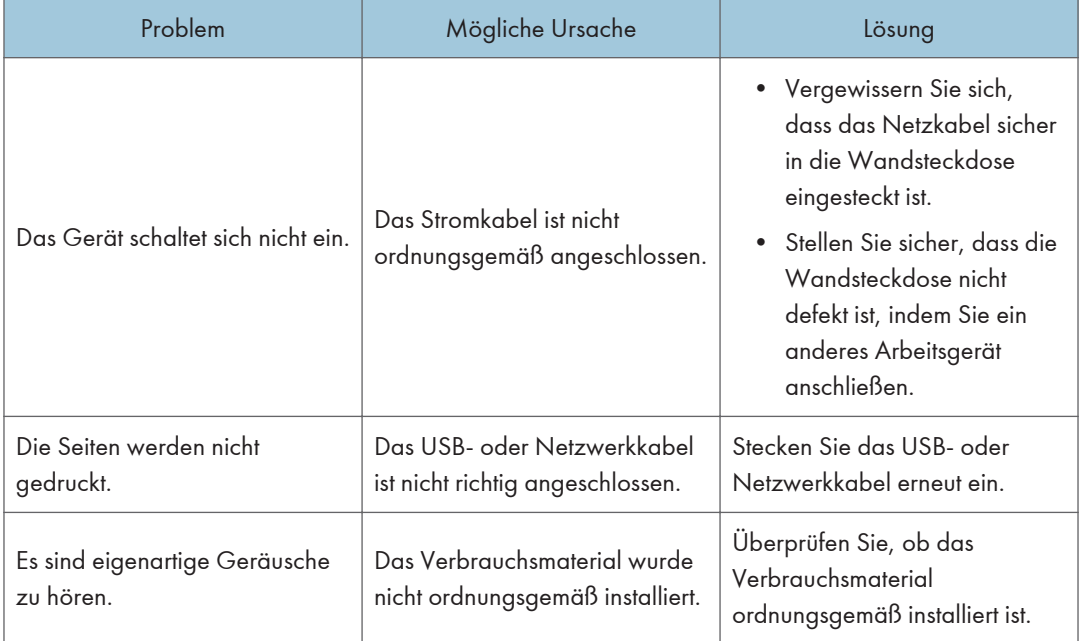

#### **J** Hinweis

• Schalten Sie das Gerät aus, ziehen Sie das Stromkabel heraus und wenden Sie sich an Ihren Verkaufs- oder Kundendienstvertreter, wenn eines dieser Probleme weiterhin besteht.

# <span id="page-75-0"></span>Papiereinzugsprobleme

Wenn das Gerät funktioniert, aber das Papier nicht eingezogen wird oder mehrmals ein Papierstau auftritt, überprüfen Sie den Zustand des Papiers und des Geräts.

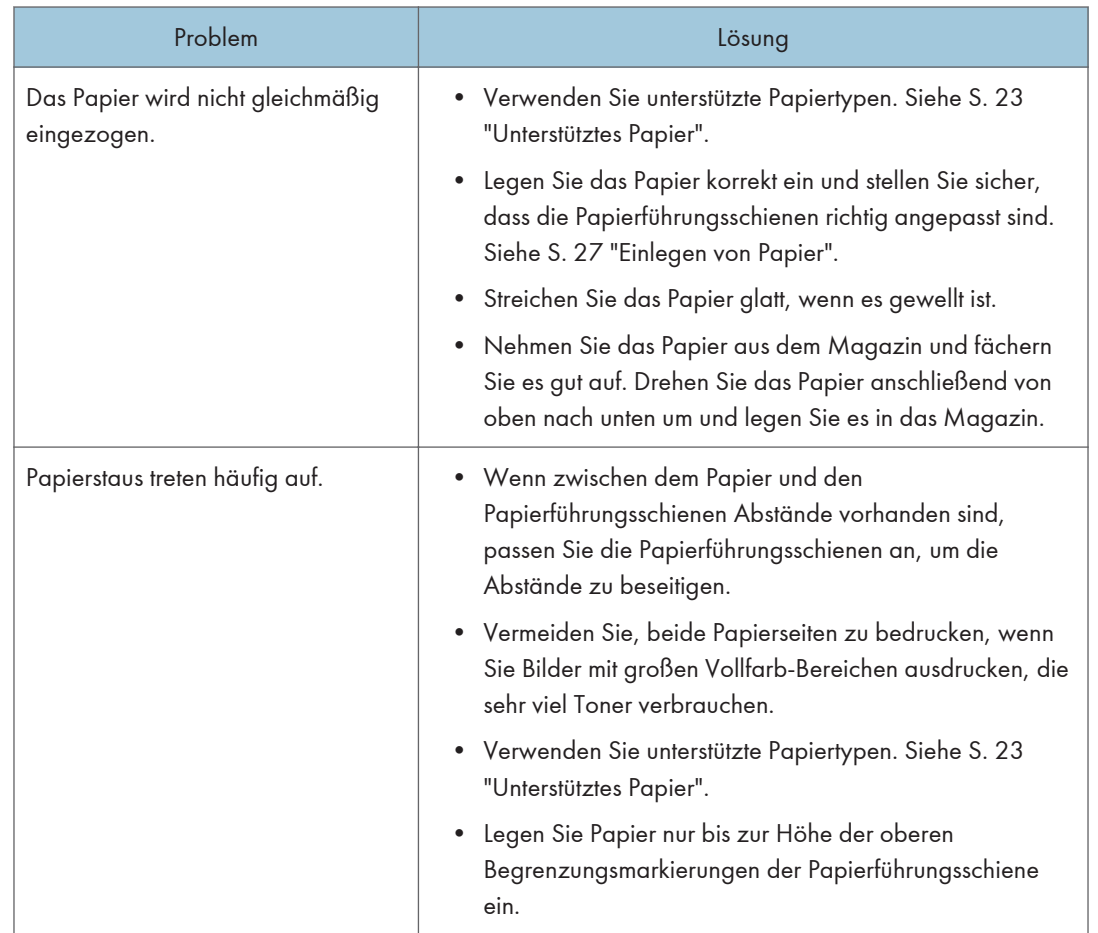

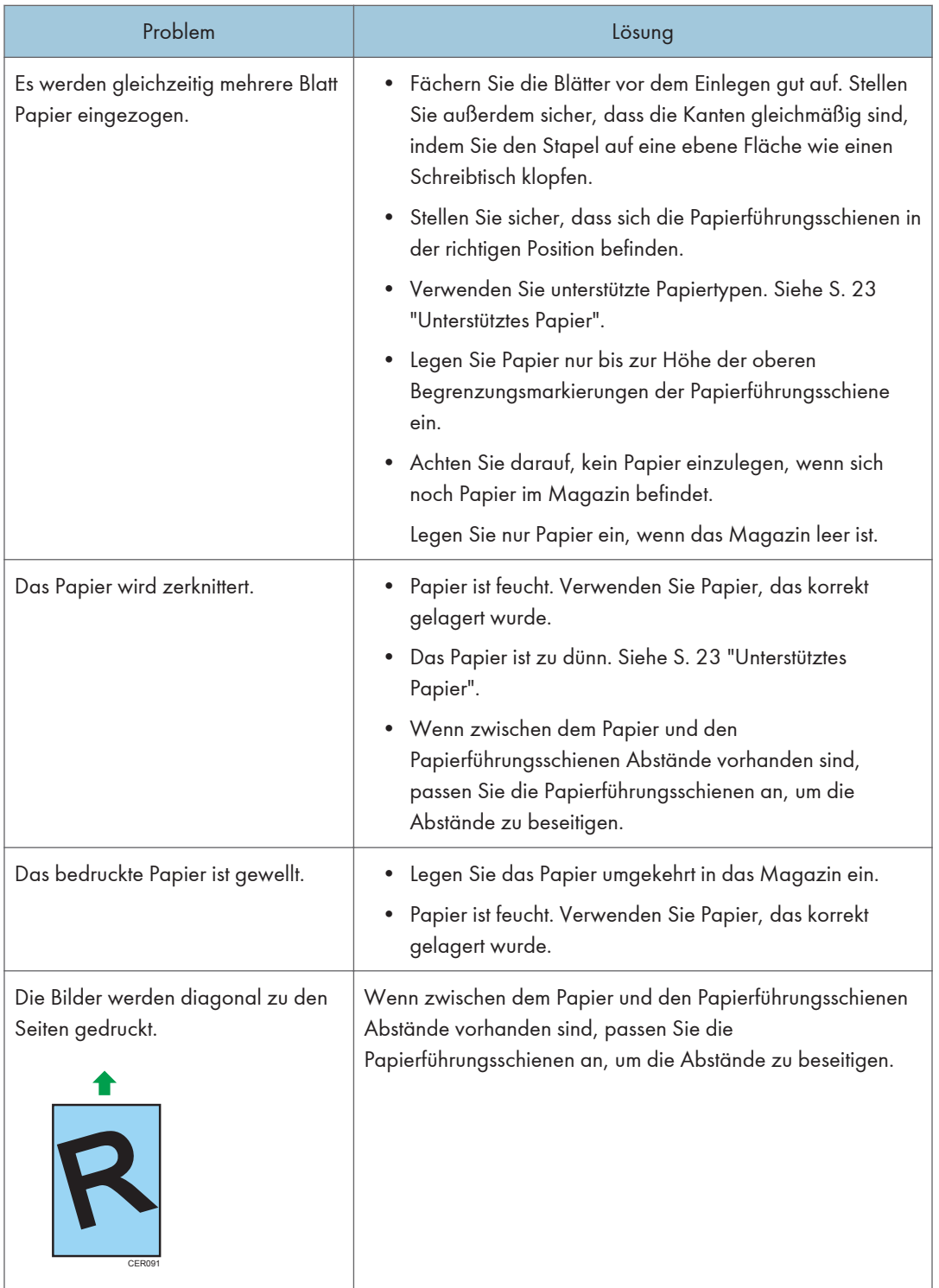

#### <span id="page-77-0"></span>Papierstaus beseitigen

#### **Wichtig**

- Auf gestautem Papier kann sich Toner befinden. Achten Sie darauf, dass kein Toner auf Ihre Hände oder Ihre Kleidung gelangt.
- Der Toner auf Ausdrucken, die sofort nach der Beseitigung eines Papierstaus erstellt werden, ist möglicherweise unzureichend fixiert und kann verwischen. Machen Sie Testdrucke, bis keine verschmierten Stellen mehr zu sehen sind.
- Entfernen Sie gestautes Papier nicht gewaltsam, da es reißen kann. Papierfetzen, die im Gerät verbleiben, können zu weiteren Papierstaus führen und das Gerät möglicherweise beschädigen.
- Bei Papierstaus können Seiten verloren gehen. Überprüfen Sie Ihren Druckjob auf fehlende Seiten und drucken Sie diese Seiten erneut aus.
- Das gestaute Papier kann automatisch ausgeworfen werden, wenn Sie die Frontabdeckung öffnen und schließen oder das Gerät aus- und wieder einschalten.

#### Entfernen von Papierstau aus Magazin 1

1. Ziehen Sie das Magazin 1 heraus und überprüfen Sie, ob es zu einem Papierstau gekommen ist. Falls ein Papierstau vorliegt, entfernen Sie das Papier vorsichtig.

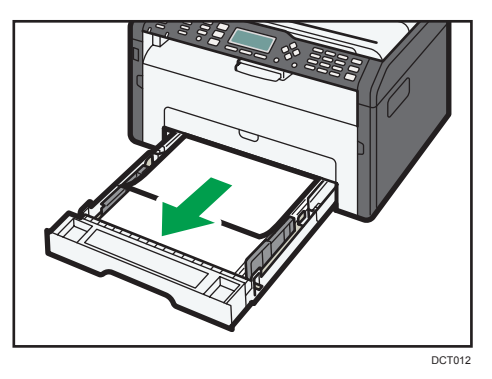

2. Schieben Sie das Magazin 1 wieder vorsichtig bis zum Anschlag hinein.

3. Öffnen Sie die vordere Abdeckung und senken Sie diese vorsichtig ab.

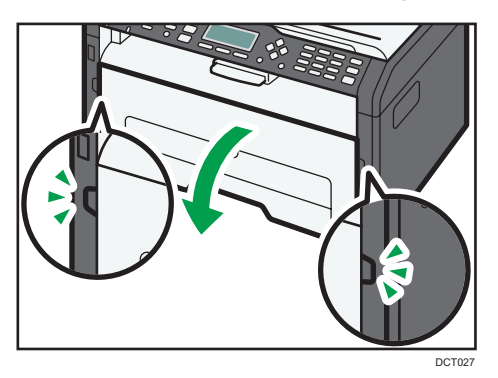

4. Ziehen Sie die Tonerkartusche vorsichtig waagerecht heraus, indem Sie sie in der Mitte festhalten.

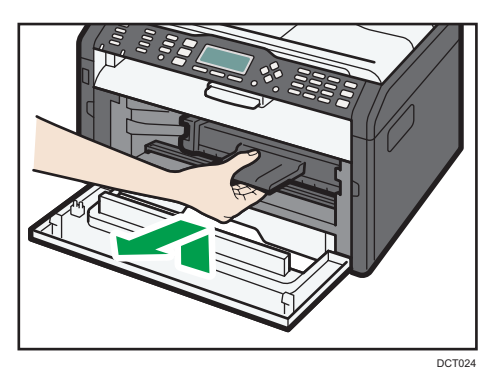

- Die entfernte Druckkartusche nicht schütteln. Dies kann dazu führen, dass verbleibender Toner ausläuft.
- Legen Sie die Druckkartusche auf Papier oder ähnliches Material, um eine Verunreinigung Ihres Arbeitsplatzes zu verhindern.
- 5. Heben die Führungsplatte an und entfernen Sie vorsichtig das gestaute Papier.

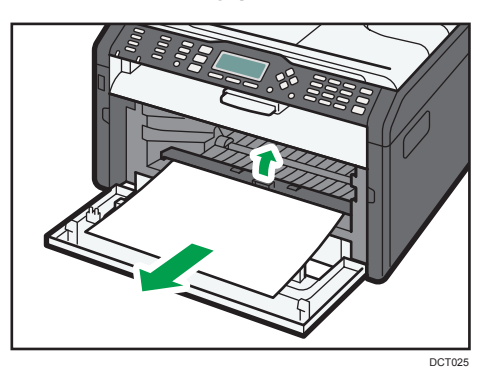

6

<span id="page-79-0"></span>6. Setzen Sie die Tonerkartusche horizontal ein und schieben Sie sie langsam vollständig ein. Drücken Sie die Kartusche dann nach unten, bis Sie ein Klicken hören.

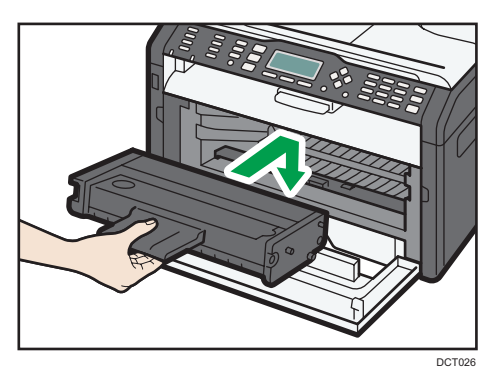

7. Drücken Sie vorsichtig die vordere Abdeckung hoch, bis sie einrastet.

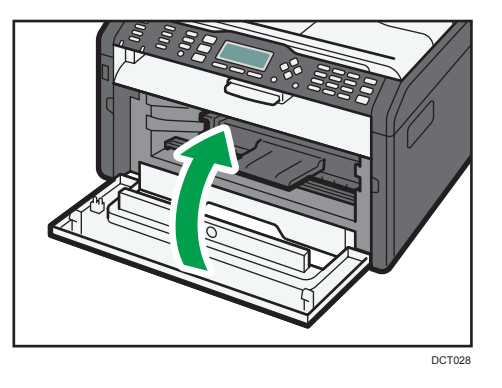

Wenn die Fehlermeldung erneut angezeigt wird, führen Sie das in "Öffnen der hinteren Abdeckung, um einen Papierstau zu entfernen" beschriebene Verfahren aus.

#### Entfernen von gestautem Papier aus dem Bypass

#### **Wichtig**

• Warten Sie, bevor Sie auf gestautes Papier überprüfen, denn die Temperatur rund um die Führungen ist sehr hoch.

1. Wenn ein Papierstau im Eingangsbereich des Bypass aufgetreten ist, entfernen Sie vorsichtig das gestaute Papier.

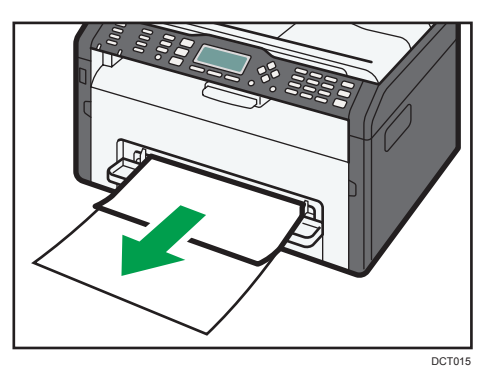

- 2. Schließen Sie den Bypass.
- 3. Führen Sie die Schritte 3 bis 7 in "Entfernen vom gestautem Papier aus Magazin 1" aus.

Wenn die Fehlermeldung erneut angezeigt wird, führen Sie das in "Öffnen der hinteren Abdeckung, um einen Papierstau zu entfernen" beschriebene Verfahren aus.

#### Öffnen der hinteren Abdeckung zum Entfernen von Papierstau

#### **Wichtig**

- Warten Sie, bevor Sie auf gestautes Papier überprüfen, denn die Temperatur rund um die Führungen ist sehr hoch.
- 1. Hintere Abdeckung öffnen.

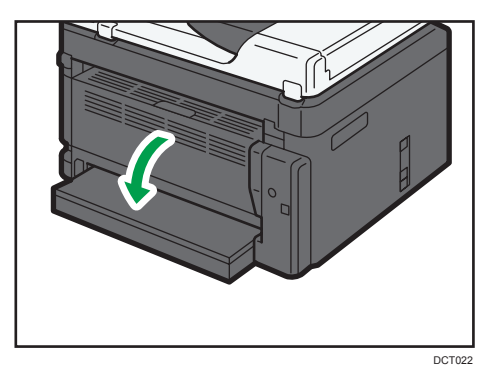

2. Öffnen Sie die Fixierabdeckung.

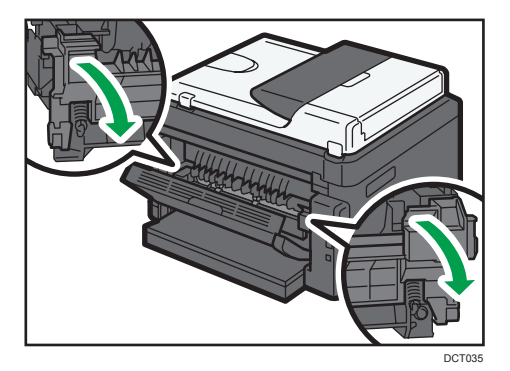

3. Drücken Sie die seitlichen Hebel mit den Daumen.

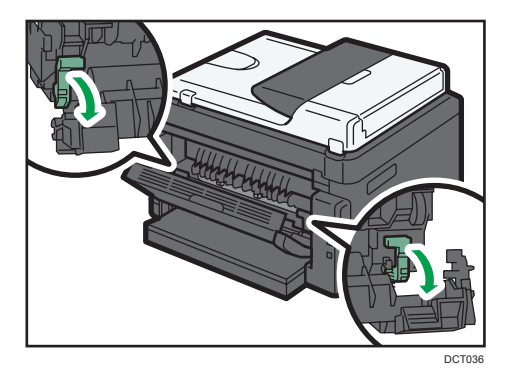

4. Entfernen Sie vorsichtig das gestaute Papier.

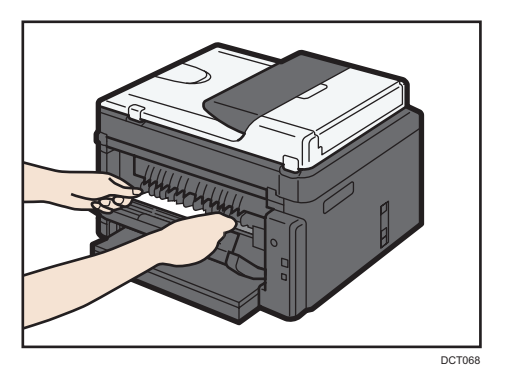

- 5. Drücken Sie die seitlichen Hebel mit den Daumen.
- 6. Schließen Sie die Fixierabdeckung.

7. Die hintere Abdeckung schließen.

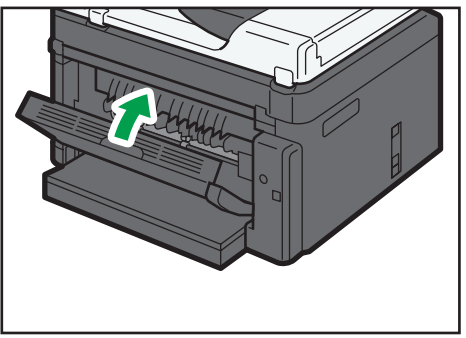

DCT023

# <span id="page-83-0"></span>Druckqualitätsprobleme

## Überprüfen des Zustands des Geräts

Überprüfen Sie zunächst den Gerätezustand, wenn ein Problem mit der Druckqualität besteht.

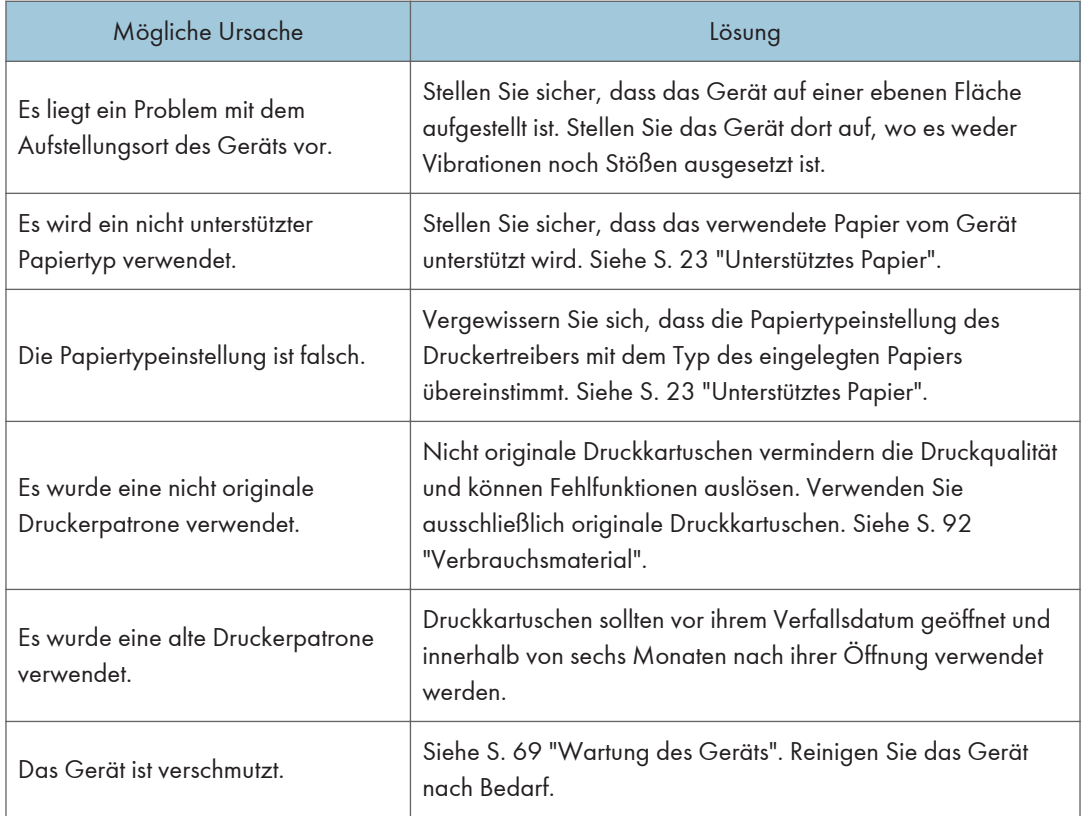

# <span id="page-84-0"></span>Druckerprobleme

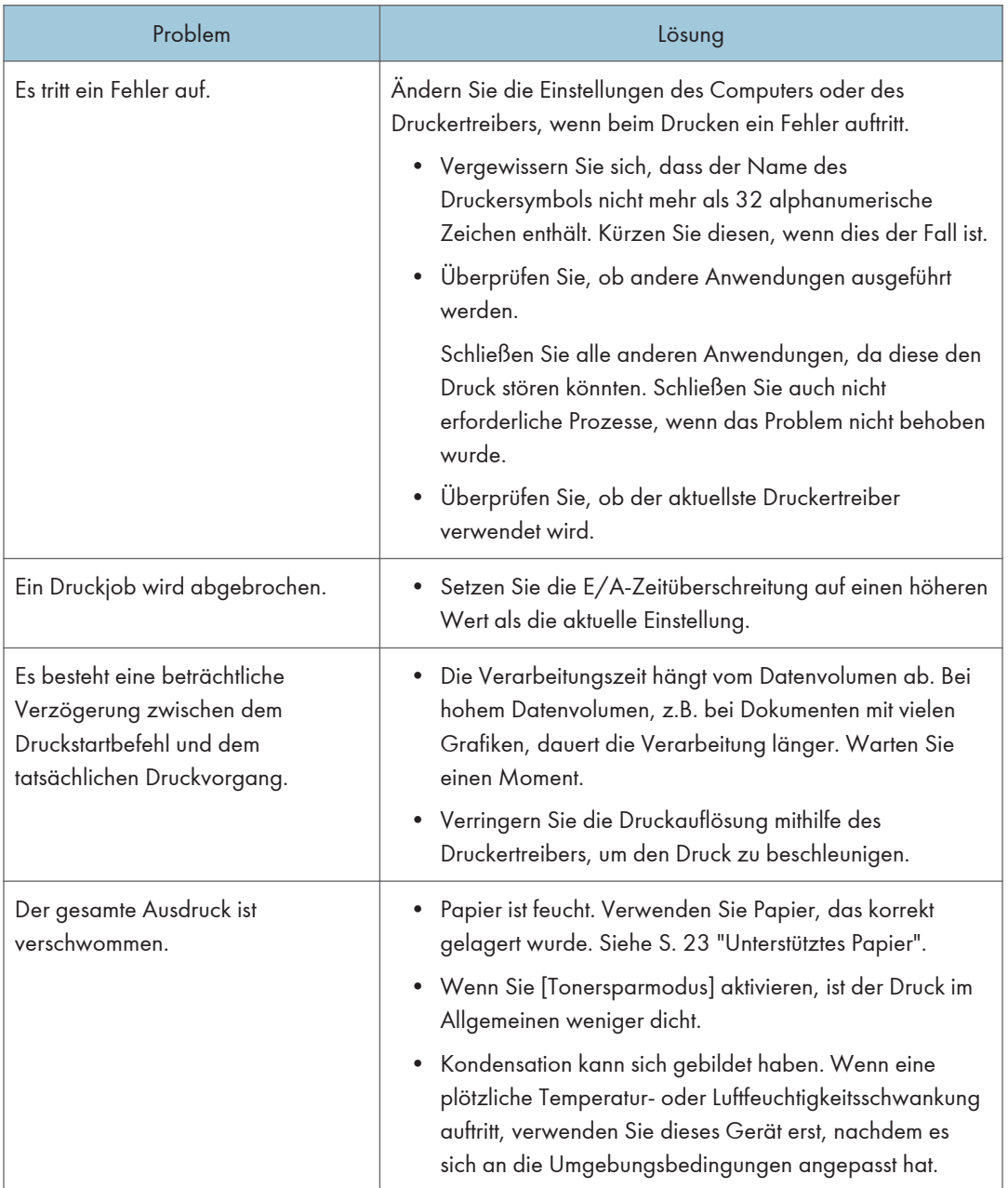

<span id="page-85-0"></span>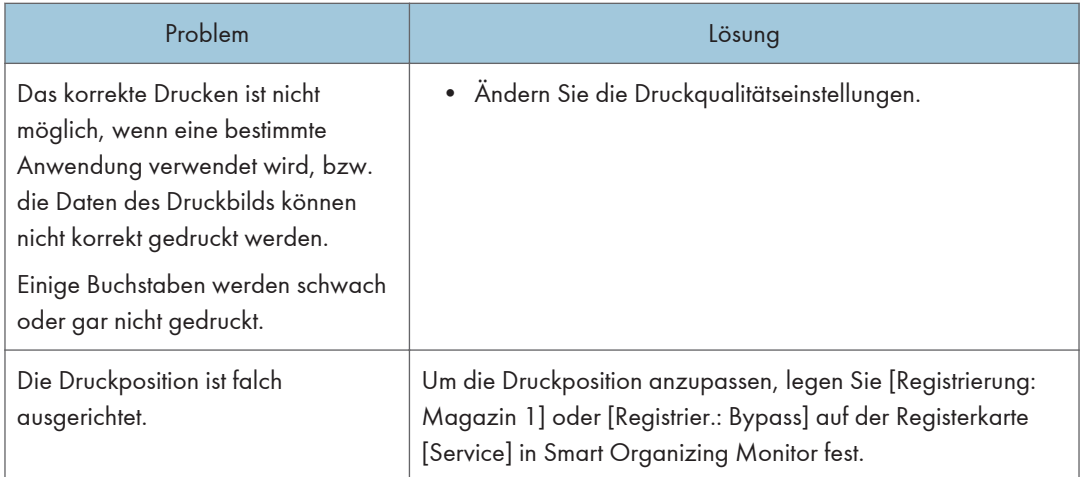

### Die Druckpositionen stimmen nicht mit den angezeigten Positionen überein

Wenn die Position von Elementen auf der ausgedruckten Seite von der auf dem Computerbildschirm angezeigten Position abweicht, kann dies einen der folgenden Gründe haben.

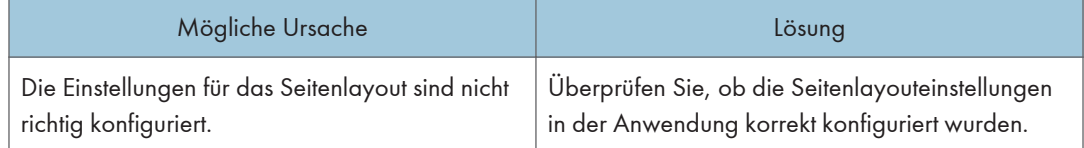

# <span id="page-86-0"></span>Fehler- und Statusanzeige auf dem Bedienfeld

Die LED am Bedienfeld zeigt den Gerätestatus einschließlich aller Fehler an.

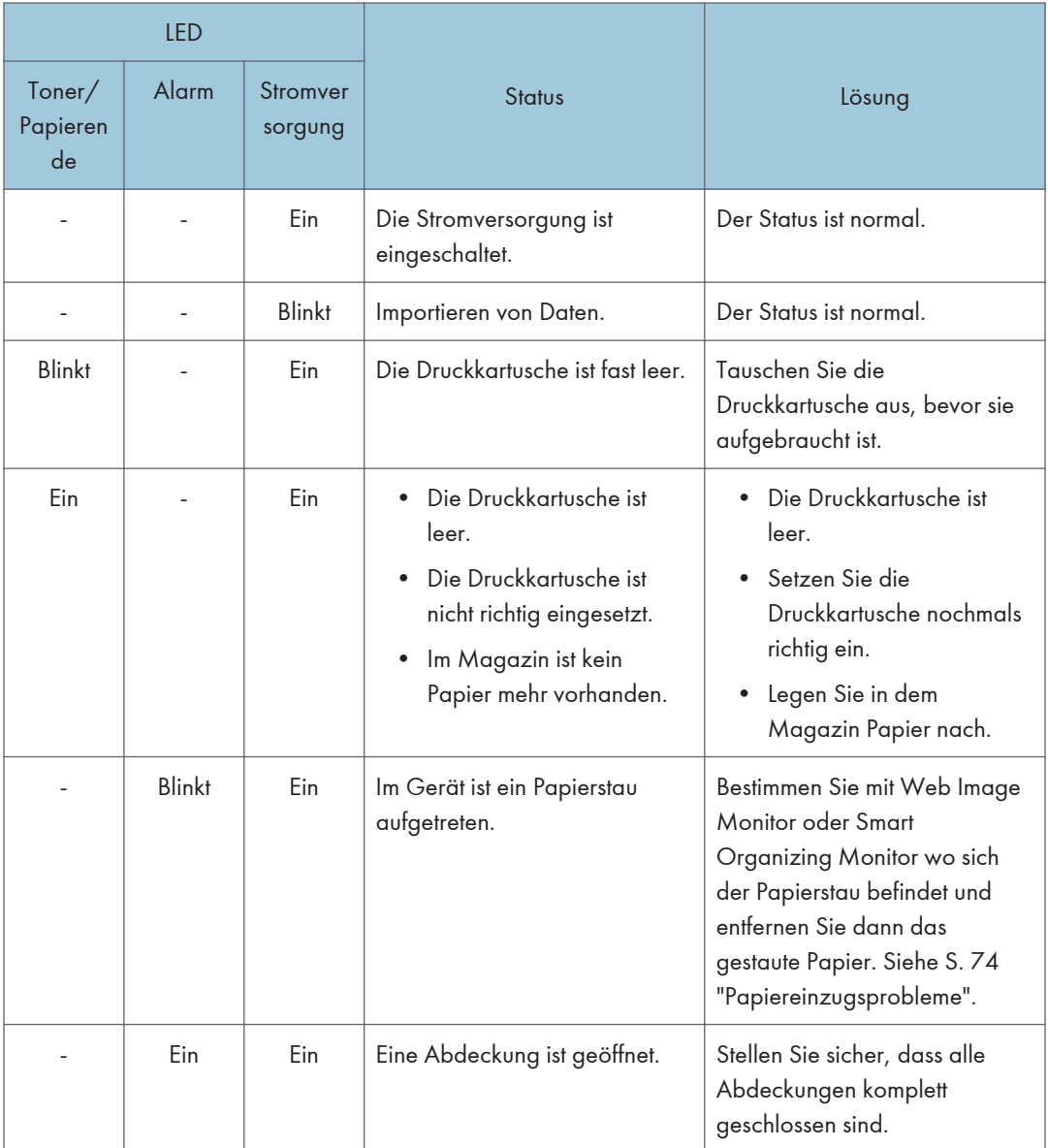

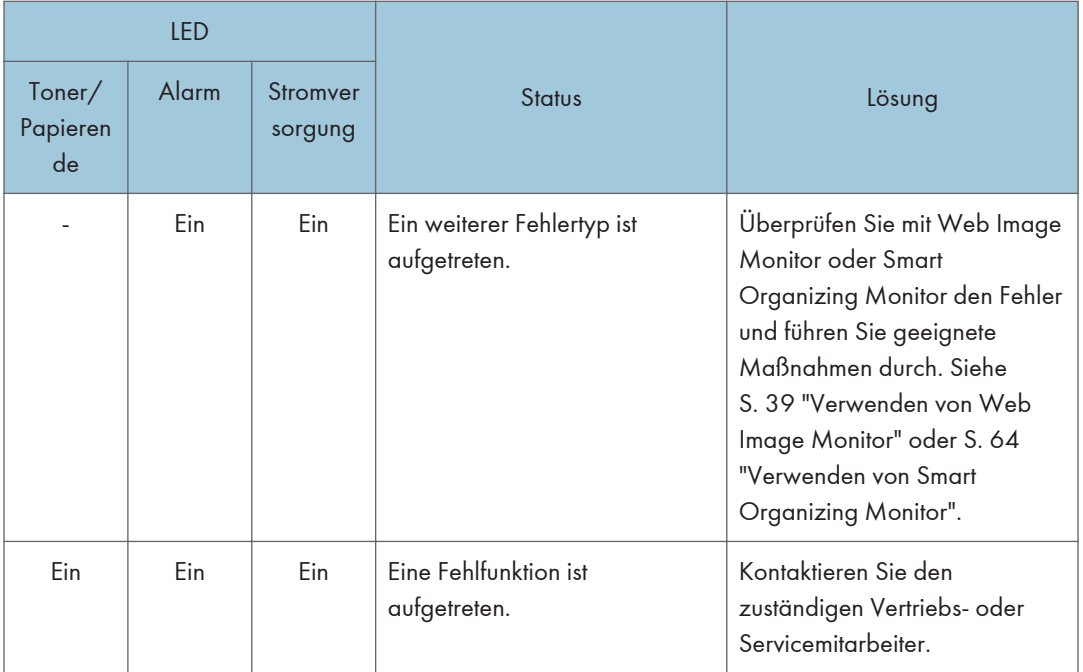

# <span id="page-88-0"></span>Fehler- und Statusmeldungen auf Smart Organizing Monitor

"X" steht für eine angezeigte Nachricht, die situationsbedingt unterschiedlich ist.

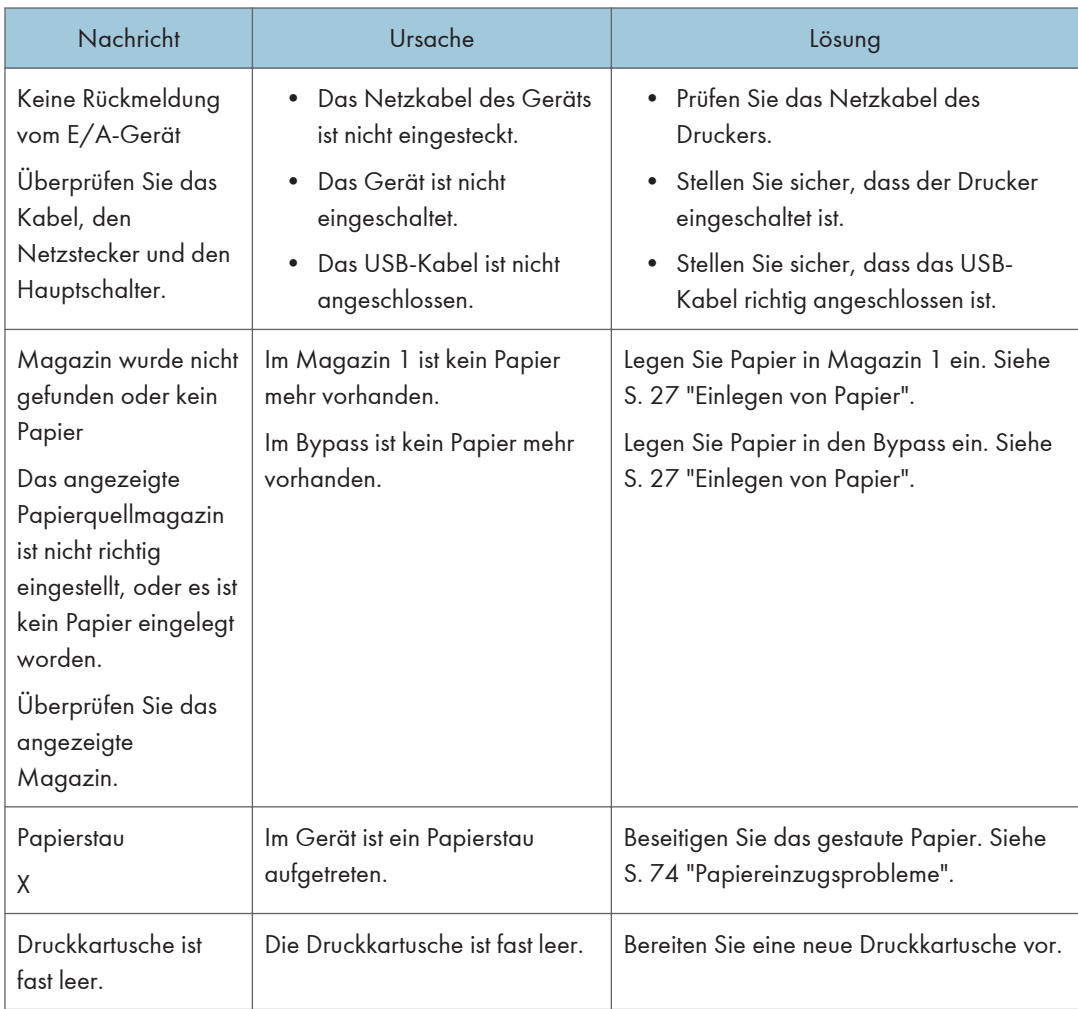

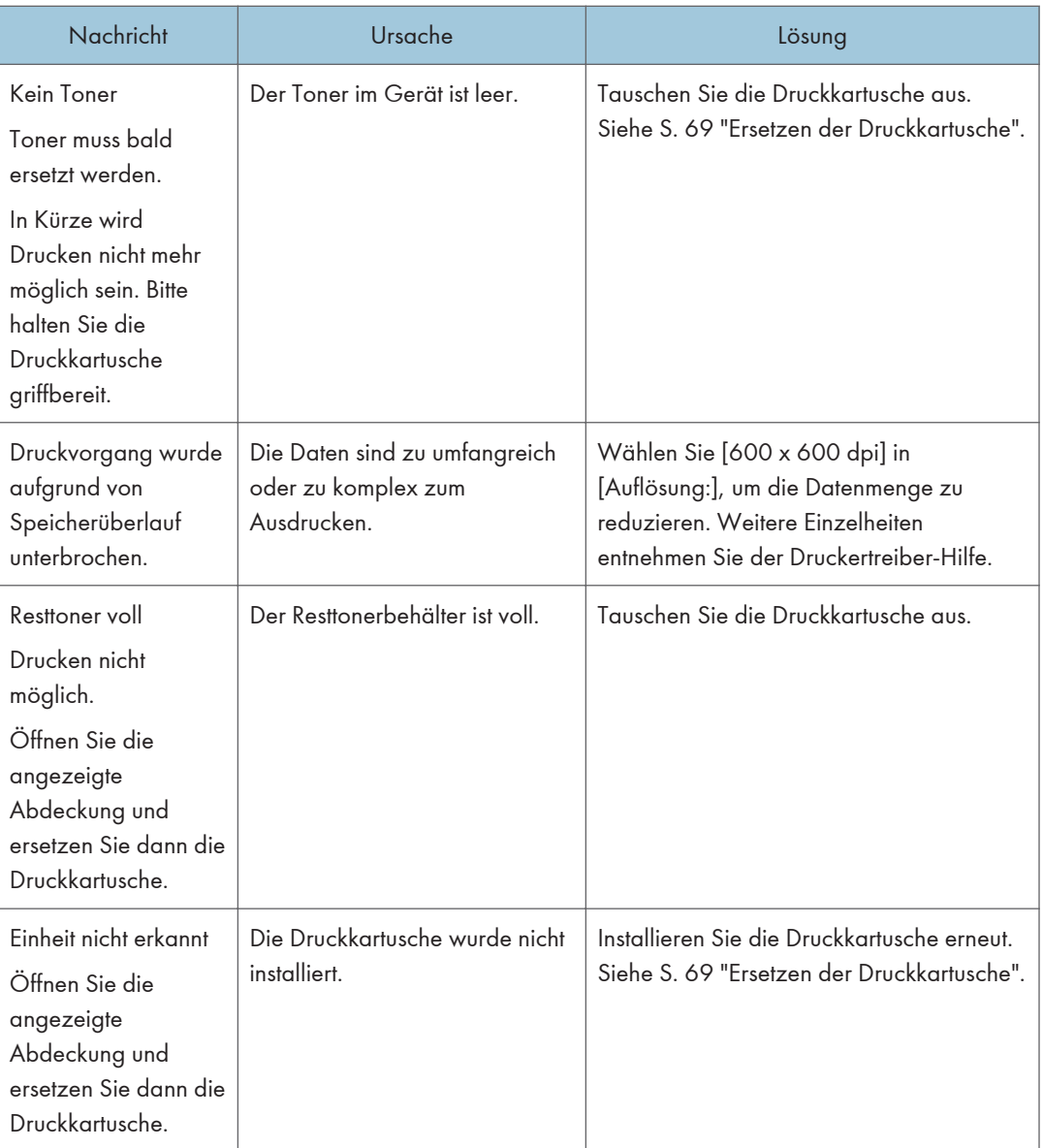

# <span id="page-90-0"></span>7. Anhang

# Hinweise zum Toner

- Die ordnungsgemäße Funktion kann nicht garantiert werden, wenn Toner von anderen Herstellern verwendet wird.
- Abhängig von den Druckbedingungen gibt es Fälle, in denen der Drucker nicht die in den technischen Daten angegebene Anzahl an Blättern drucken kann.

# <span id="page-91-0"></span>Umstellen und Transportieren des Geräts

Dieser Abschnitt gibt die Vorsichtsmaßnahmen an, die Sie ergreifen müssen, wenn Sie das Gerät in sowohl kurzer als auch weiter Entfernung bewegen.

Verpacken Sie das Gerät wieder in seiner Originalverpackung, wenn Sie dieses über eine große Entfernung bewegen.

#### **Wichtig**

- Lösen Sie vor dem Transport alle Kabel vom Gerät.
- Bei diesem Gerät handelt es sich um ein Präzisionsgerät. Gehen Sie beim Transport unbedingt vorsichtig vor.
- Achten Sie darauf, dass das Gerät beim Transport waagerecht gehalten wird. Seien Sie besonders vorsichtig, wenn Sie das Gerät über Treppen transportieren.
- Entfernen Sie die Druckkartusche nicht, wenn Sie das Gerät bewegen.
- Achten Sie darauf, das Gerät beim Tragen waagerecht zu halten. Bewegen Sie das Gerät langsam, um ein Auslaufen von Toner zu vermeiden.
- 1. Führen Sie die folgenden Schritte durch:
	- Der Hauptschalter ist ausgeschaltet.
	- Das Netzkabel wurde aus der Steckdose gezogen.
	- Alle anderen Kabel werden vom Gerät getrennt.
- 2. Das Gerät sollte mit einer weiteren Person an den Griffmulden auf beiden Seiten angehoben und dann waagerecht zum gewünschten neuen Standort transportiert werden.

#### **B** Hinweis

- Um das Gerät über eine große Entfernung zu transportieren, verpacken Sie es angemessen. Achtem Sie darauf, das Gerät beim Transport nicht zu kippen oder auf die Kante zu stellen.
- Es kann Toner im Gerät auslaufen, wenn das Gerät beim Transport nicht waagerecht gehalten wird.
- Weitere Informationen zum Transport des Geräts erhalten Sie von Ihrem Verkäufer oder einem Kundendienstmitarbeiter.

#### **Entsorgung**

Bitten Sie Ihren Händler oder Kundendienstvertreter um Informationen zur korrekten Entsorgung dieses Geräts.

## Anfragen

Wenden Sie sich für weitere Informationen zu den in diesem Handbuch behandelten Themen oder bei Fragen zu Themen, die in den diesem Handbuch nicht behandelt werden, an Ihren Händler oder Kundendienstmitarbeiter.

 $\overline{7}$ 

# <span id="page-93-0"></span>Verbrauchsmaterial

### Druckkartusche

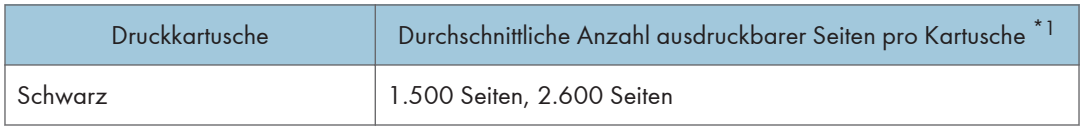

\*1 Die Anzahl der Seiten, die gedruckt werden können, bezieht sich auf Seiten, die mit ISO-/IEC-Norm 19752 übereinstimmen und für die die Bildhelligkeit als Standardeinstellung festgelegt ist. ISO/IEC 19752 ist ein internationaler Standard für das Messen druckbarer Seiten, der von der Internationalen Organisation für Normung festgelegt wurde.

#### **D** Hinweis

- Sie können nicht mehr drucken, wenn Sie eine Druckkartusche nicht ersetzen, bevor der Toner leer ist. Um den Kartuschenaustausch zu erleichtern, wird empfohlen, zusätzliche Druckkartuschen zu erwerben und aufzubewahren.
- Die tatsächliche Anzahl von Druckseiten hängt von der Bildgröße und -helligkeit, der Anzahl der auf einmal zu druckenden Seiten, vom verwendeten Papiertyp und -format, Inhalt der Druckbilder und Umgebungsbedingungen, wie Temperatur und Luftfeuchtigkeit, ab.
- Druckkartuschen müssen möglicherweise aufgrund eines Verfalls im Laufe der Zeit früher ausgewechselt werden als angegeben.
- Druckkartuschen sind von der Garantie ausgeschlossen. Wenden Sie sich bei Problemen an den Händler, bei dem Sie die Kartusche erworben haben.
- Mit der mitgelieferten Druckkartusche können ca. 700 Seiten gedruckt werden.
- Dieses Gerät führt eine regelmäßige Reinigung durch. Während der Reinigung wird Toner verwendet, um die Druckqualität aufrechtzuerhalten.

# <span id="page-94-0"></span>Spezifikationen des Geräts

Dieser Abschnitt listet die Spezifikationen des Geräts auf.

### Allgemeine Spezifikationen

#### Konfiguration

Desktop

#### Druckverfahren

Elektrostatischer Lasertransfer

#### Maximales Papierformat für das Drucken

216 mm × 356 mm (8,5 × 14 Zoll)

#### Aufwärmzeit

Weniger als 25 Sekunden (23° C, 71,6° F)

#### Papierformate

A4,  $8^{1}/_{2}$  "  $\times$  11 " (Letter),  $8^{1}/_{2}$  "  $\times$  14 " (Legal), B5,  $5^{1}/_{2}$  " $\times$   $8^{1}/_{2}$  " (Half Letter),  $7^{1}/_{4}$  " $\times$  10<sup>1</sup>/<sub>2</sub> " (Executive), A5, A6, B6, 16K (197 × 273 mm), 16K (195 × 270 mm), 16K (184 × 260 mm), benutzerdefiniertes Papierformat

#### **D** Hinweis

- Die folgenden Papierformate werden als benutzerdefinierte Papierformate unterstützt:
	- Breite

Magazin 1: Ca. 100-216 mm (3,9-8,5 Zoll)

Bypass: Ca. 90-216 mm (3,6-8,5 Zoll)

• Länge

Ca. 148-356 mm (5,8-14 Zoll)

#### Papiertyp

Normalpapier (65-99 g/m<sup>2</sup> (17-26 lb.)), Recyclingpapier (75-90 g/m<sup>2</sup> (20-24 lb.)), Dünnes Papier (52-64 g/m<sup>2</sup> (14-17 lb.)), Dickes Papier (100-130 g/m<sup>2</sup> (26,6-34 lb.))

#### Papiereinzugskapazität

• Magazin 1

150 Blatt (70 g/m2, 19 lb.)

• Bypass

1 Blatt ( $70 g/m^2$ , 19 lb.)

#### <span id="page-95-0"></span>Maximale Ladehöhe

15,5 mm (0,6 Zoll)

#### Papierausgabekapazität

• Ausgabefach

50 Blatt (70 g/m2, 19 lb.)

- Rückseite
	- 1 Blatt (70 g/m2, 19 lb.)

#### Speicher

128 MB

#### Leistungsbedarf

• *Ensegion* (hauptsächlich Europa und Asien)

220-240 V, 5 A, 50/60 Hz

• *Entersion* B (hauptsächlich Nordamerika)

120 V, 8 A, 60 Hz

#### Leistungsaufnahme

• Max. Energieverbrauch

762 W

- Energiesparmodus 1 36,1 W
- Energiesparmodus 2

3,4 W

#### Abmessungen des Geräts (Breite × Tiefe × Höhe)

 $402 \times 360 \times 165$  mm  $(15,8 \times 14,2 \times 6,5$  Zoll)

#### Gewicht (Gerät mit Verbrauchsmaterialien)

Ca. 7,2 kg (16 lb.) oder weniger

### Spezifikationen der Druckerfunktion

#### Druckgeschwindigkeit

**Europa (Hauptsächlich Europa und Asien)** 

- 22 Seiten pro Minute (A4)
- **EREGION B** (hauptsächlich Nordamerika)
- 23 Seiten pro Minute (Letter)

### Auflösung

600 × 600 dpi (Maximum: 1.200 × 600 dpi)

#### Druckgeschwindigkeit erste Seite

10 Sekunden (ab dem Abschluss der Datenverarbeitung bis zum Abschluss des Papiereinzugs)

#### **Schnittstelle**

- Ethernet (10BASE-T, 100BASE-TX)
- USB 2.0
- W-LAN

#### Druckersprache

GDI, PCL

## <span id="page-97-0"></span>Warenzeichen

Firefox ist eingetragenes Warenzeichen der Mozilla Foundation.

Microsoft, Windows, Windows Server, Windows Vista, und Internet Explorer sind entweder eingetragene Warenzeichen oder Warenzeichen der Microsoft Corporation in den USA und/oder anderen Ländern.

Andere in dieser Anleitung verwendete Produktnamen dienen nur zu Identifizierungszwecken und sind Warenzeichen der jeweiligen Unternehmen. Wir lehnen jegliche Rechte an diesen Warenzeichen ab.

Die vollständigen Namen von Internet Explorer 6, 7, 8, 9, 10 und 11 lauten wie folgt:

```
Microsoft<sup>®</sup> Internet Explorer<sup>®</sup> 6
```
Windows® Internet Explorer® 7

Windows® Internet Explorer® 8

Windows® Internet Explorer® 9

- Internet Explorer® 10
- Internet Explorer® 11

Die vollständigen Bezeichnungen der Windows-Betriebssysteme lauten wie folgt:

- Die Produktbezeichnungen von Windows XP lauten wie folgt: Microsoft® Windows® XP Professional Microsoft® Windows® XP Home Edition Microsoft® Windows® XP Professional x64 Edition
	- Die Produktbezeichnungen von Windows Vista lauten wie folgt: Microsoft® Windows Vista® Ultimate Microsoft® Windows Vista® Business Microsoft® Windows Vista® Home Premium Microsoft® Windows Vista® Home Basic Microsoft® Windows Vista® Enterprise
	- Die Produktnamen von Windows 7 lauten wie folgt: Microsoft® Windows® 7 Home Premium Microsoft® Windows® 7 Professional Microsoft® Windows® 7 Ultimate Microsoft® Windows® 7 Enterprise
	- Die Produktnamen von Windows 8 lauten wie folgt: Microsoft<sup>®</sup> Windows<sup>®</sup> 8 Microsoft® Windows® 8 Pro

Microsoft® Windows® 8 Enterprise

- Die Produktnamen von Windows 8.1 lauten wie folgt: Microsoft® Windows® 8.1 Microsoft® Windows® 8.1 Pro Microsoft® Windows® 8.1 Enterprise
- Die Produktbezeichnungen von Windows Server 2003 lauten wie folgt: Microsoft® Windows Server® 2003 Standard Edition Microsoft® Windows Server® 2003 Enterprise Edition
- Die Produktbezeichnungen von Windows Server 2003 R2 lauten wie folgt: Microsoft® Windows Server® 2003 R2 Standard Edition Microsoft® Windows Server® 2003 R2 Enterprise Edition
- Die Produktbezeichnungen von Windows Server 2008 lauten wie folgt: Microsoft® Windows Server® 2008 Foundation Microsoft® Windows Server® 2008 Standard Microsoft® Windows Server® 2008 Enterprise
- Die Produktnamen von Windows Server 2008 R2 lauten wie folgt: Microsoft® Windows Server® 2008 R2 Foundation Microsoft® Windows Server® 2008 R2 Standard Microsoft® Windows Server® 2008 R2 Enterprise
- Die Produktbezeichnungen von Windows Server 2012 lauten wie folgt: Microsoft® Windows Server® 2012 Foundation Microsoft® Windows Server® 2012 Essentials Microsoft® Windows Server® 2012 Standard
- Die Produktnamen von Windows Server 2012 R2 lauten wie folgt: Microsoft® Windows Server® 2012 R2 Foundation Microsoft® Windows Server® 2012 R2 Essentials Microsoft® Windows Server® 2012 R2 Standard Microsoft® Windows Server® 2012 R2 Datacenter

Microsoft Produkt-Screenshots wurden mit freundlicher Genehmigung der Microsoft Corporation nachgedruckt.

7. Anhang

# INDEX

#### A

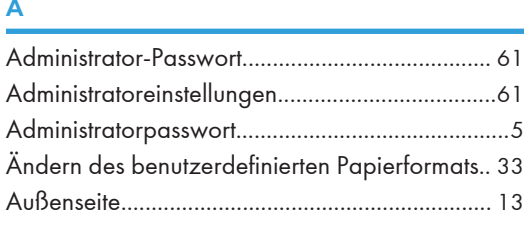

#### B

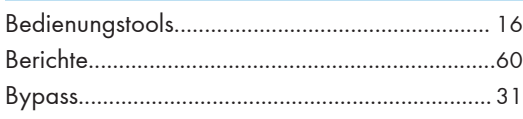

#### D

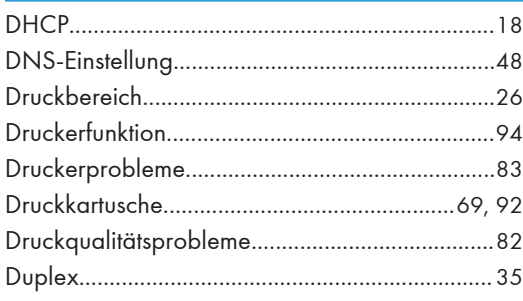

### E

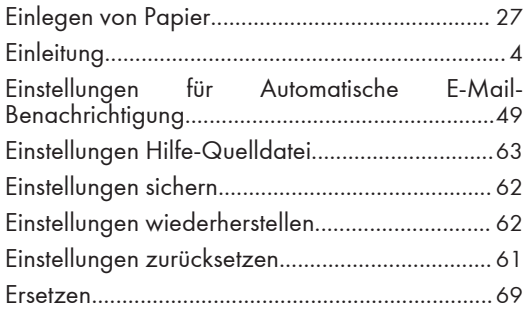

### F

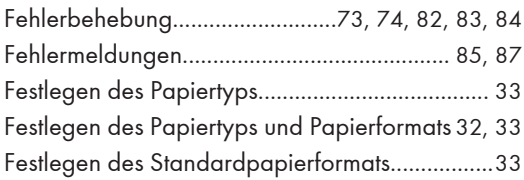

### G

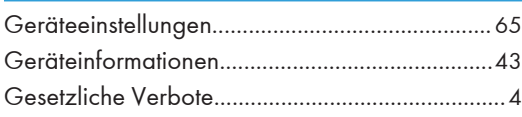

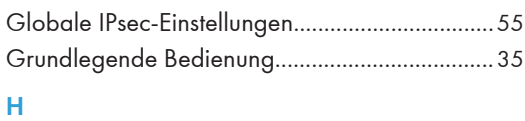

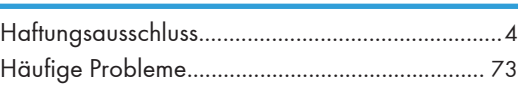

#### I

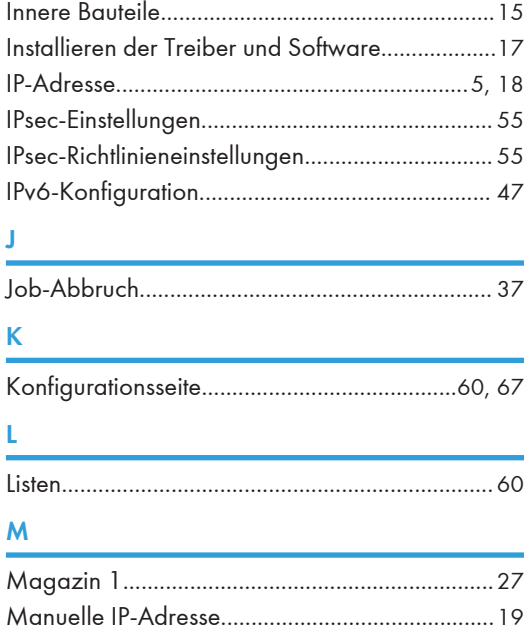

### N

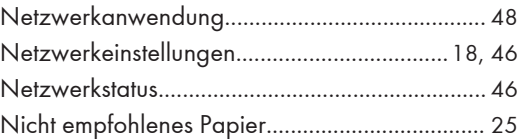

Modelle....................................................................[7](#page-8-0)

#### P

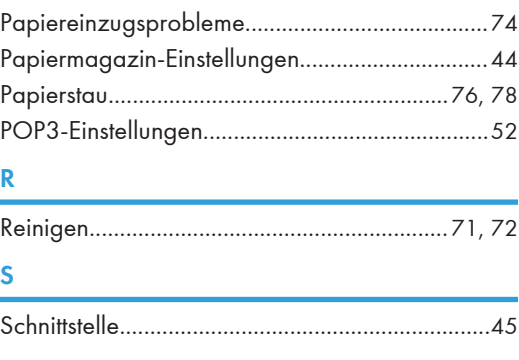

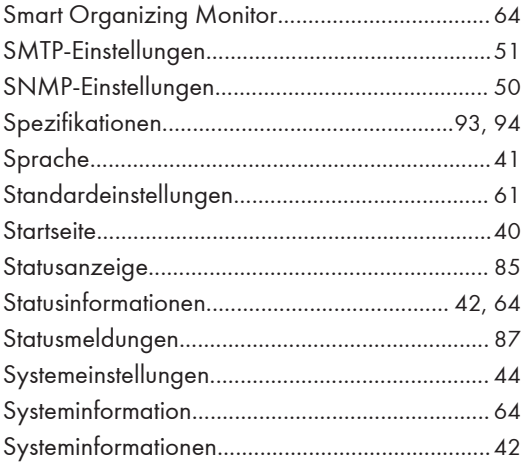

### T

<u> 1989 - Johann Barn, mars eta bainar e</u> Toner................................................................[42](#page-43-0), [89](#page-90-0)

#### U

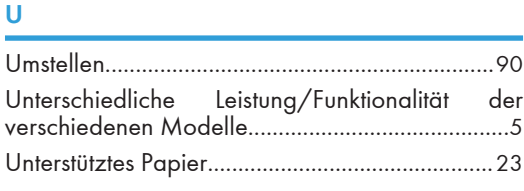

### V

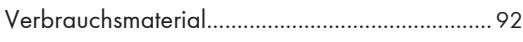

#### W

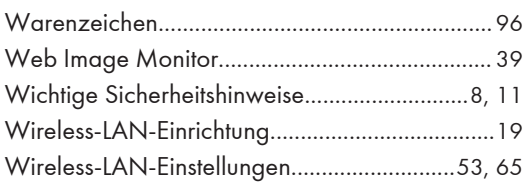

## z and the contract of the contract of the contract of the contract of the contract of the contract of the contract of the contract of the contract of the contract of the contract of the contract of the contract of the cont

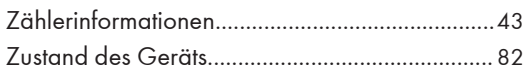

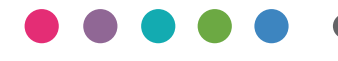

**DE DE M213-8650**